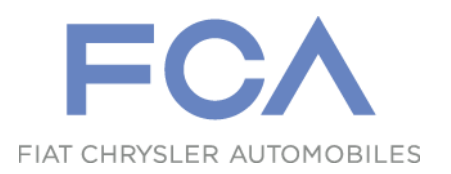

- **Richiesta Autorizzazione a «beSTandard»**
- **Authorization Request Acces to «beSTandard» database**

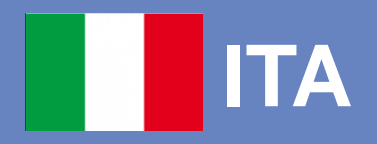

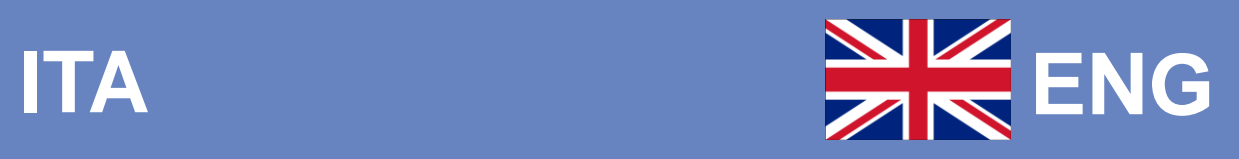

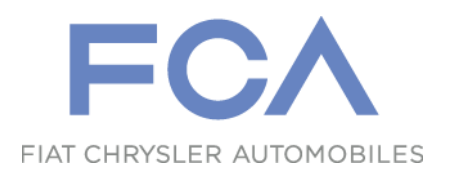

## **Richiesta Autorizzazione a «beSTandard»**

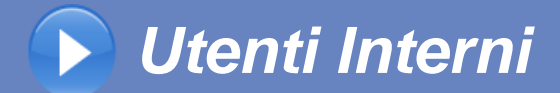

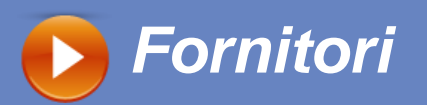

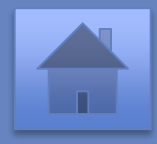

<span id="page-2-0"></span>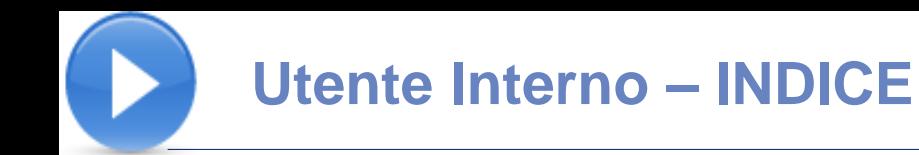

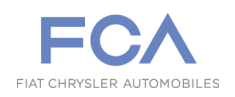

# **Accesso al Sistema Richiesta Abilitazione Approvazione Richiesta Richiesta rinnovo Accesso**

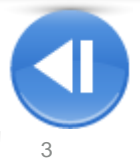

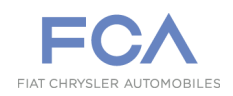

### **HOME PAGE**

#### **Accesso per Utenti Interni**

**Il Sistema beSTandard** ([https://bestandard.fcagroup.com](https://bestandard.fcagroup.com/)) **riconosce automaticamente gli Utenti in possesso dell'abilitazione.** 

**Gli Utenti Interni non abilitati e i Consulenti chiederanno l'abilitazione selezionando l'area indicata.**

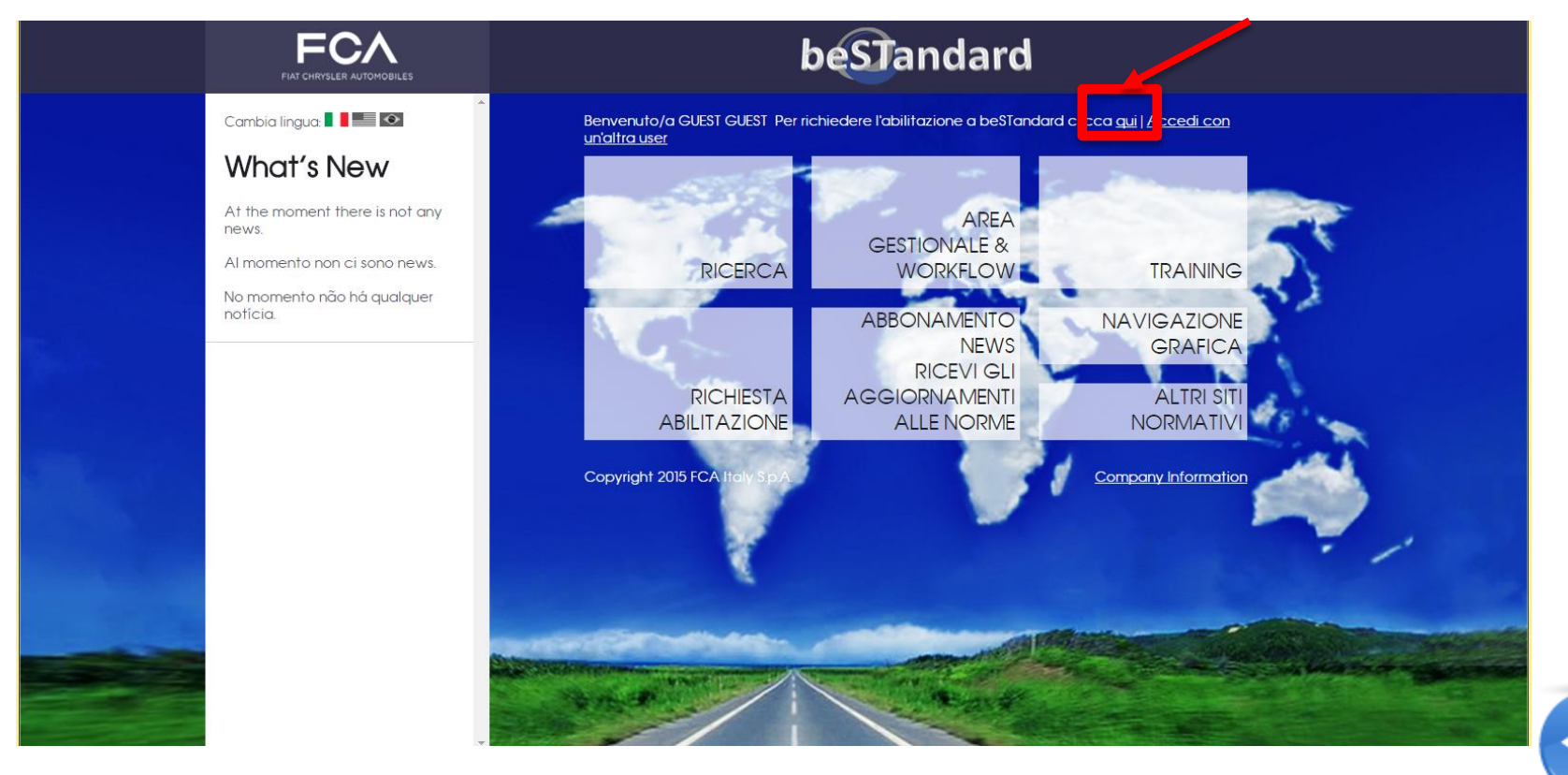

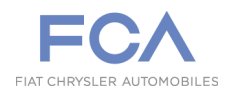

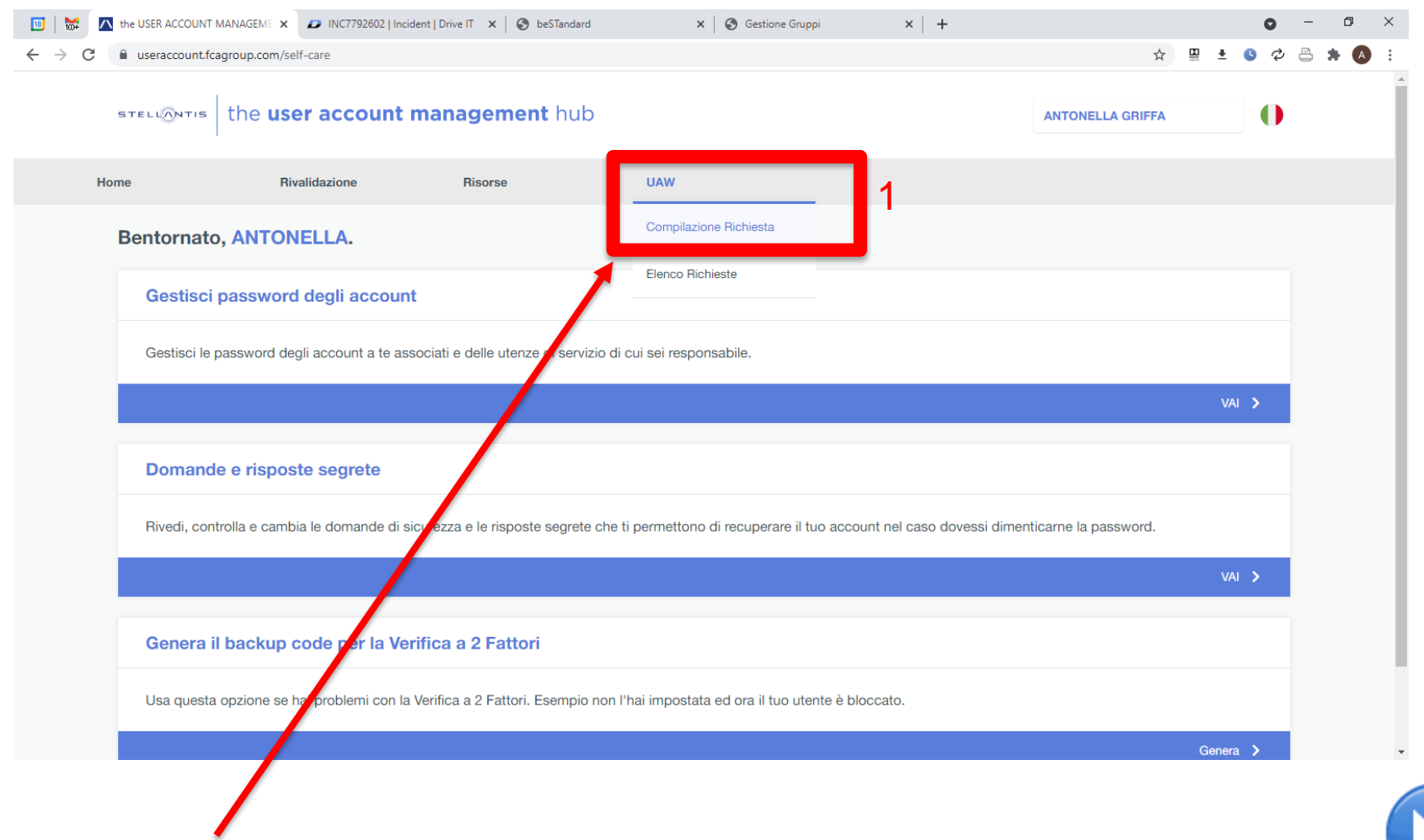

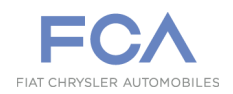

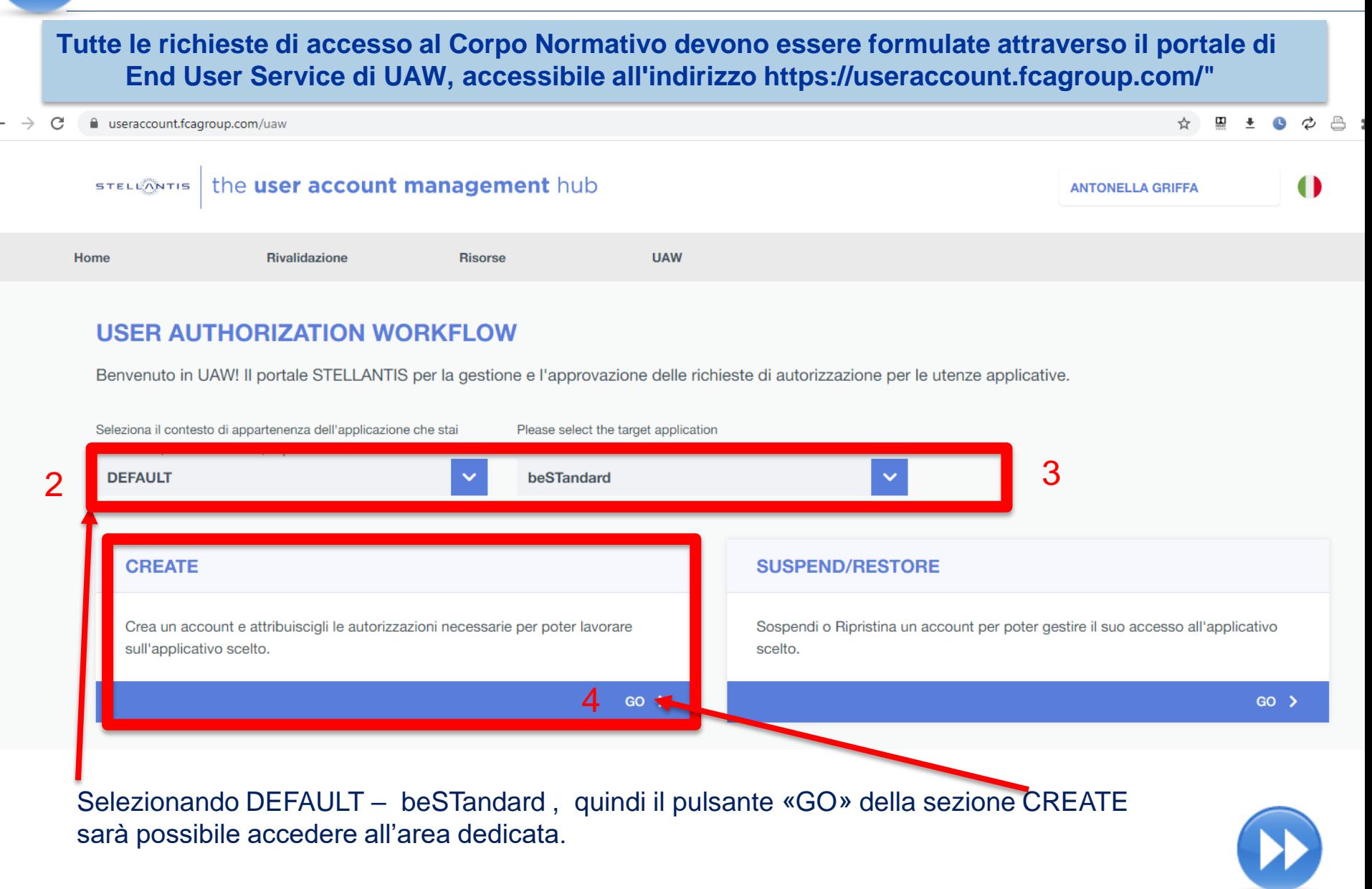

**Utente Interno – Richiesta di Abilitazione 3/7**

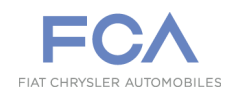

**Tutte le richieste di accesso al Corpo Normativo devono essere formulate attraverso il portale di End User Service di UAW, accessibile all'indirizzo " https://useraccount.fcagroup.com/"** 

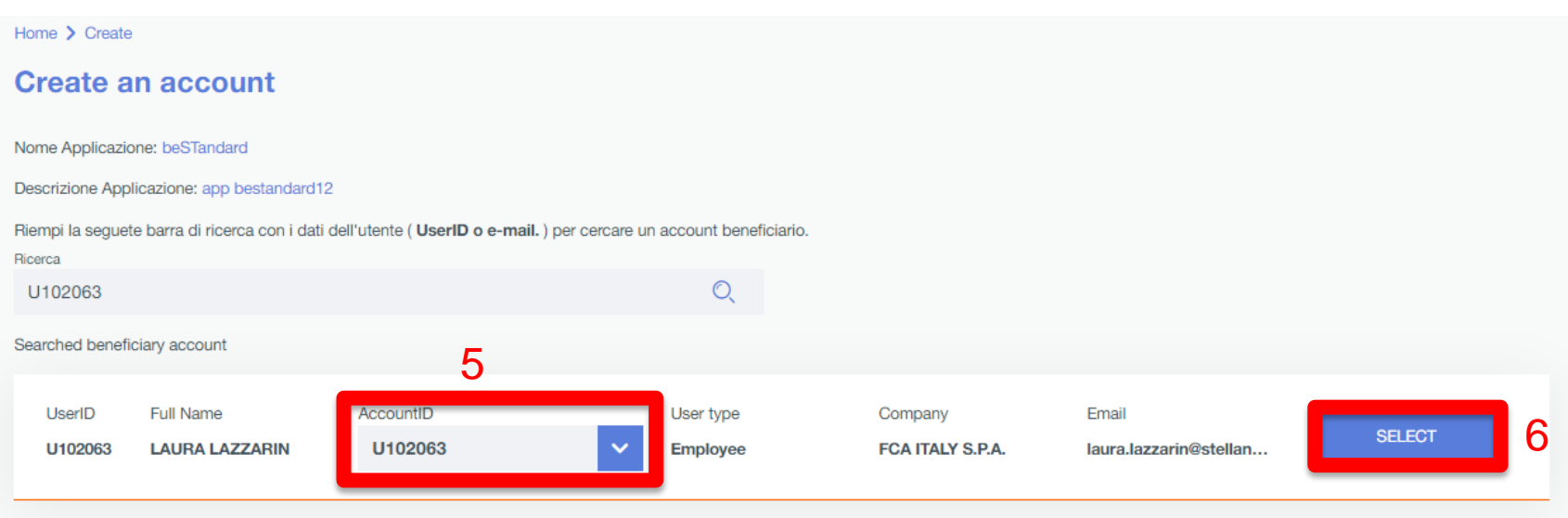

Sarà così possibile per l'utente visualizzare la propria anagrafica. Selezionare la propria utenza nel campo AccountID , quindi selezionare il tasto "Select" per continuare con il processo di abilitazione.

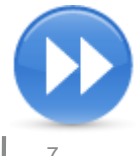

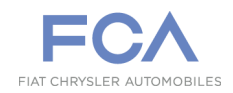

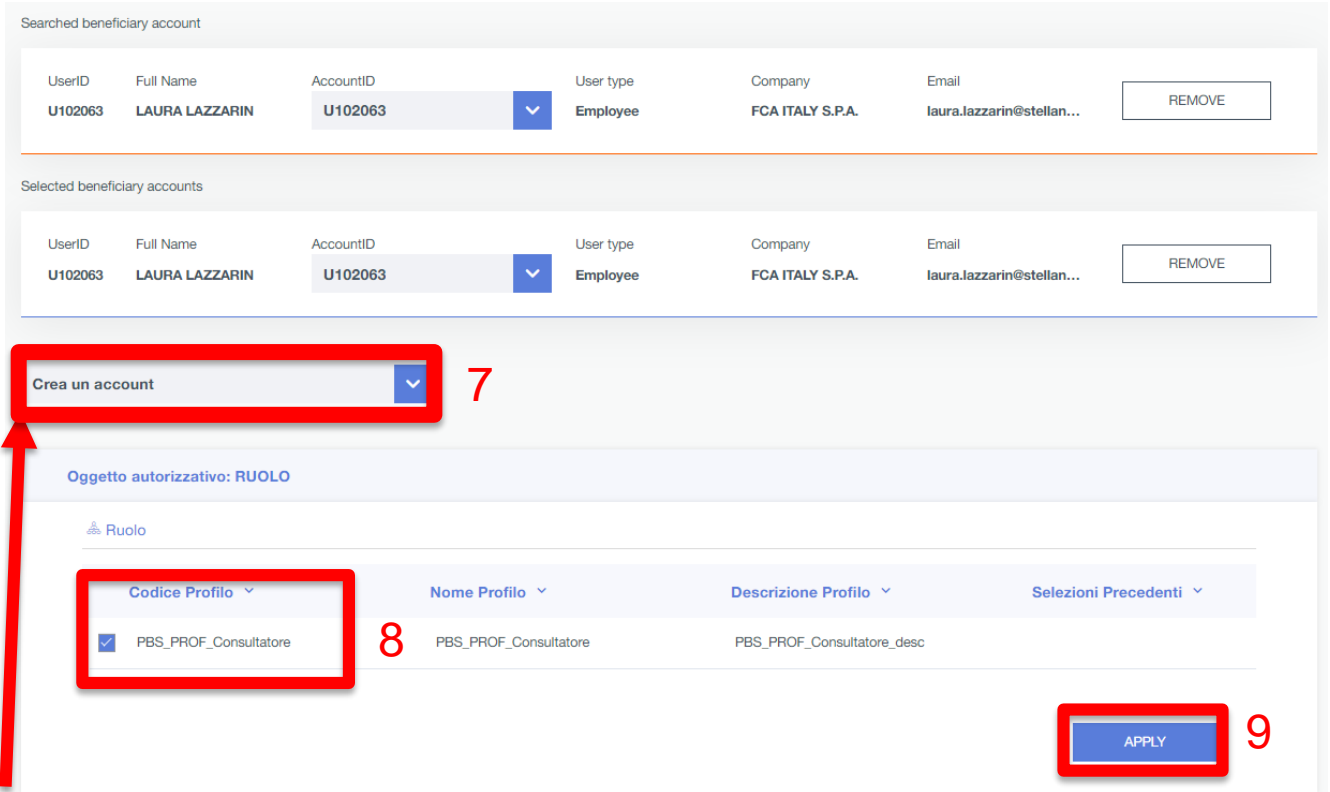

#### Assicurarsi che l'opzione «**Crea un account** " sia selezionato

Selezionare l'unica opzione possibile 'PBS\_PROF\_Consultatore' e quindi procedere cliccando sul pulsante «APPLY »

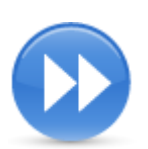

**Utente Interno – Richiesta di Abilitazione 5/7**

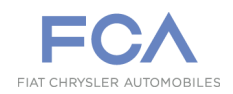

**Tutte le richieste di accesso al Corpo Normativo devono essere formulate attraverso il portale di End User Service di UAW, accessibile all'indirizzo " https://useraccount.fcagroup.com"** 

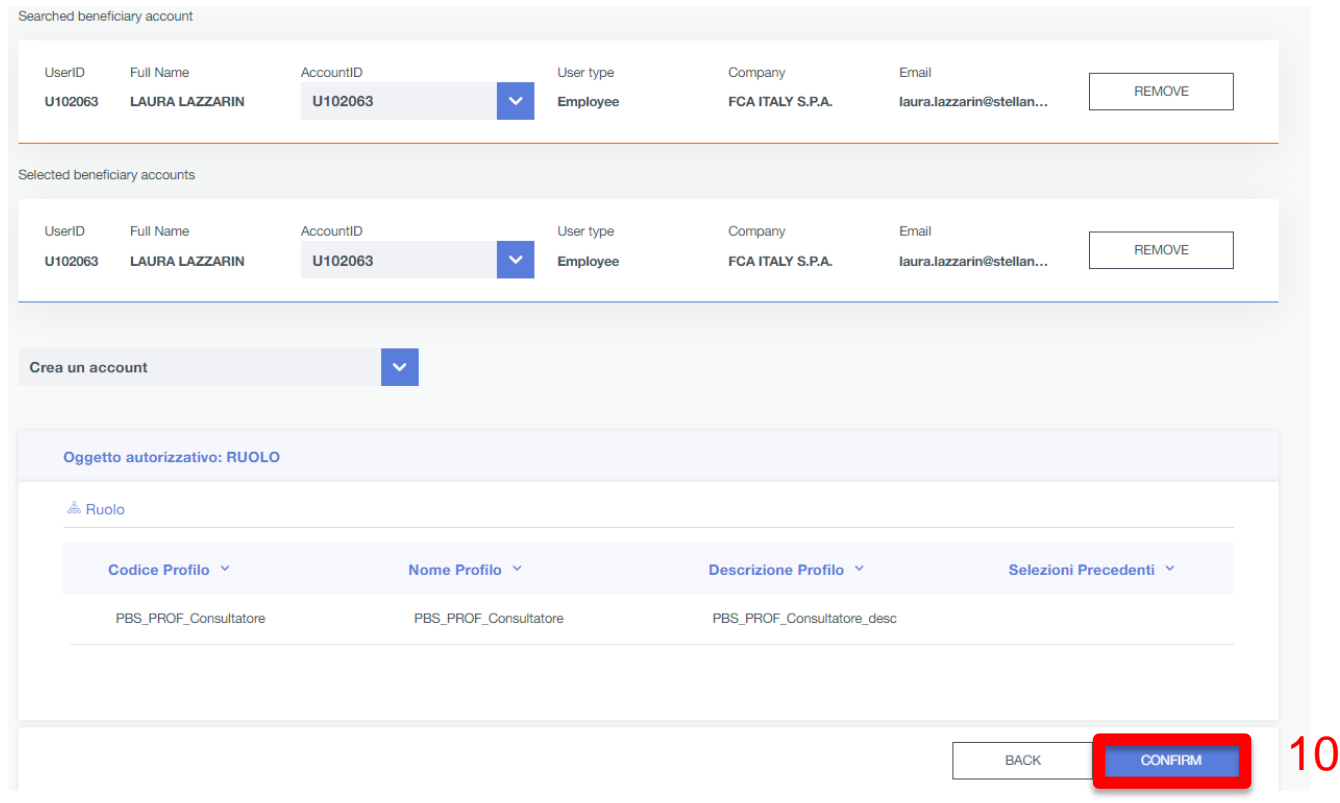

#### Procedere cliccando sul pulsante «CONFIRM »

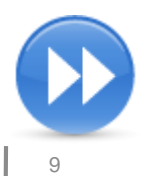

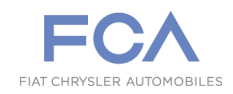

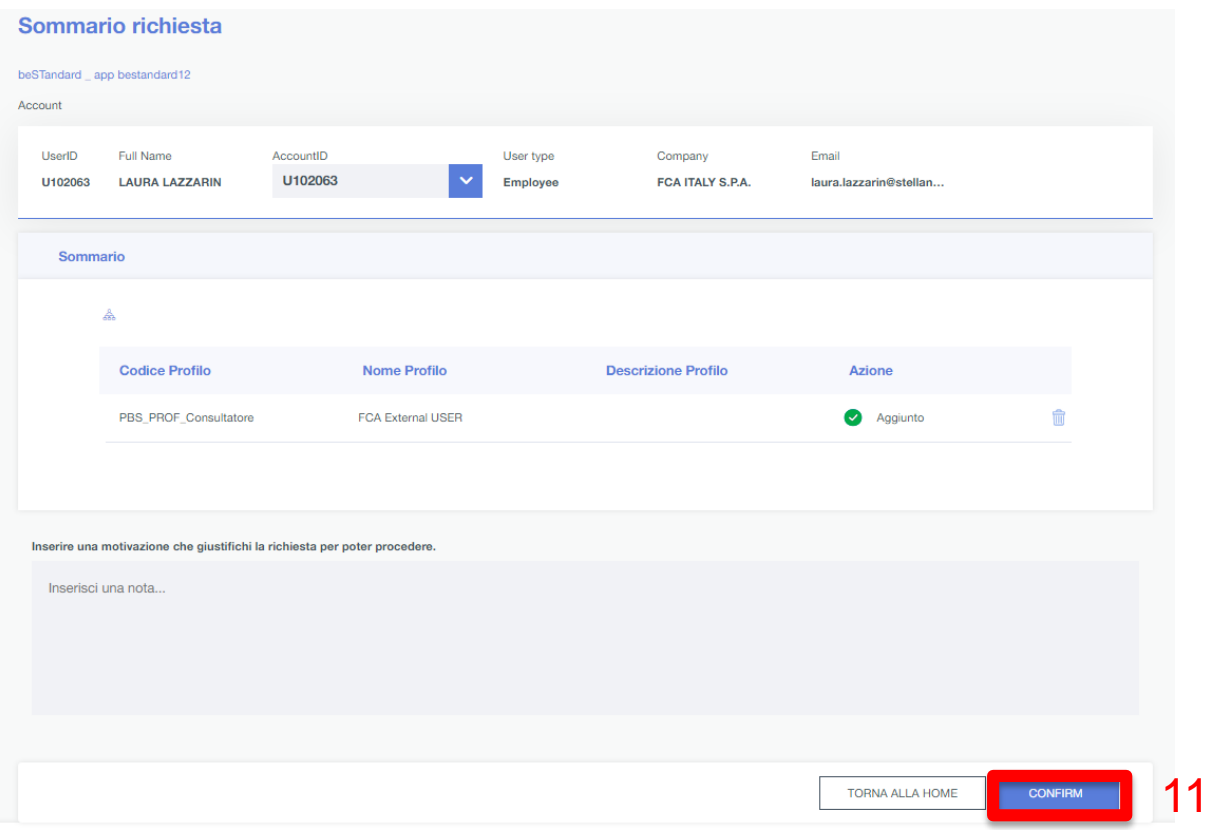

#### Inserire una motivazione per la richiesta e procedere cliccando sul pulsante «CONFIRM »

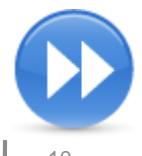

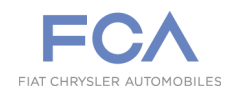

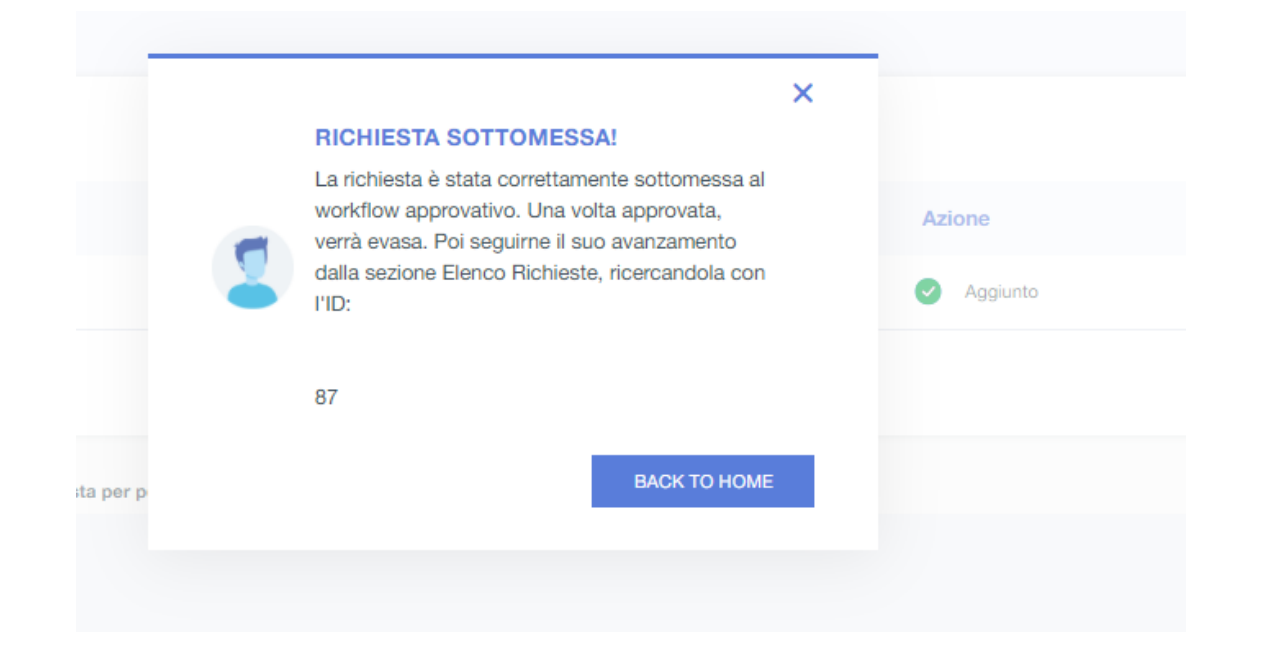

Il processo di richiesta è andato a buon fine.

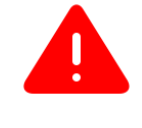

**ATTENZIONE:** tutte le richieste di abilitazione saranno subordinate all'approvazione del responsabile gerarchico FCA, che verrà avvisato tramite una email

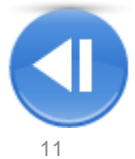

Il responsabile della risorsa che chiede l'accesso a beSTandard riceverà una email di avviso, che conterrà un link per accedere rapidamente all'area dedicata.

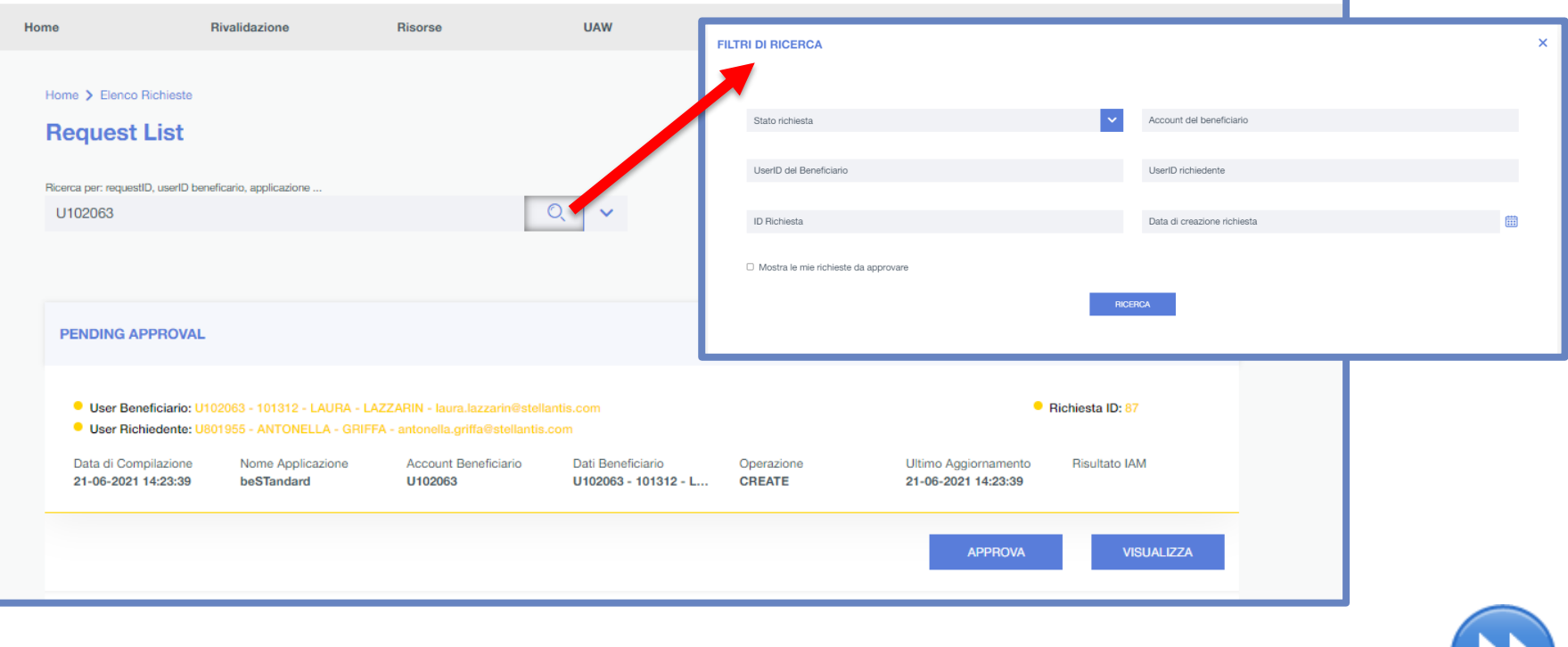

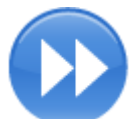

#### Il responsabile selezionerà la singola richiesta a suo carico per visualizzare i dettagli della stessa.

### **Utente Interno – Approvazione della Richiesta 2/2**

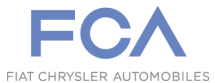

**Tutte le richieste di accesso al Corpo Normativo devono essere formulate attraverso il portale di End User Service di UAW, accessibile all'indirizzo " https://useraccount.fcagroup.com"** 

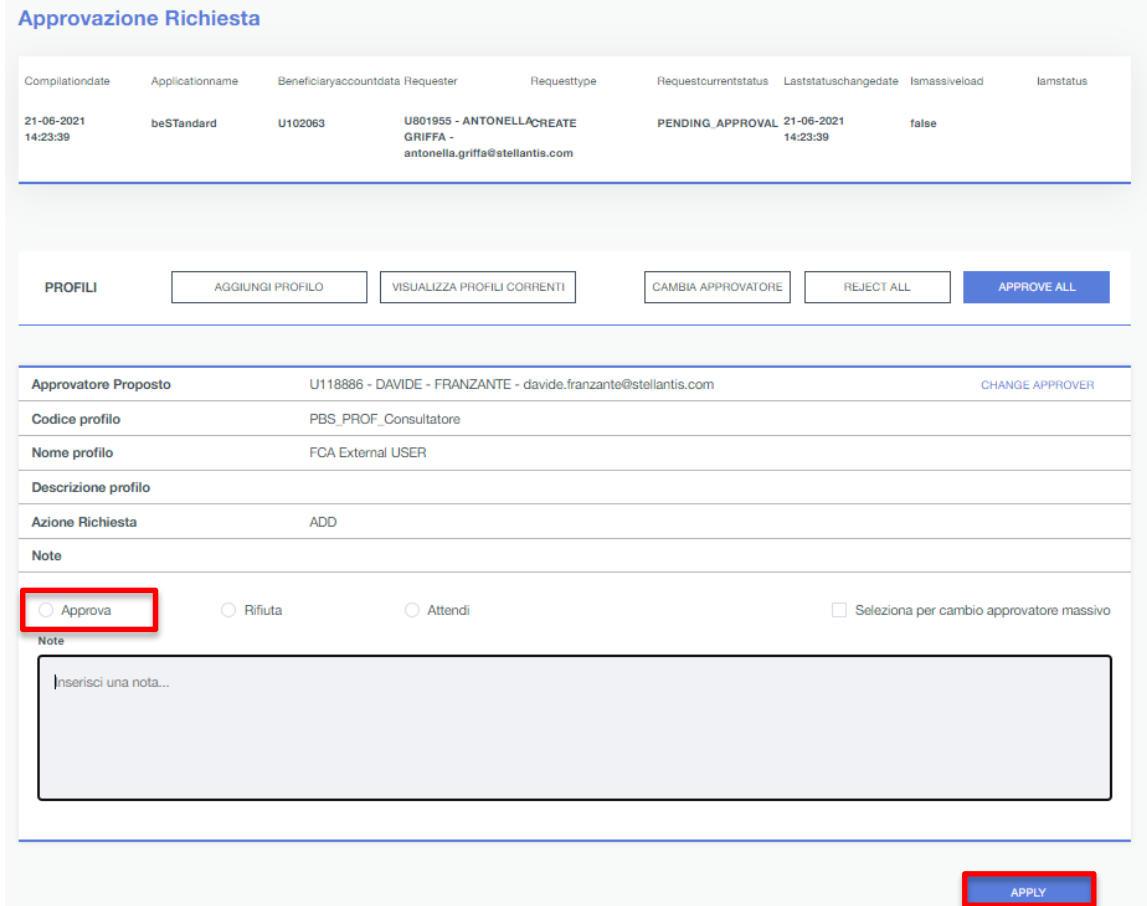

Procederà all'approvazione della richiesta (oppure al suo rifiuto) selezionando l'opportuna opzione[.](#page-2-0) Poi selezionerà "APPLY" per confermare la scelta effettuata. In caso di rifiuto dovrà compilare il campo note

Gli utenti che possedevano l'Abilitazione al Sistema beSTandard e che, una volta scaduto il periodo di abilitazione, volessero rinnovare l'accesso al sistema, possono farlo attraverso l'area «SUSPEND/RESTORE", accessibile nel seguente modo :

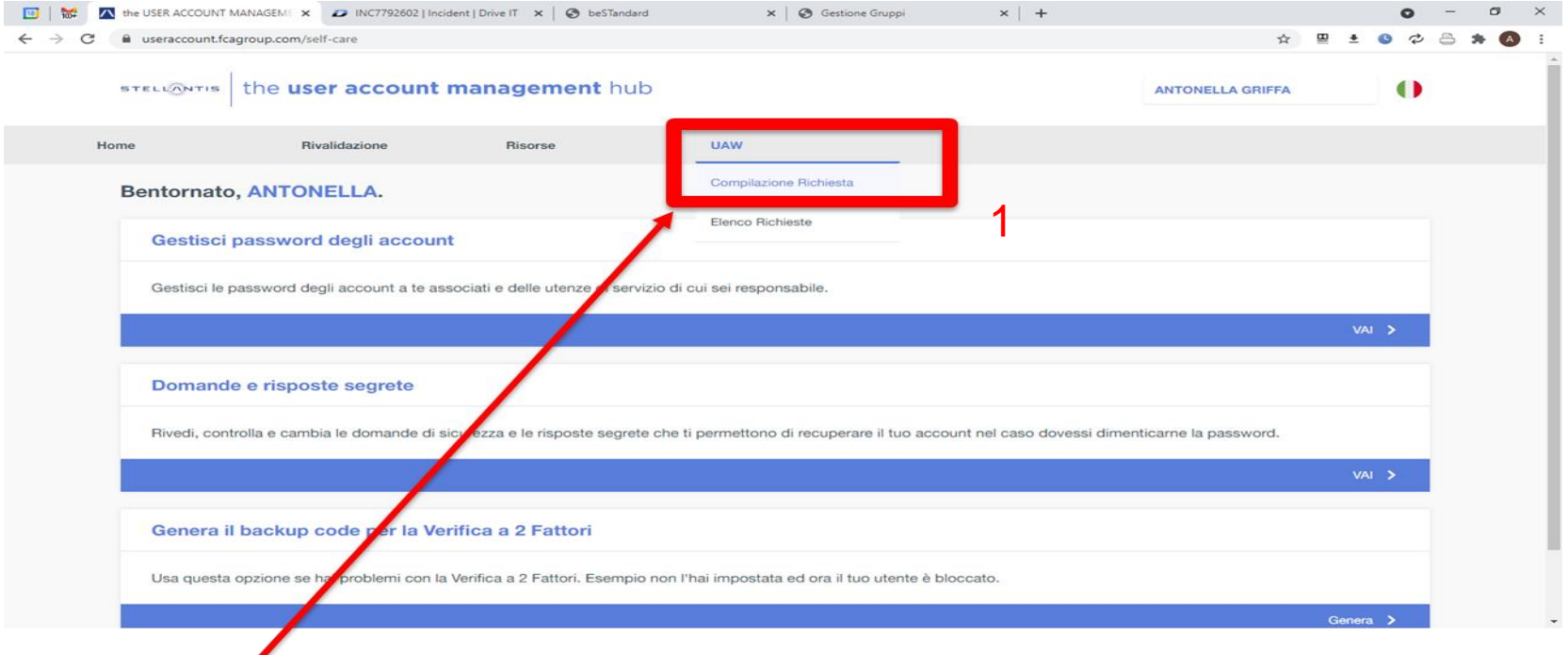

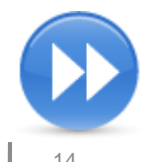

**Utente Interno – Richiesta rinnovo abilitazione 2/4**

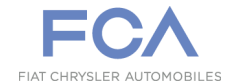

**Tutte le richieste di accesso al Corpo Normativo devono essere formulate attraverso il portale di End User Service di UAW, accessibile all'indirizzo " https://useraccount.fcagroup.com"** 

#### useraccount.fcagroup.com/uaw the user account management hub **STELLANTIS ANTONELLA GRIFFA** Home Rivalidazione **Risorse UAW**

#### **USER AUTHORIZATION WORKFLOW**

Benvenuto in UAW! Il portale STELLANTIS per la gestione e l'approvazione delle richieste di autorizzazione per le utenze applicative.

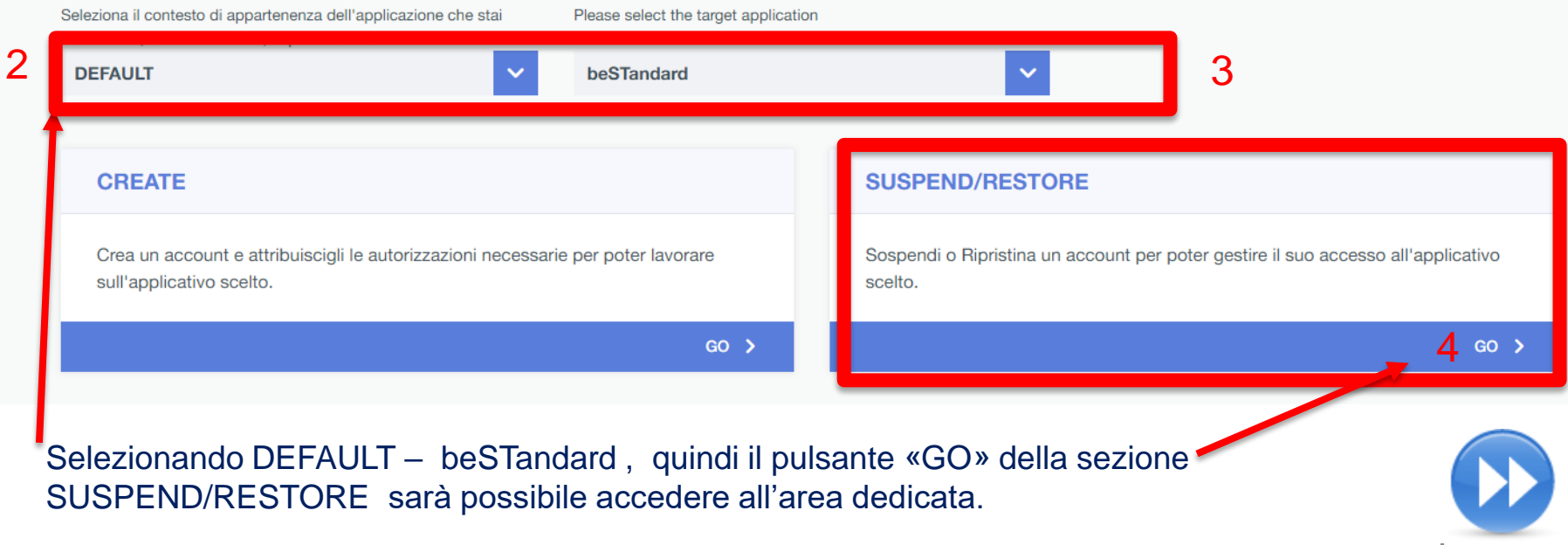

**Utente Interno – Richiesta rinnovo abilitazione 3/4**

**Tutte le richieste di accesso al Corpo Normativo devono essere formulate attraverso il portale di End User Service di UAW, accessibile all'indirizzo " https://useraccount.fcagroup.com"** 

#### **SUSPEND/RESTORE Account**

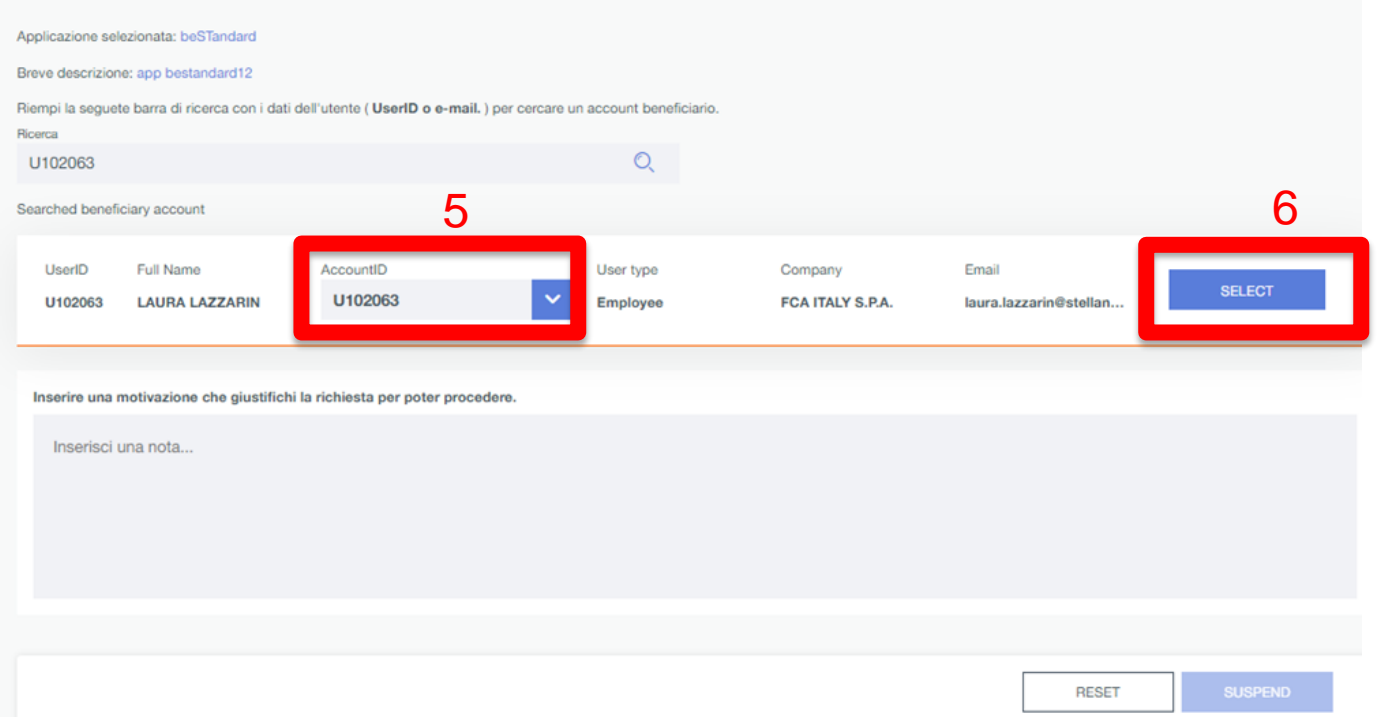

Sarà così possibile per l'utente visualizzare la propria anagrafica. Selezionare la propria utenza nel campo AccountID , quindi selezionare il tasto "Select" per continuare con il processo di rinnovo abilitazione.

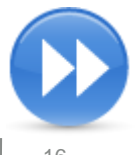

beSTandard - Richiesta di Abilitazione

### **Utente Interno – Richiesta rinnovo abilitazione 4/4**

#### **Tutte le richieste di accesso al Corpo Normativo devono essere formulate attraverso il portale di End User Service di UAW, accessibile all'indirizzo " https://useraccount.fcagroup.com"**

#### **SUSPEND/RESTORE Account**

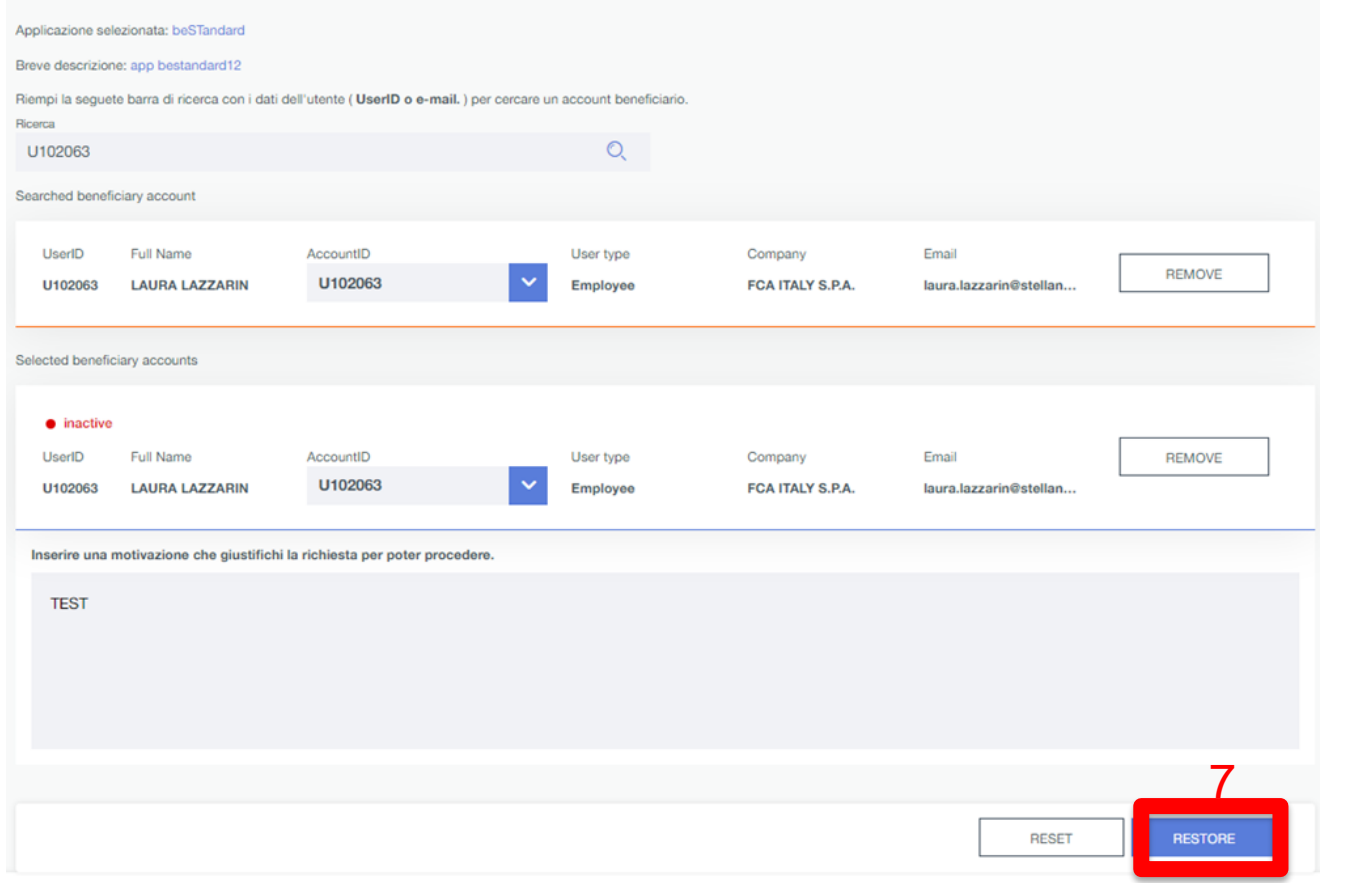

#### Compilare la motivazione della richiesta e procedere cliccando su «RESTORE»

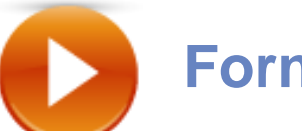

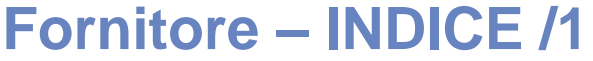

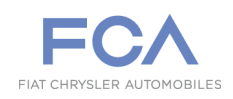

**Richiesta di Abilitazione**

**Nuovi Fornitori**

**Fornitori già presenti su eSupplierConnect**

**Accesso al Sistema Fornitori**

**Profilo utente scaduto**

**Cambia Password**

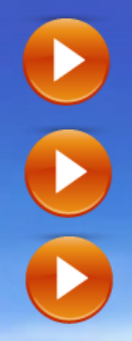

**Fornitori Tofas**

**Aiuto Fornitori**

**Funzionalità di beSTandard**

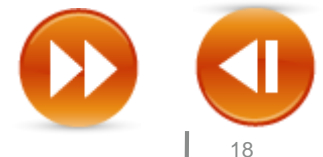

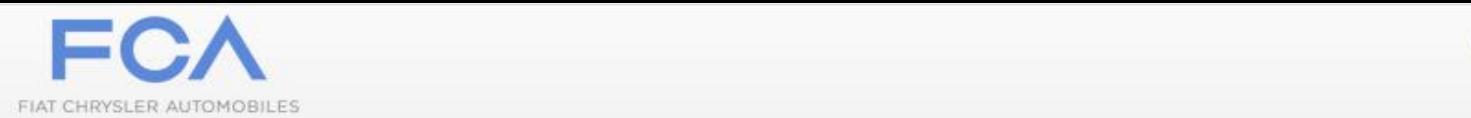

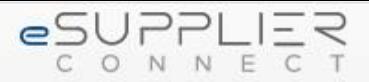

### **Welcome to<br>eSupplierConnect** Providing enhanced features to improve performance,<br>collaboration and communication between Fiat **Chrysler Automobiles and supplier partners. seguente URL:**  https://www.esupplierconnect.com -65 sports  $00000000$

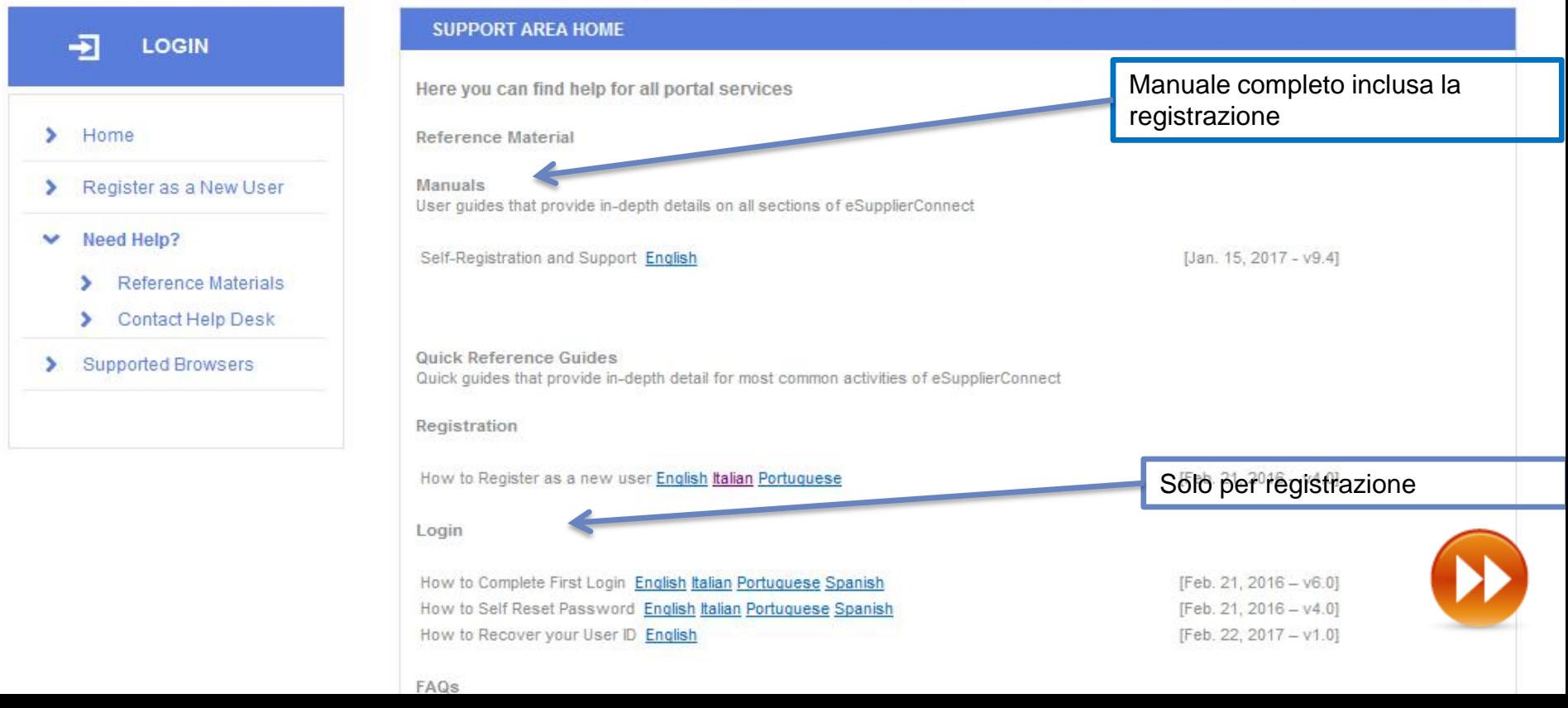

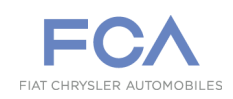

### **HOME PAGE**

#### **Accesso per i Fornitori Tofas**

Per consultare beSTandard, il Fornitore deve accedere a **[https://bestandard.fcagroup.com](https://bestandard.fcagroup.com/)**.

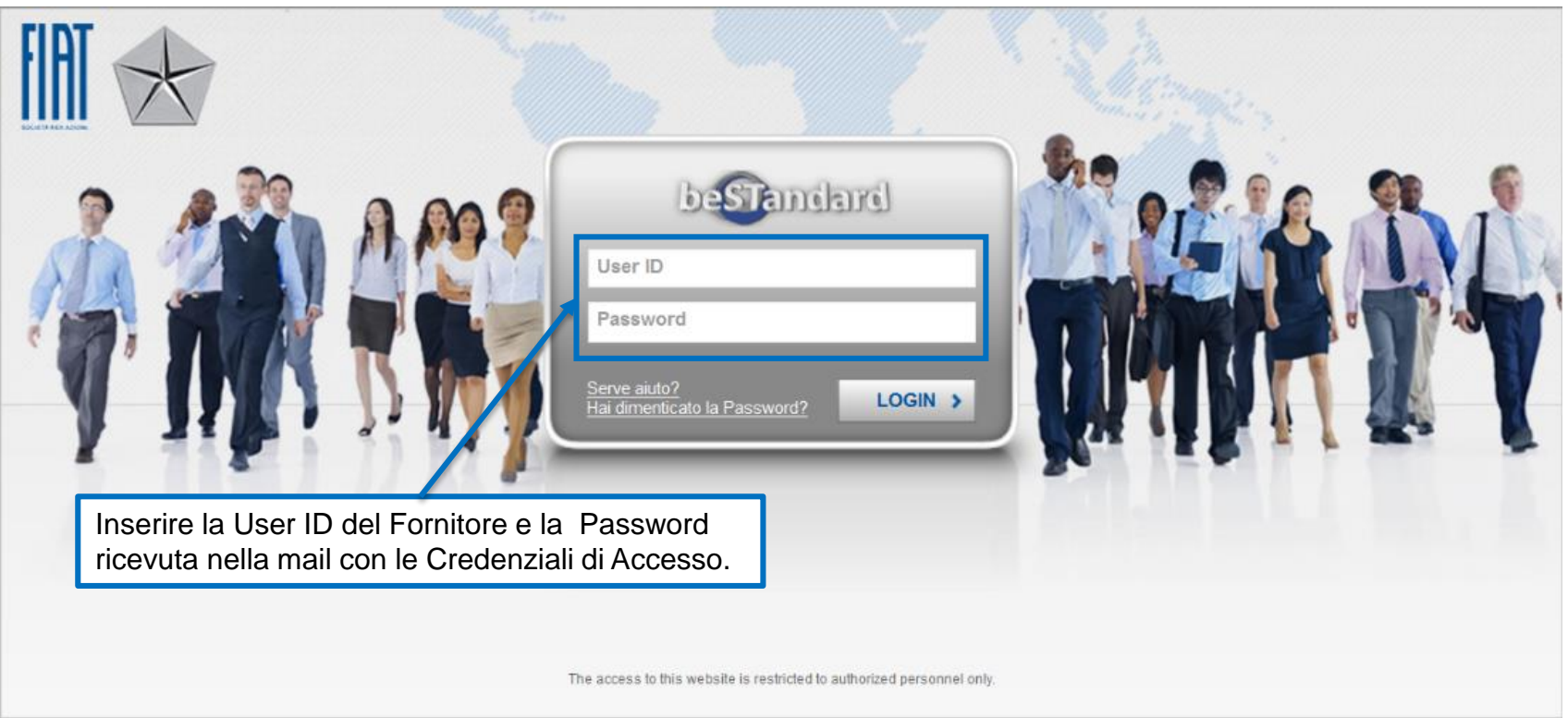

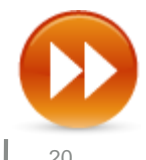

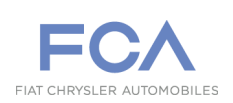

### **REGISTRAZIONE – 1° STEP**

**Per registrarsi, un nuovo utente deve seguire la procedura di registrazione automatica di eSupplierConnect, selezionando l'area "Register as a New User". (**[https://www.esupplierconnect.com](https://www.esupplierconnect.com/) **)**

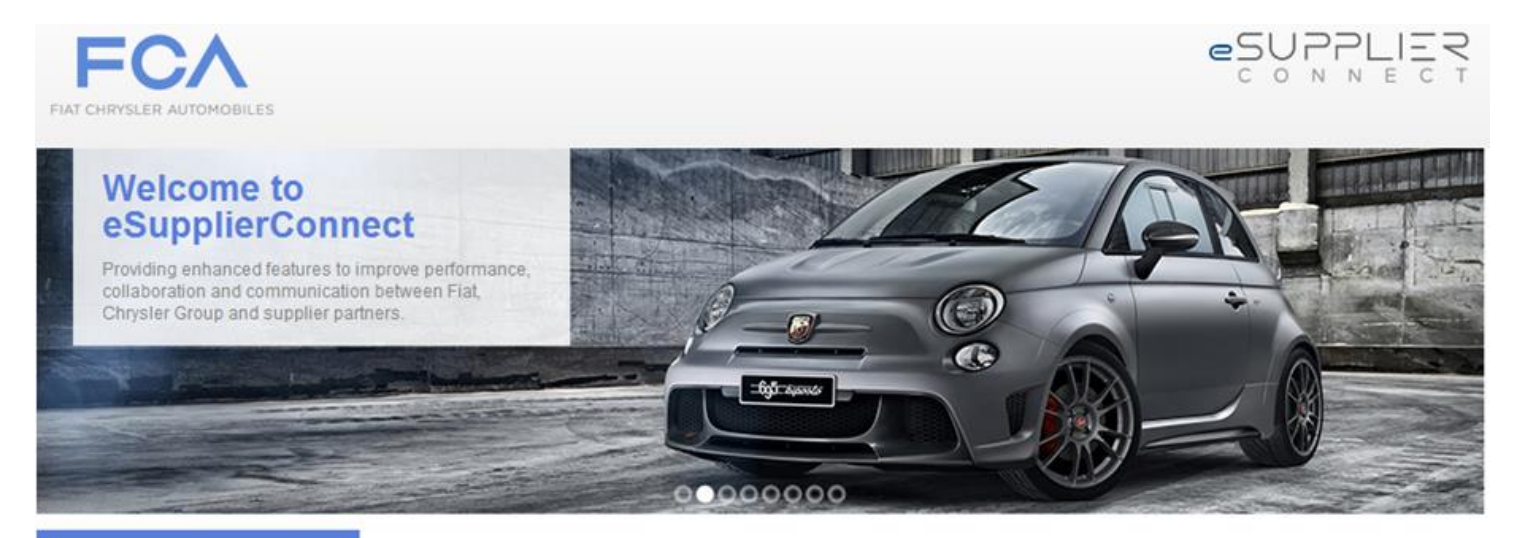

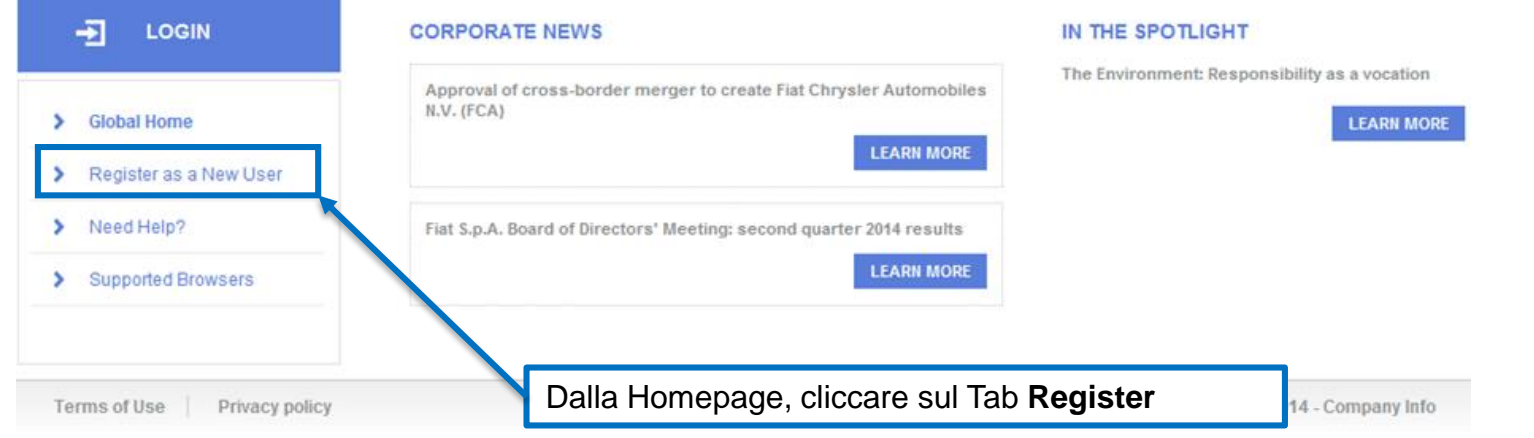

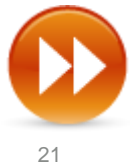

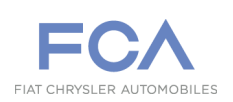

### **REGISTRAZIONE – 2° STEP /1**

**Dopo che l'iter di approvazione si è concluso, il Fornitore accede al Portale eSupplierConnect con le Credenziali di accesso ricevute via mail:** [https://www.esupplierconnect.com](https://www.esupplierconnect.com/)

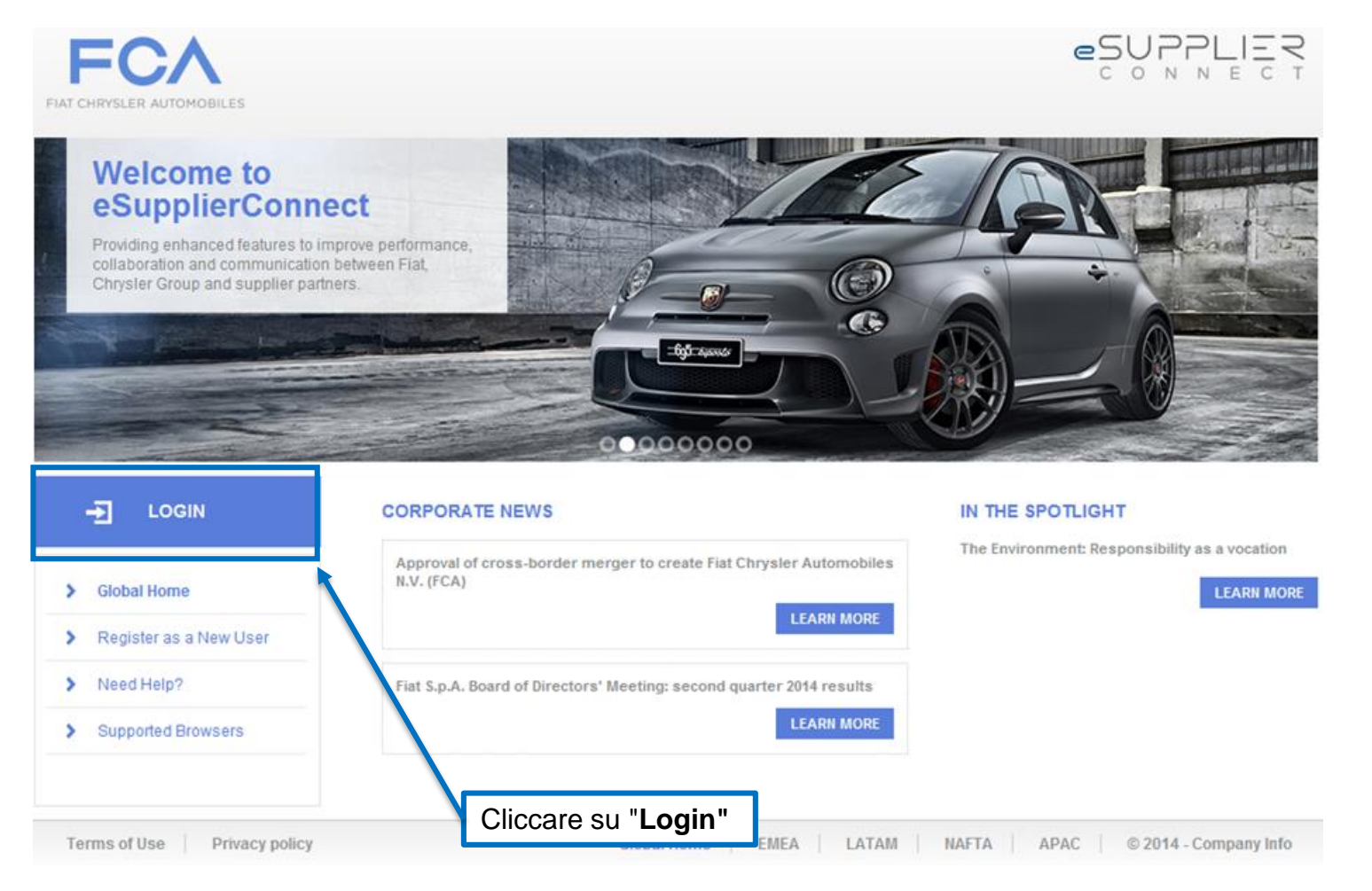

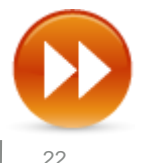

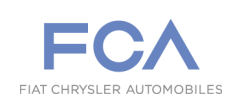

### **REGISTRAZIONE – 2° STEP /2**

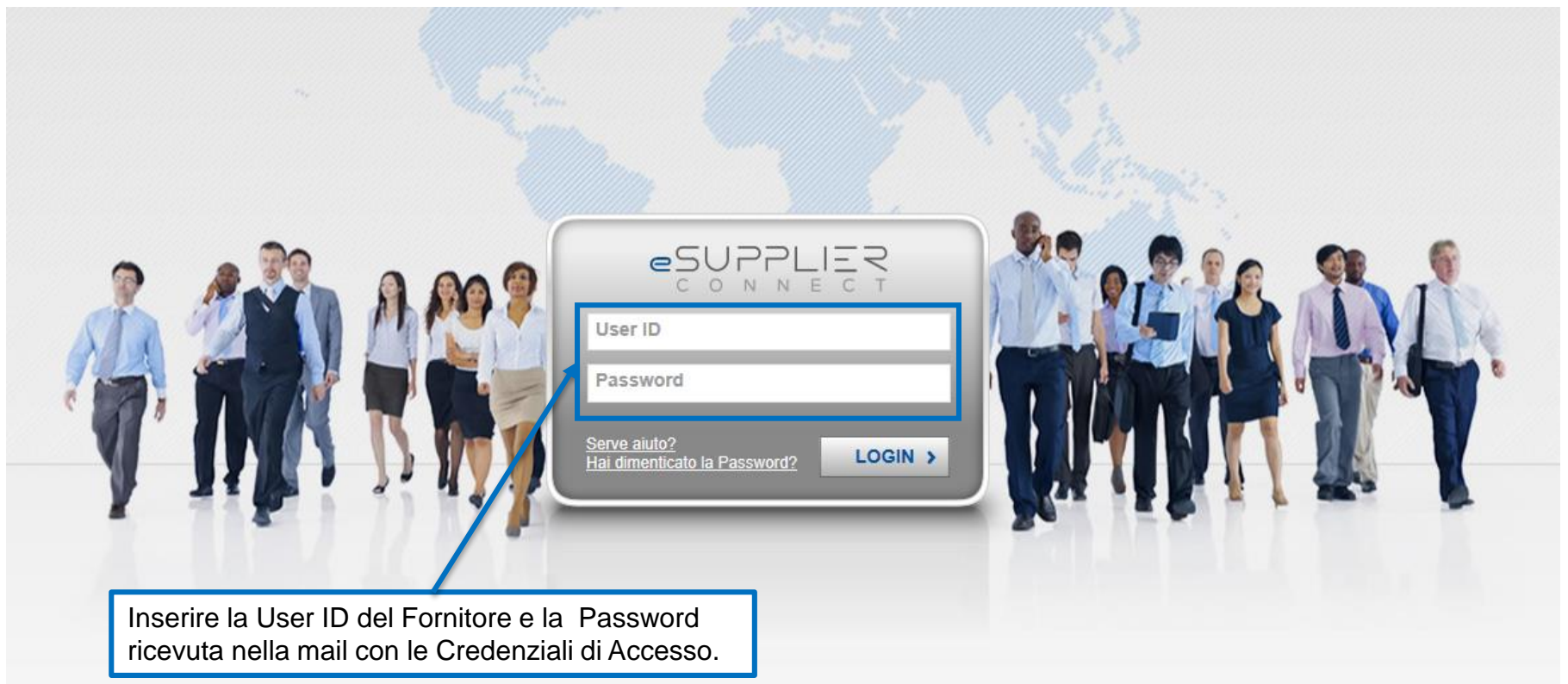

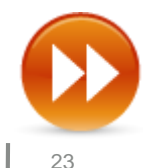

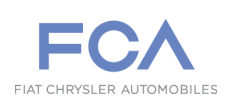

### **RICHIESTA APPLICAZIONE – 1° STEP**

**Dopo l'accesso, il Fornitore deve effettuare una Richiesta di Applicazione seguendo la procedura illustrata:**

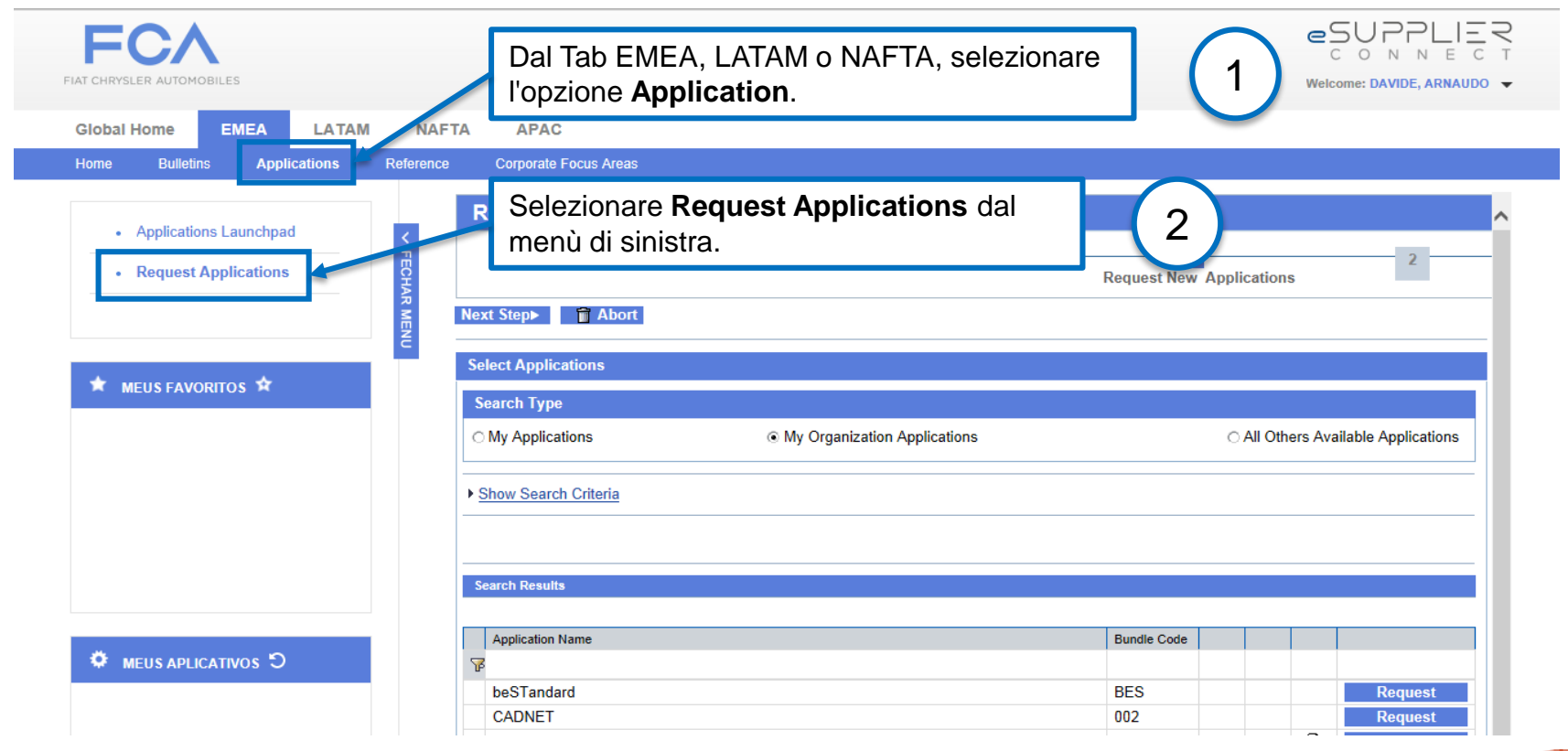

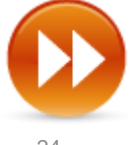

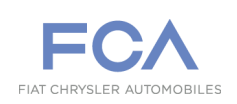

### **RICHIESTA APPLICAZIONE – 2° STEP**

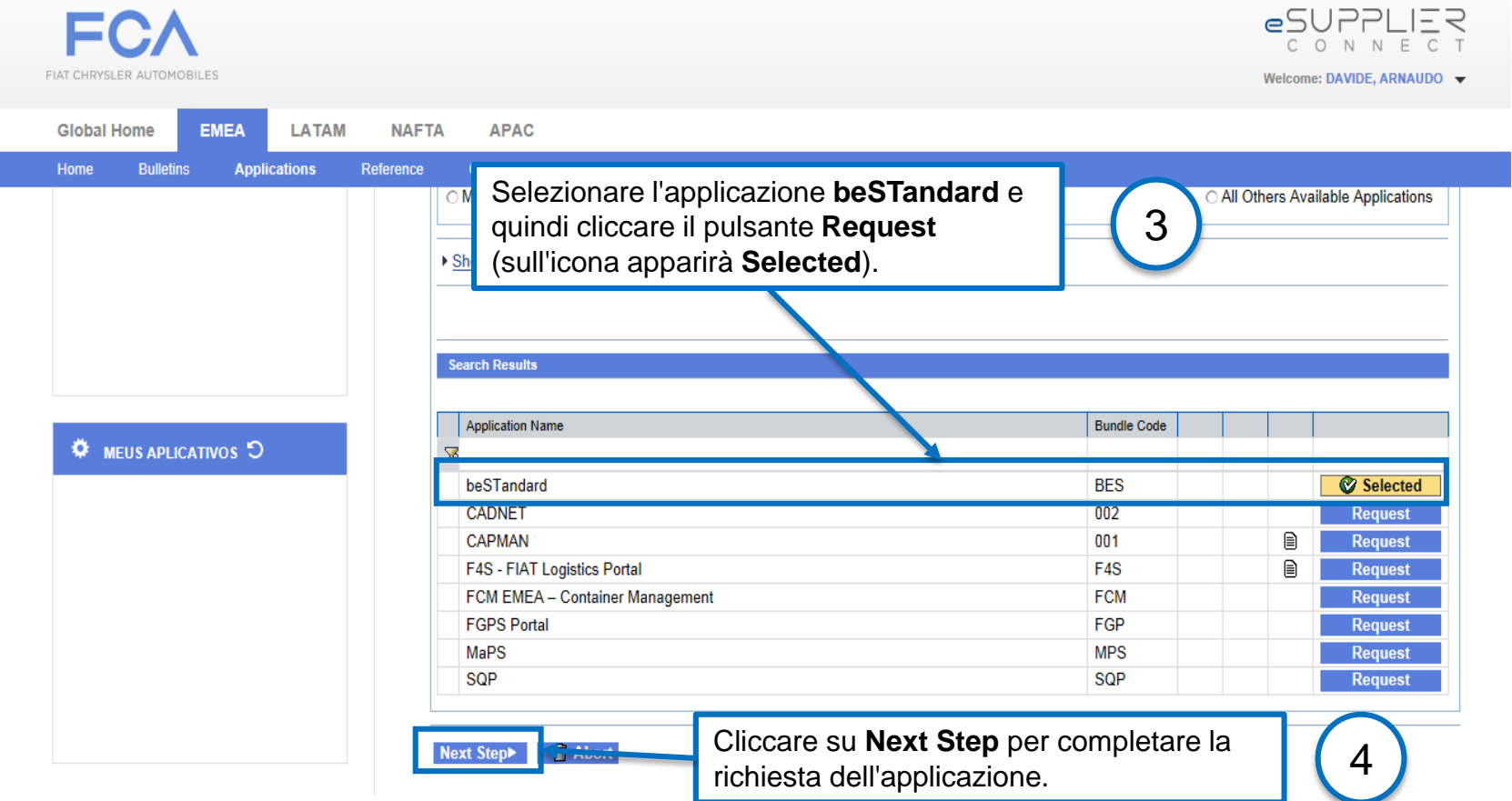

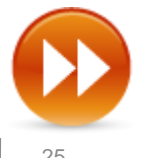

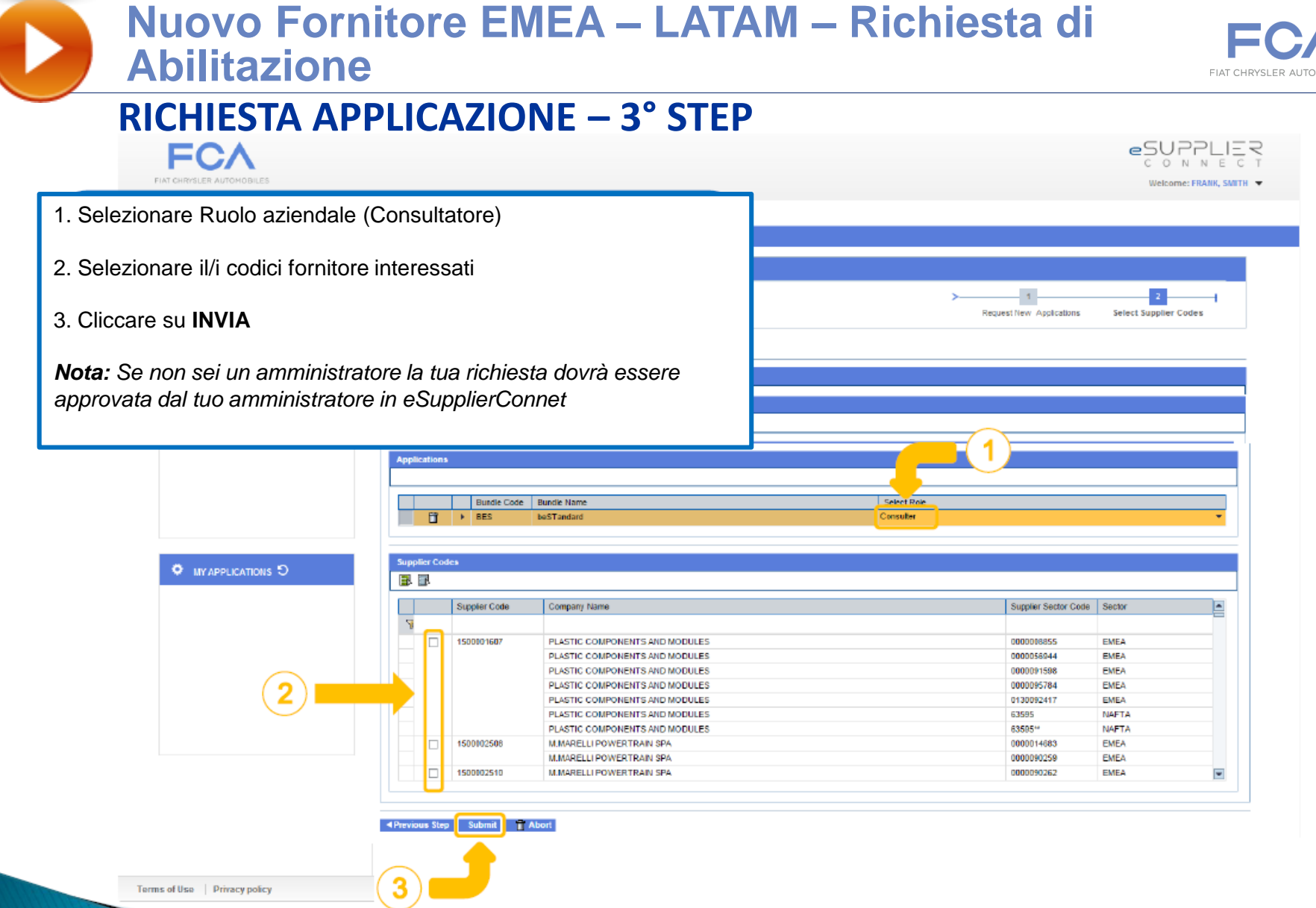

**Dopo aver selezionato i Codici Fornitori specifici per la configurazione dell'applicazione desiderata, la Richiesta per l'Applicazione è terminata e una notifica è inviata all'Amministratore delle utenze del Fornitore.**

bettenze del Fornitore <sub>az</sub>Una volta concessa, l'utente riceverà la notifica via mail. $\vert$  26  $\vert$  26 **Prima di accedere all'applicazione, è necessario che la Richiesta venga confermata dall'Amministratore delle** 

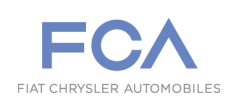

### **RICHIESTA APPLICAZIONE – 4° STEP**

**Dopo aver richiesto l'applicazione, il Fornitore deve inviare una mail per poter ottenere l'Autenticazione su beSTandard e la data di scadenza relativa all'abilitazione del Codice Fornitore, seguendo le indicazioni sottostanti:**

#### **Region Fornitore:**

#### **Fornitore EMEA:**

- 1. Il Fornitore EMEA richiede l'accesso al proprio buyer, indicando:
	- Codice Fornitore;
	- Descrizione del Prodotto interessato.
- 2. Il buyer EMEA certifica la richiesta inoltrando la mail all'Internal Sponsor [\(marco.bensi@fcagroup.com](mailto:marco.bensi@fcagroup.com)), il quale assegnerà la data di scadenza per il Codice Fornitore indicato.

#### **Fornitore LATAM:**

- 1. Il Fornitore LATAM richiede l'accesso all'Approvatore di Qualità LATAM, indicando:
	- Codice Fornitore;
	- Descrizione del Prodotto interessato.
- 2. L'Approvatore di Qualità LATAM certifica la richiesta inoltrando la mail all'Internal Sponsor ([alef.pedrosa@fcagroup.com\)](mailto:alef.pedrosa@fcagroup.com), il quale assegnerà la data di scadenza per il Codice Fornitore indicato.

#### **Fornitore TOFAS:**

- 1. Il Fornitore TOFAS richiede l'abilitazione al proprio referente Tofas.
- 2. Il Referente TOFAS certifica la richiesta inoltrandola all'Internal Sponsor [\(marco.bensi@fcagroup.com](mailto:marco.bensi@fcagroup.com)), il quale risponderà direttamente all'utente interessato.

**N.B. :** *Ad oggi il formato dei documenti è Ppdf "Protected pdf": per poterli aprire una volta ottenuta la consultazione le utenze debbono aver sul proprio pc configurato il sistema RMS. Potete trovare tutte le info (per chi ha il sistema abilitato) in eSupplierConnect > your region > applications > applications launchpad sulla riga di beSTandard in un'icona a forma di documento. È una presentazione illustrata liberamente scaricabile.*

### **Fornitore già presente su eSupplierConnet – Richiesta di Abilitazione**

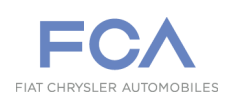

#### **RICHIESTA APPLICAZIONE – 1° STEP**

**Dopo aver ricevuto la mail con le credenziali di accesso, il Fornitore ha la possibilità di accedere al Portale eSupplierConnect:**  [https://www.esupplierconnect.com](https://www.esupplierconnect.com/)

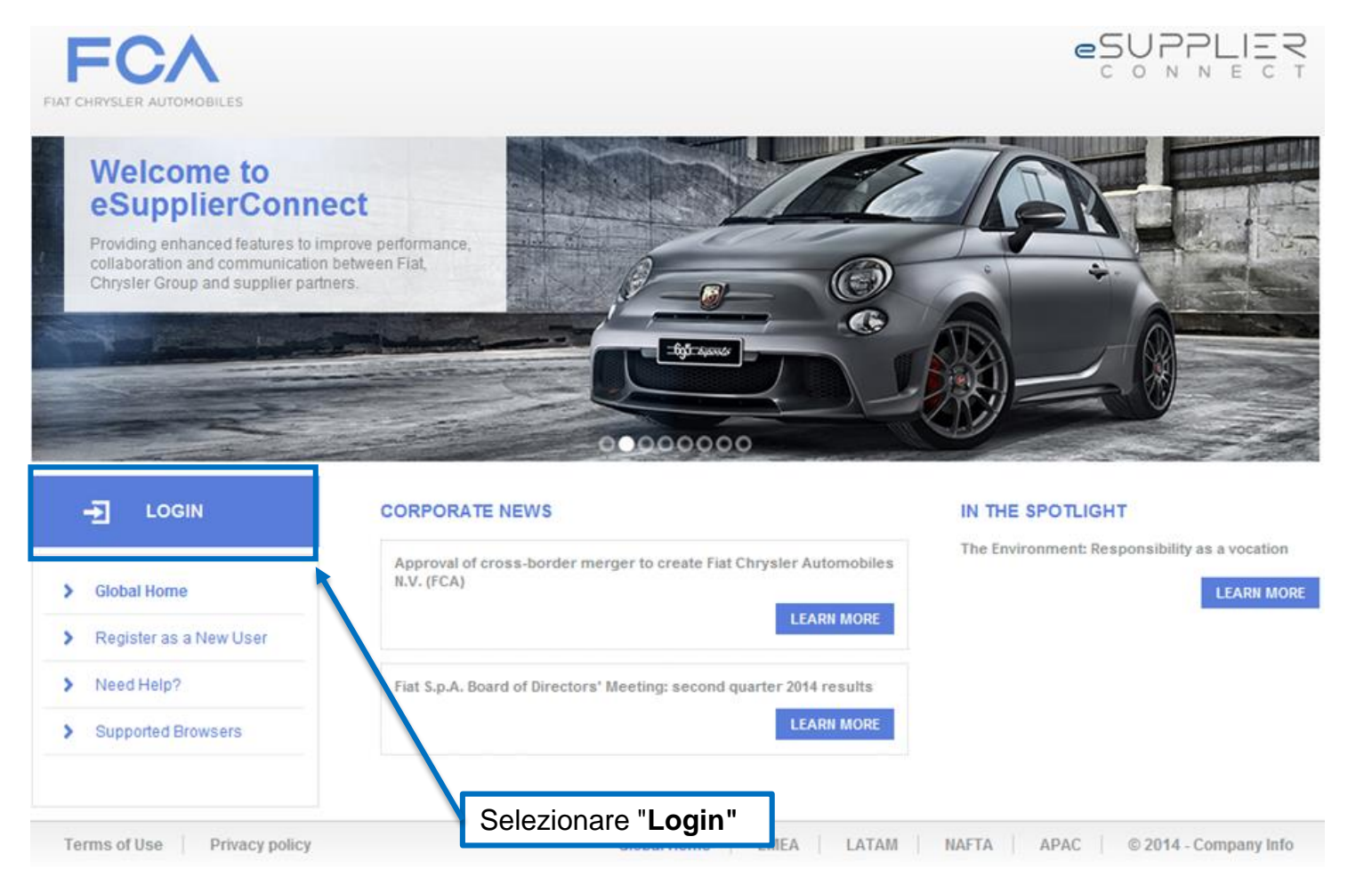

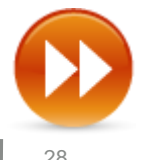

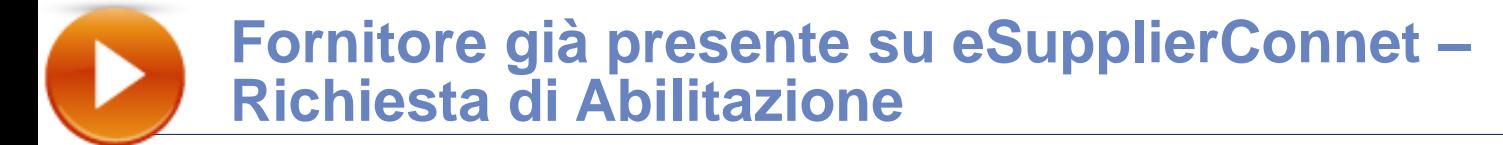

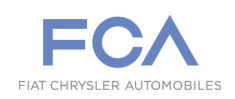

### **RICHIESTA APPLICAZIONE – 2° STEP**

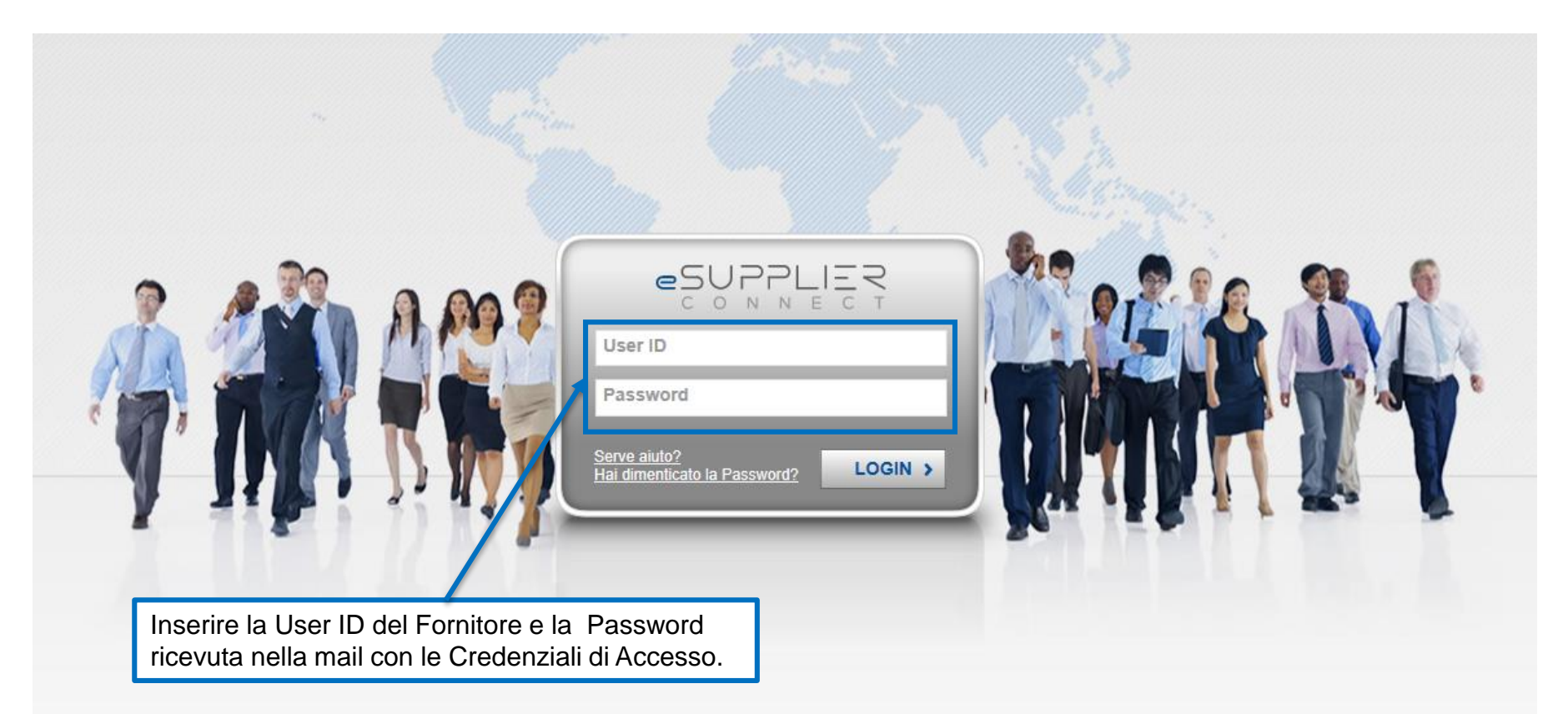

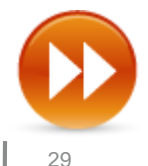

### **Fornitore già presente su eSupplierConnet – Richiesta di Abilitazione**

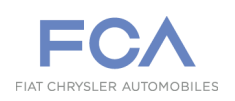

#### **RICHIESTA APPLICAZIONE – 3° STEP**

**Dopo l'accesso, il Fornitore deve inserire una Richiesta di Applicazione seguendo la procedura illustrata:**

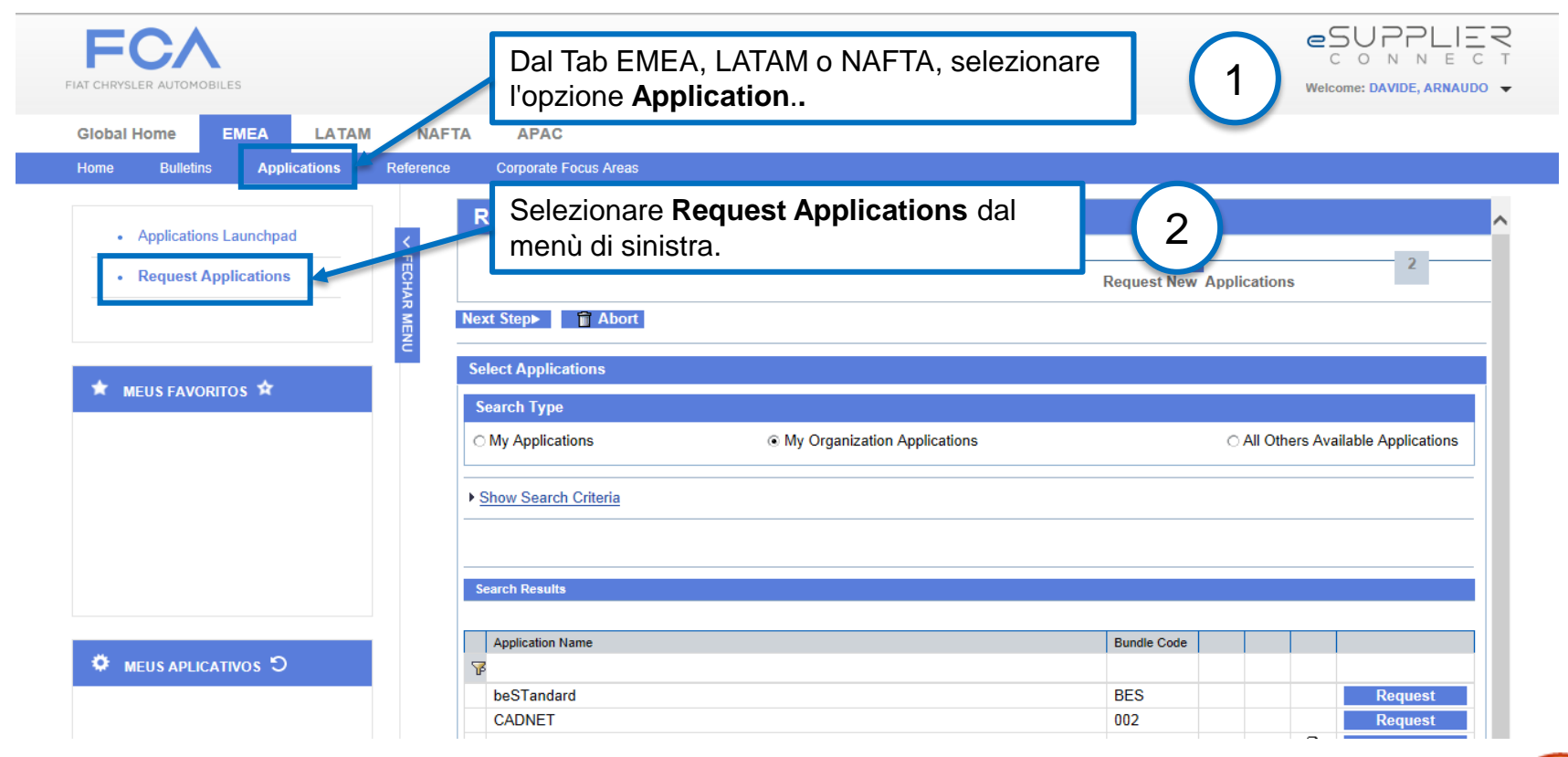

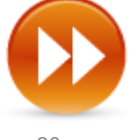

### **Fornitore già presente su eSupplierConnet – Richiesta di Abilitazione**

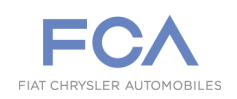

#### **RICHIESTA APPLICAZIONE – 4° STEP**

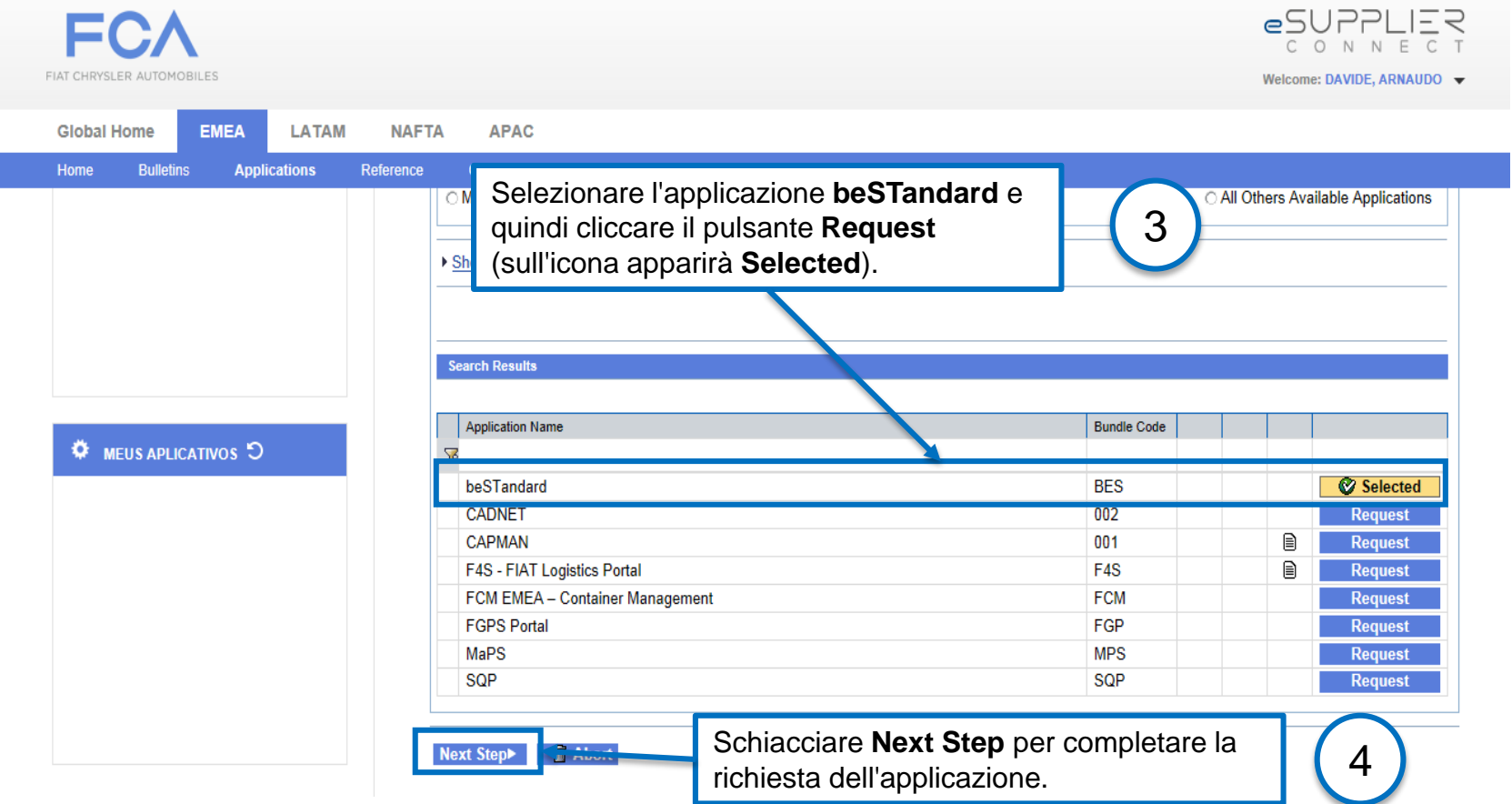

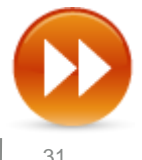

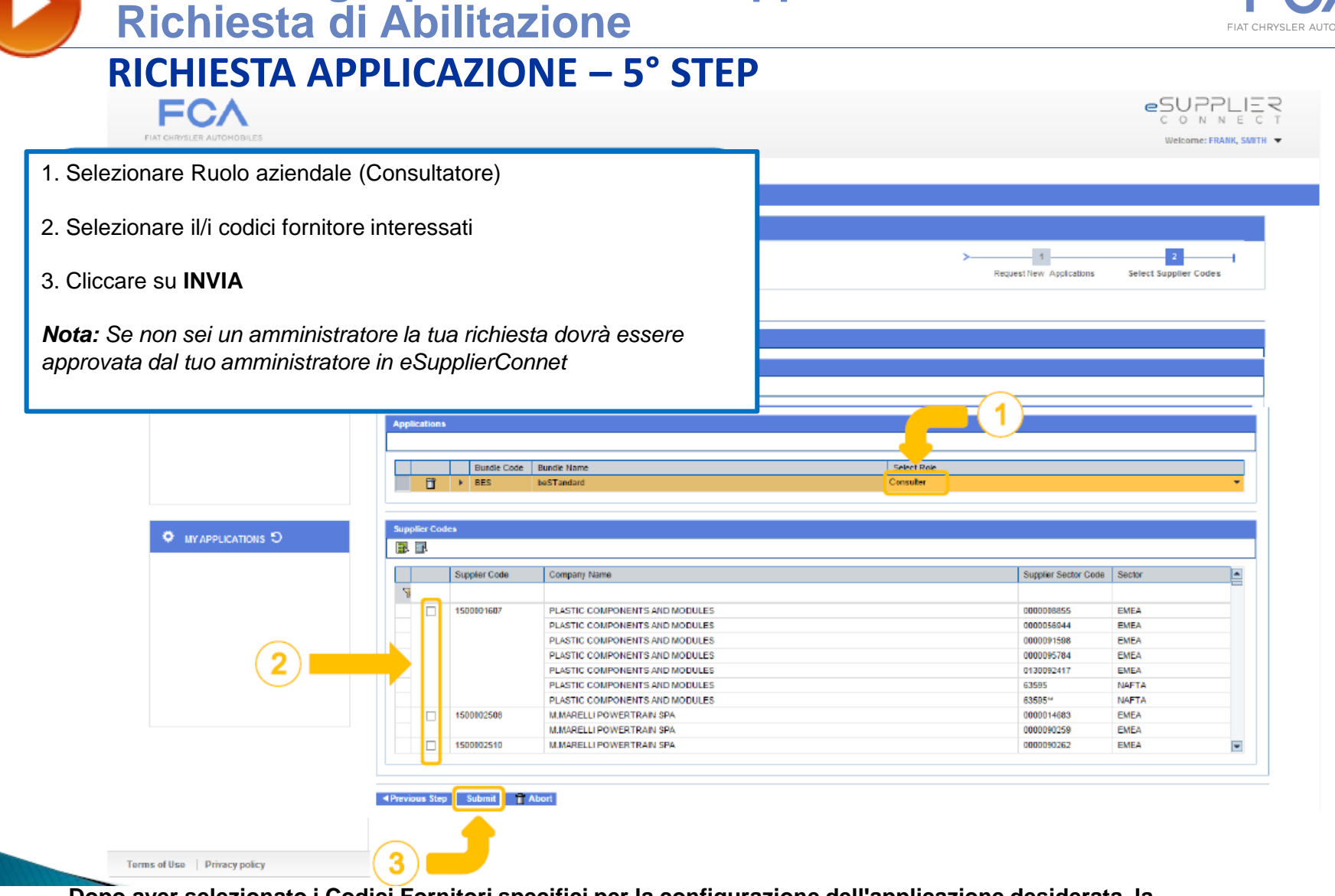

**Fornitore già presente su eSupplierConnet –**

**Dopo aver selezionato i Codici Fornitori specifici per la configurazione dell'applicazione desiderata, la Richiesta per l'Applicazione è terminata e una notifica è inviata all'Amministratore delle utenze del Fornitore.**

be**utenze del Fornitore <sub>az</sub>Una volta concessa, l'utente riceverà la notifica via mail.** $\frac{1}{32}$ **Prima di accedere all'applicazione, è necessario che la Richiesta venga confermata dall'Amministratore delle** 

### **Fornitore già presente su eSupplierConnet – Richiesta di Abilitazione/ Profilo Utente Scaduto**

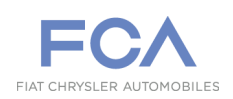

### **RICHIESTA APPLICAZIONE – 6° STEP**

#### **Region Fornitore:**

#### **Fornitore EMEA:**

- 1. Il Fornitore EMEA richiede l'accesso al proprio buyer, indicando:
	- Codice Fornitore;
	- Descrizione del Prodotto interessato.
- 2. Il buyer EMEA certifica la richiesta inoltrando la mail all'Internal Sponsor [\(marco.bensi@fcagroup.com](mailto:marco.bensi@fcagroup.com)), il quale assegnerà la data di scadenza per il Codice Fornitore indicato.

#### **Fornitore LATAM:**

- 1. Il Fornitore LATAM richiede l'accesso all'Approvatore di Qualità LATAM, indicando:
	- Codice Fornitore;
	- Descrizione del Prodotto interessato.
- 2. L'Approvatore di Qualità LATAM certifica la richiesta inoltrando la mail all'Internal Sponsor ([alef.pedrosa@fcagroup.com\)](mailto:alef.pedrosa@fcagroup.com), il quale assegnerà la data di scadenza per il Codice Fornitore indicato.

#### **Fornitore TOFAS:**

- 1. Il Fornitore TOFAS richiede l'abilitazione al proprio referente Tofas.
- 2. Il Referente TOFAS certifica la richiesta inoltrandola all'Internal Sponsor [\(marco.bensi@fcagroup.com](mailto:marco.bensi@fcagroup.com)), il quale risponderà direttamente all'utente interessato.

*Allo scadere del periodo di accesso, il Fornitore deve richiedere nuovamente l'accesso rieseguendo questo passo*

**N.B. :** *Ad oggi il formato dei documenti è Ppdf "Protected pdf": per poterli aprire una volta ottenuta la consultazione le utenze debbono aver sul proprio pc configurato il sistema RMS. Potete trovare tutte le info (per chi ha il sistema abilitato) in eSupplierConnect > your region > applications > applications launchpad sulla riga di beSTandard in un'icona a forma di documento. È una presentazione illustrata liberamente scaricabile.*

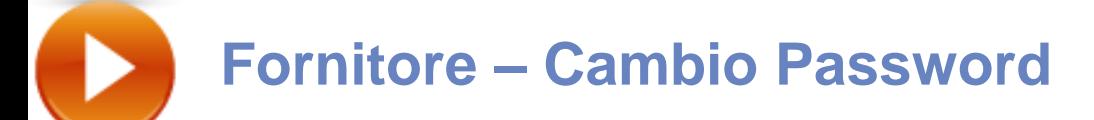

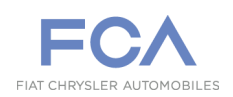

#### **Cambio Password – 1° STEP**

**Accedere al Portale eSupplierConnect**: [https://www.esupplierconnect.com](https://www.esupplierconnect.com/)

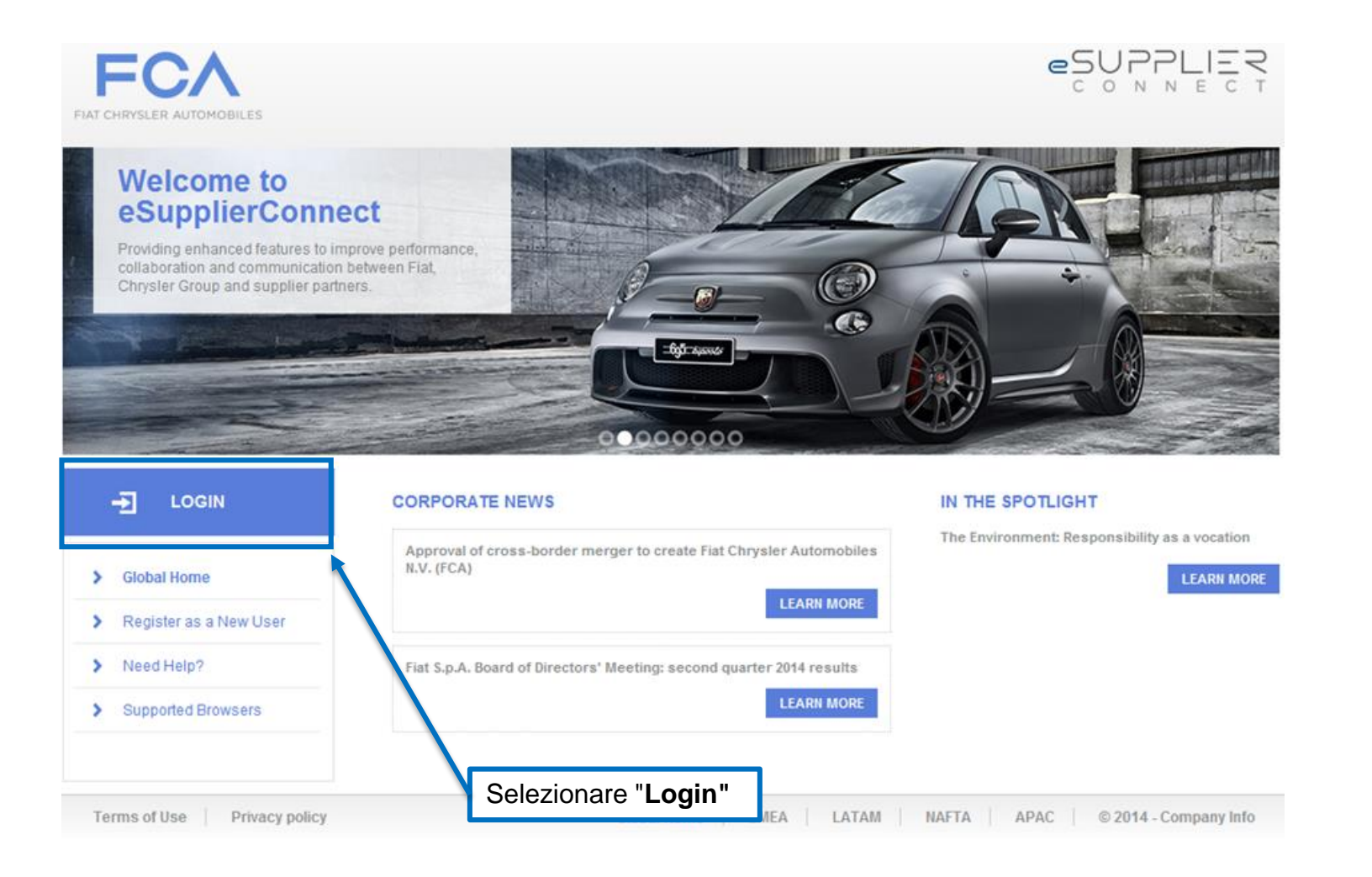

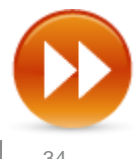

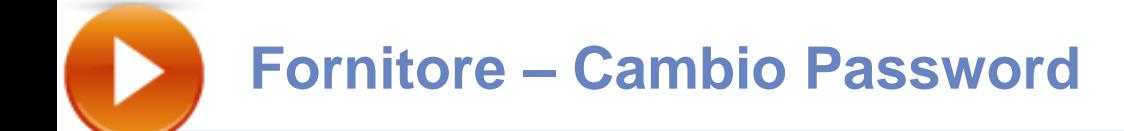

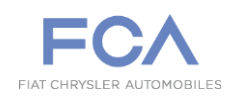

### **Cambia Password – 2° STEP**

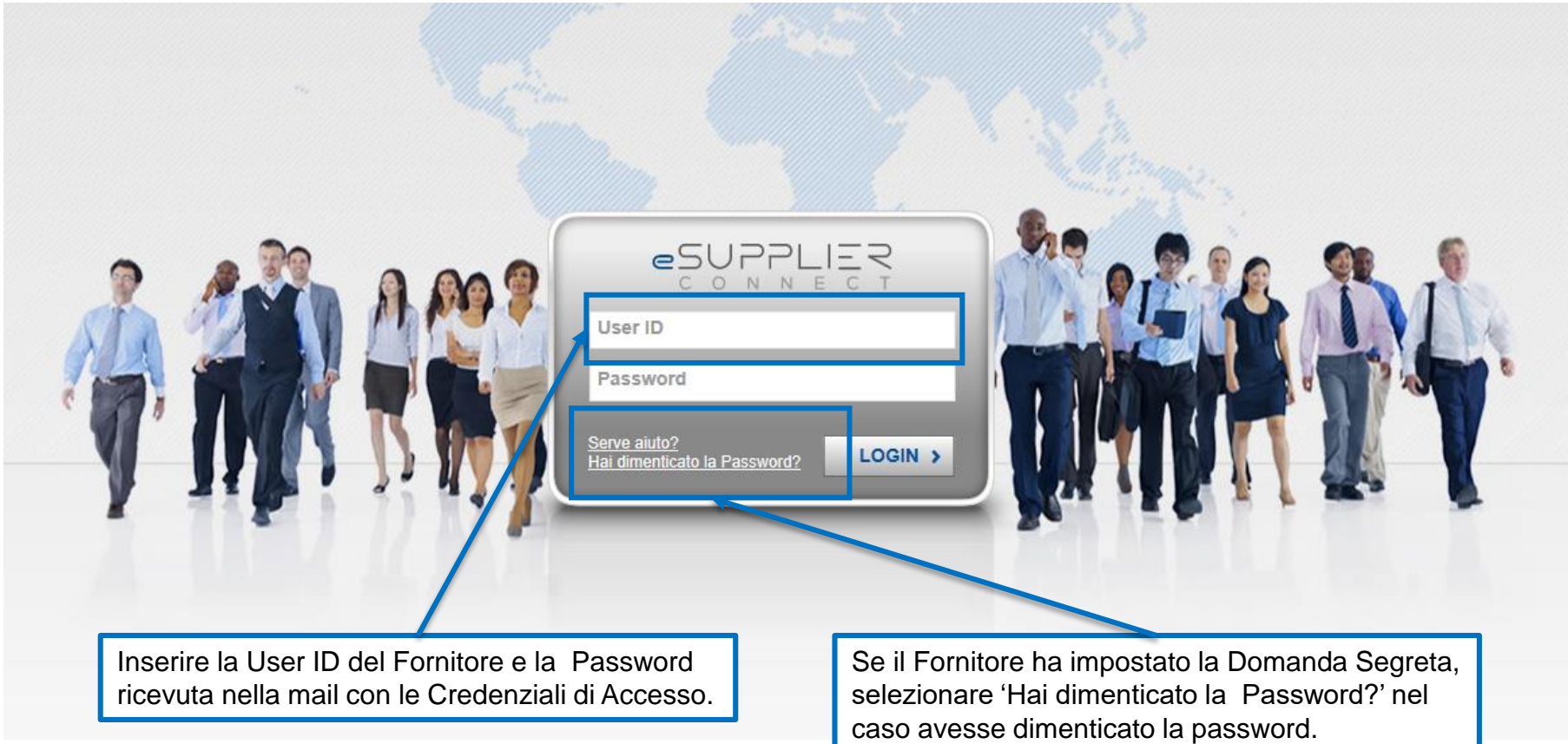

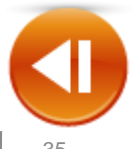

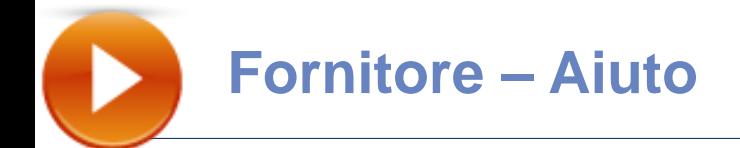

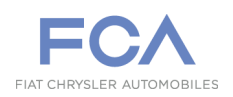

#### **AIUTO – Nuovo Fornitore**

**Per qualsiasi ulteriore informazione o per richiedere aiuto, consigliamo di selezionare il tab "Need Help?" sul portale eSupplierConnect : [https://www.esupplierconnect.com](https://www.esupplierconnect.com/)**

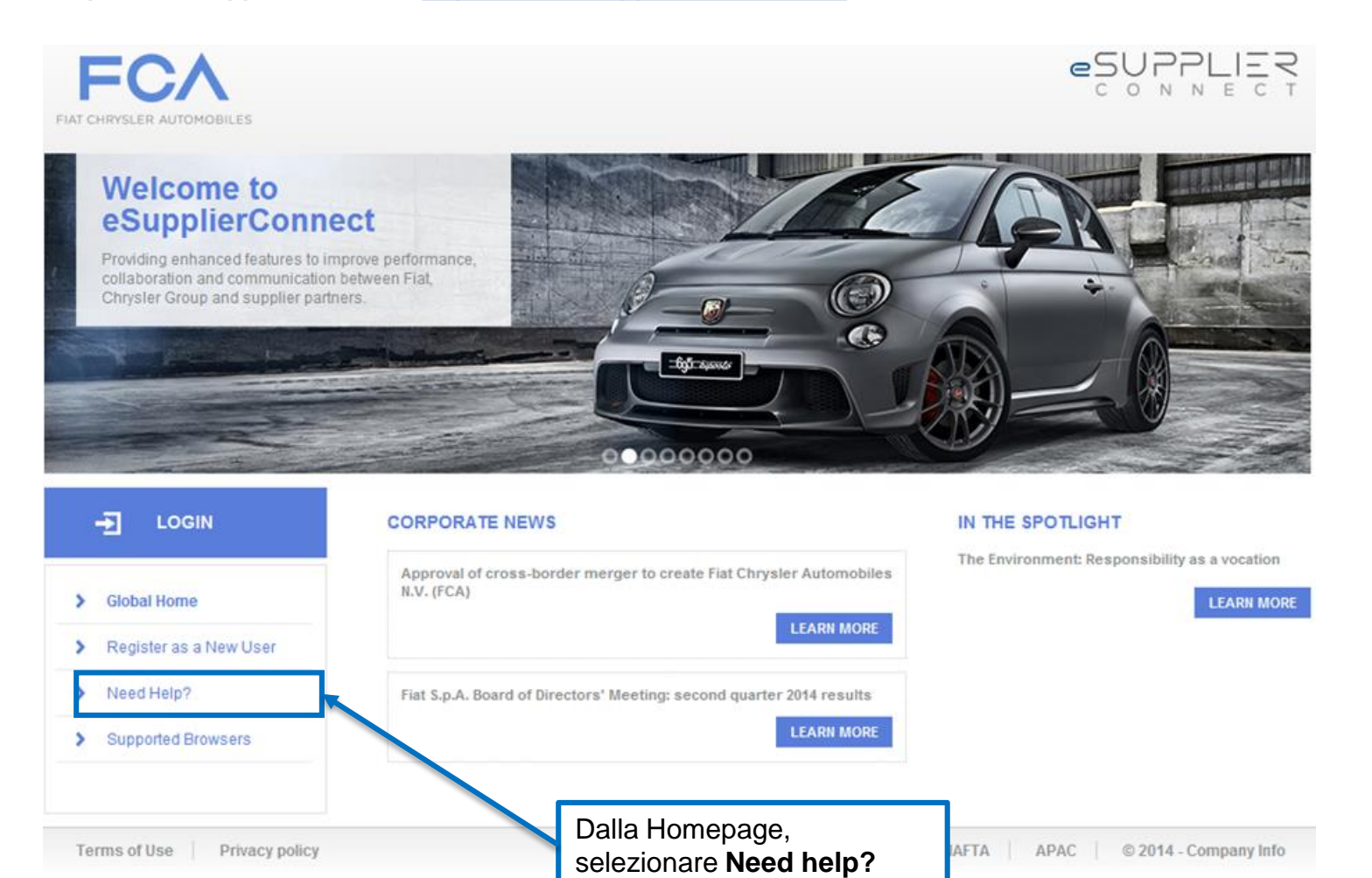
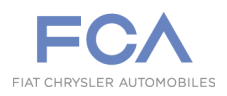

**Per qualsiasi ulteriore informazione o per richiedere aiuto, consigliamo di selezionare il tab "Help Desk and Support"** 

**sul portale eSupplierConnect : [https://www.esupplierconnect.com](https://www.esupplierconnect.com/)**

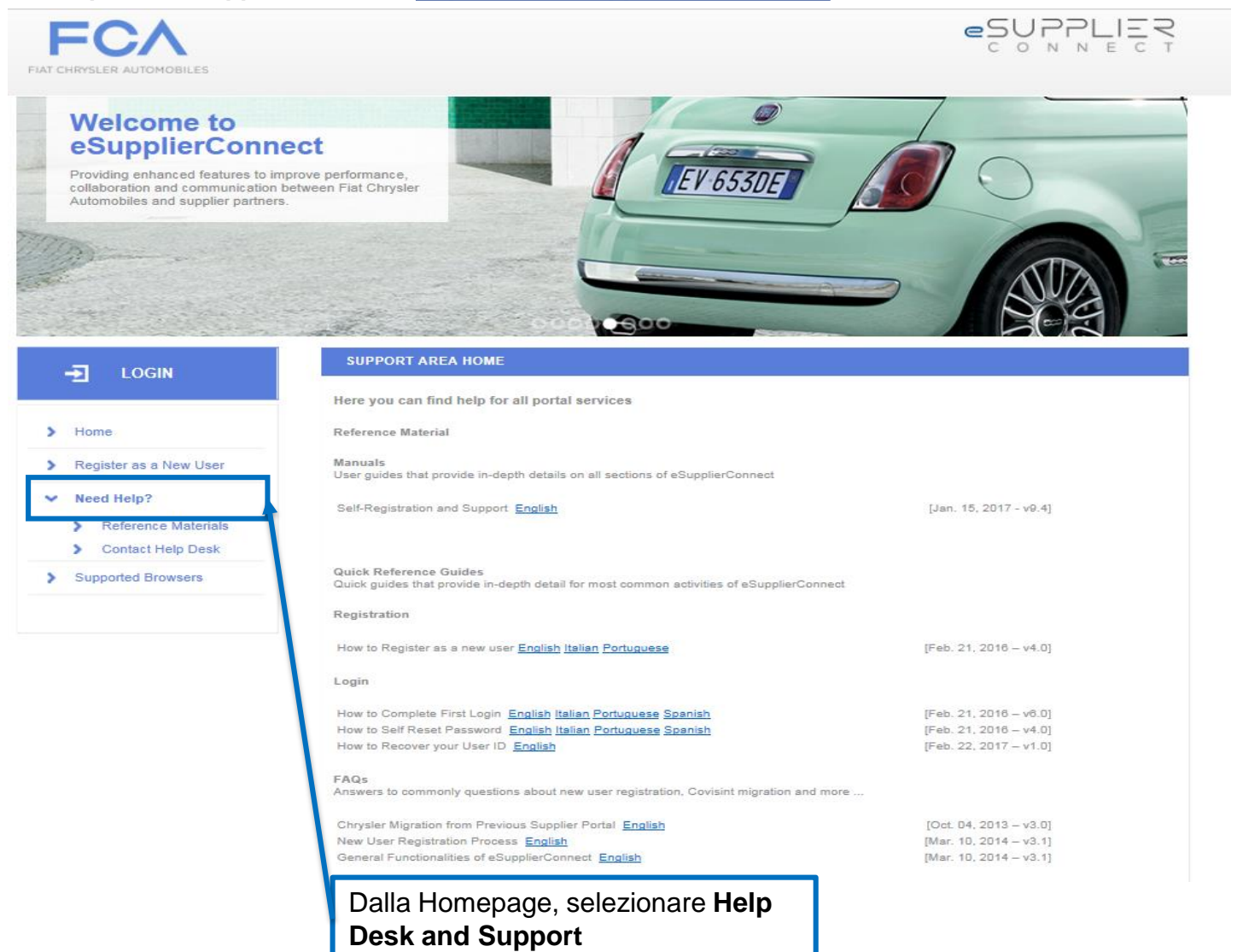

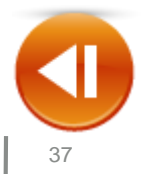

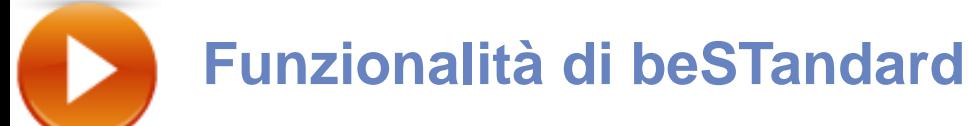

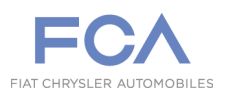

**Per scoprire le nuove funzionalità di beSTandard ed il loro utilizzo, potete riferirvi al manuale inserito nel «training» presente in Home page.**

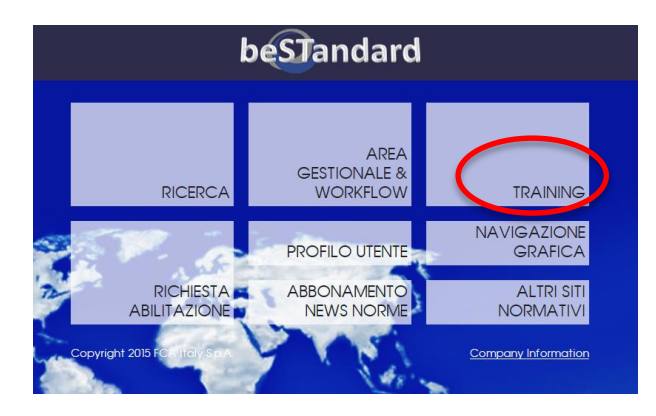

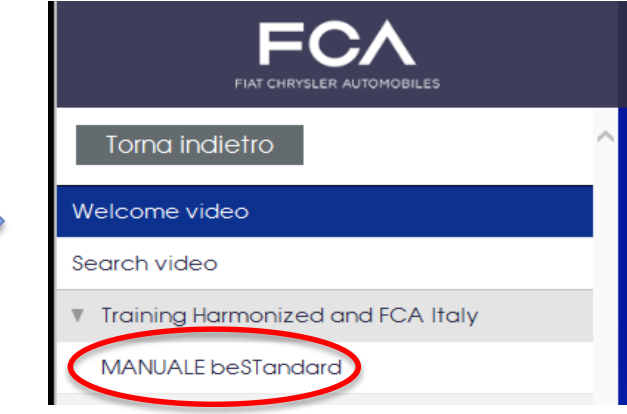

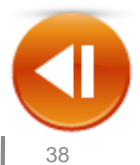

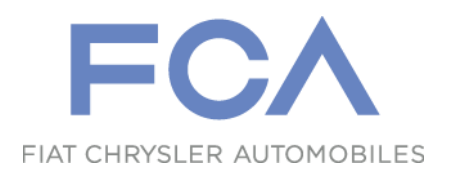

# **Authorization Request Access to «beSTandard» database**

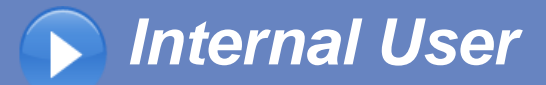

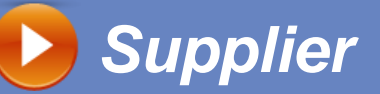

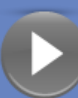

*NAFTA/APAC Supplier*

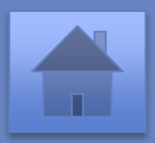

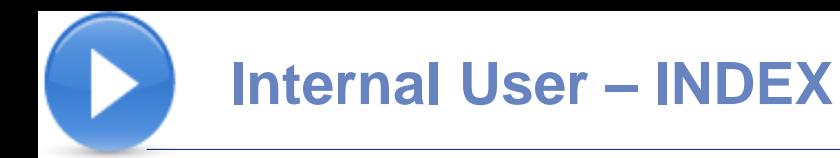

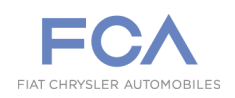

## **System Access**  $\bigodot$ **Authorization Request**  $\bullet$ **Request Approval**  $\bigcap$ **Renewal Authorization Request**

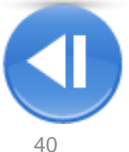

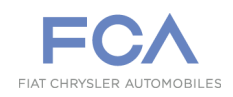

## **HOME PAGE**

### **Access for Internal Users**

**beSTandard System** ([https://bestandard.fcagroup.com\)](https://bestandard.fcagroup.com/) **automatically recognizes the Internal users already authorized.** 

**For not-authorized internal users and for consultants, authorization is required, by clicking here.**

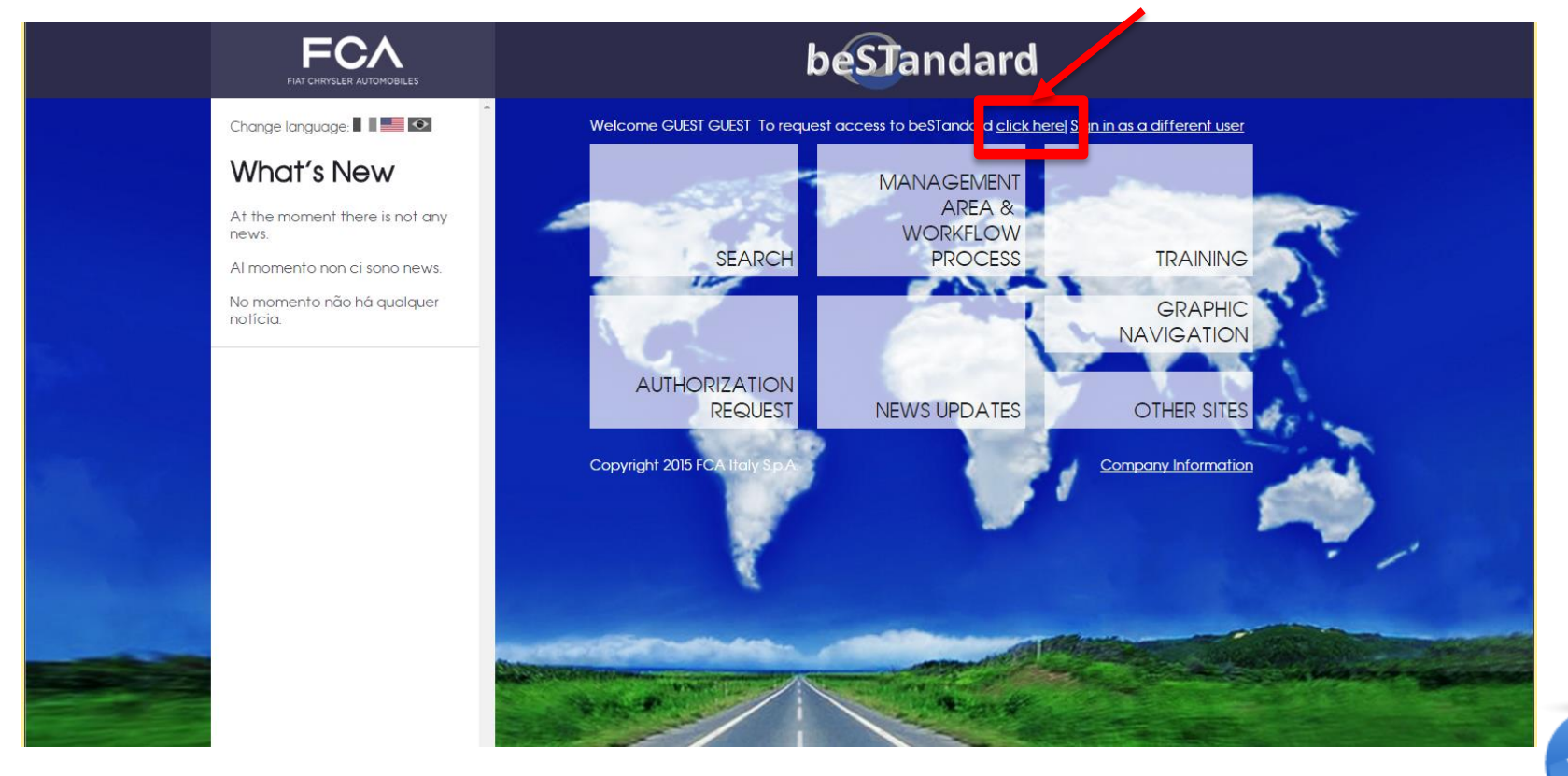

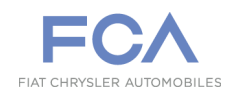

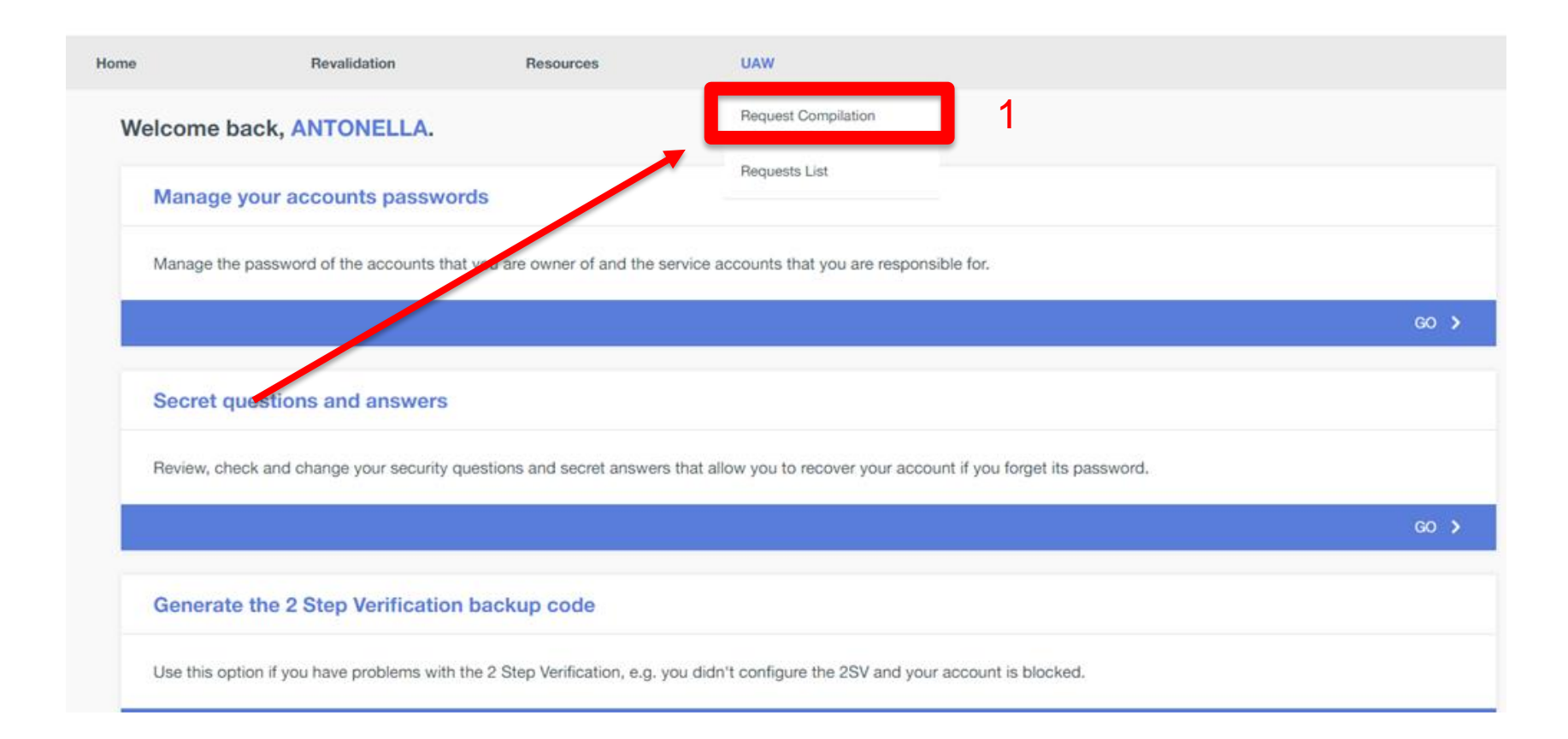

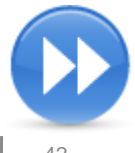

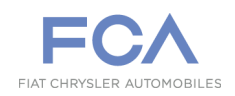

#### **USER AUTHORIZATION WORKFLOW**

Welcome to UAW! The STELLANTIS portal for the management and approval of authorization requests for application users.

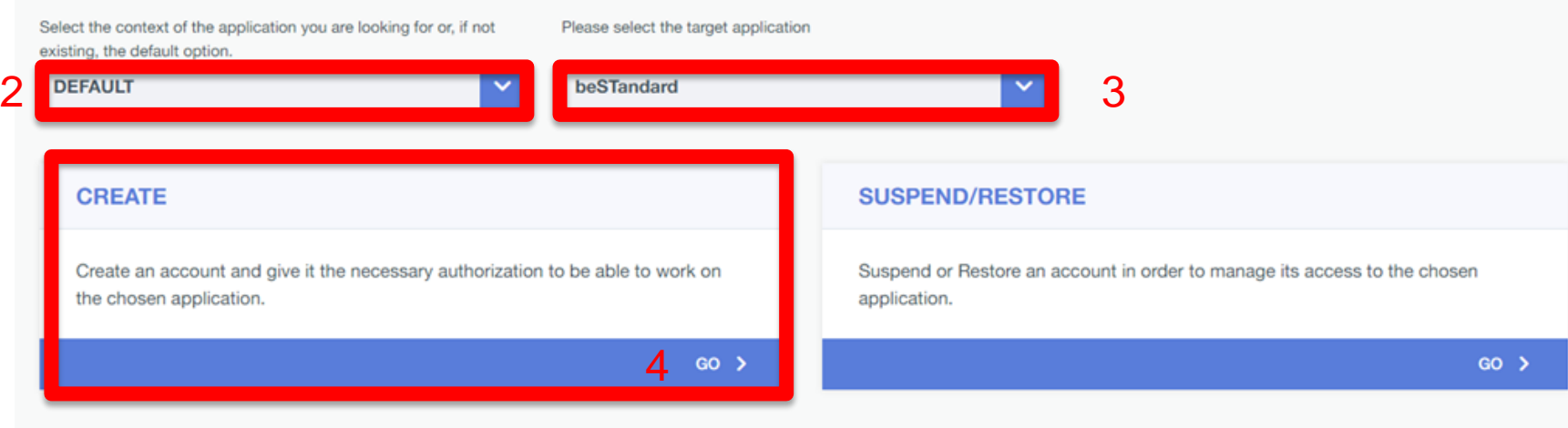

Select DEFAULT – beSTandard , click on «GO» button in the CREATE section to proceed.

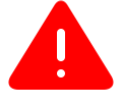

WARNING: the Authorization Request is subject to the approval of the FCA responsible, that will be informed via mail.

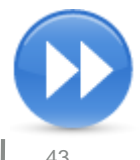

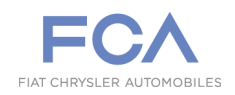

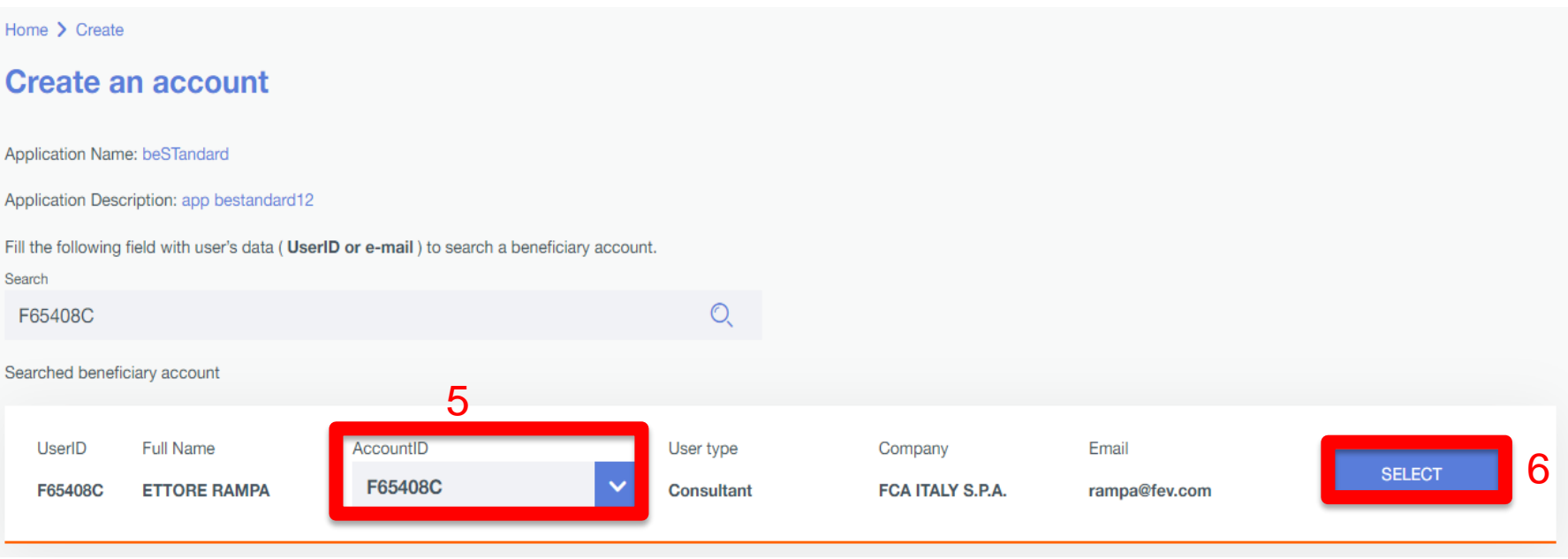

The System shows the personal data and account available for the user. Select your own account in the AccountID field, click on "Select" button to continue

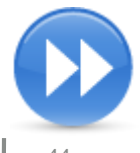

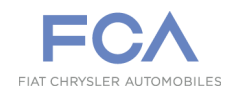

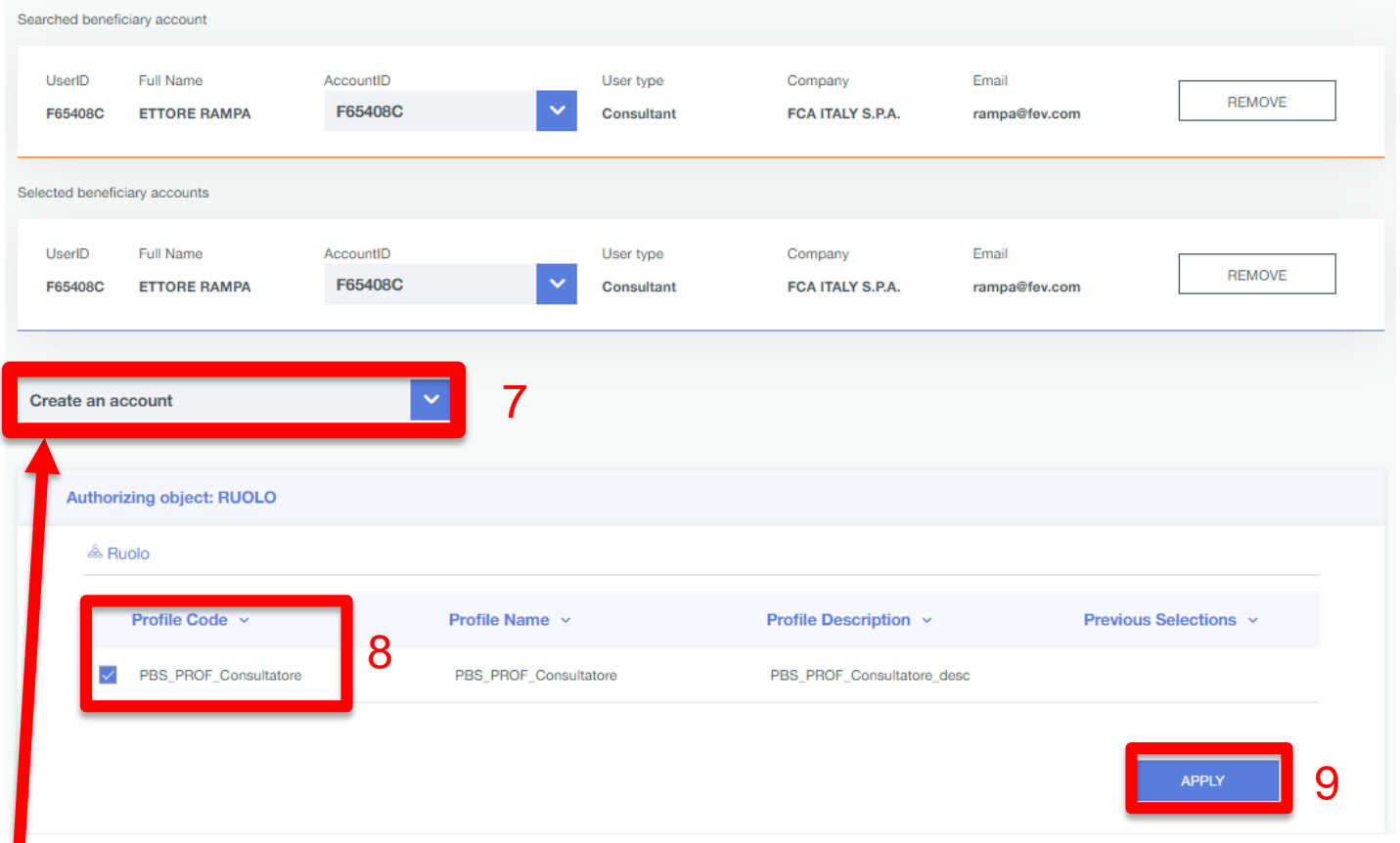

#### Select «**Create an account** " option.

Select 'PBS\_PROF\_Consultatore' as Profile Code and click on «APPLY » button

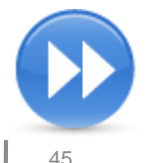

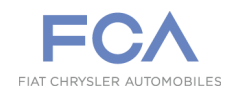

**"** 

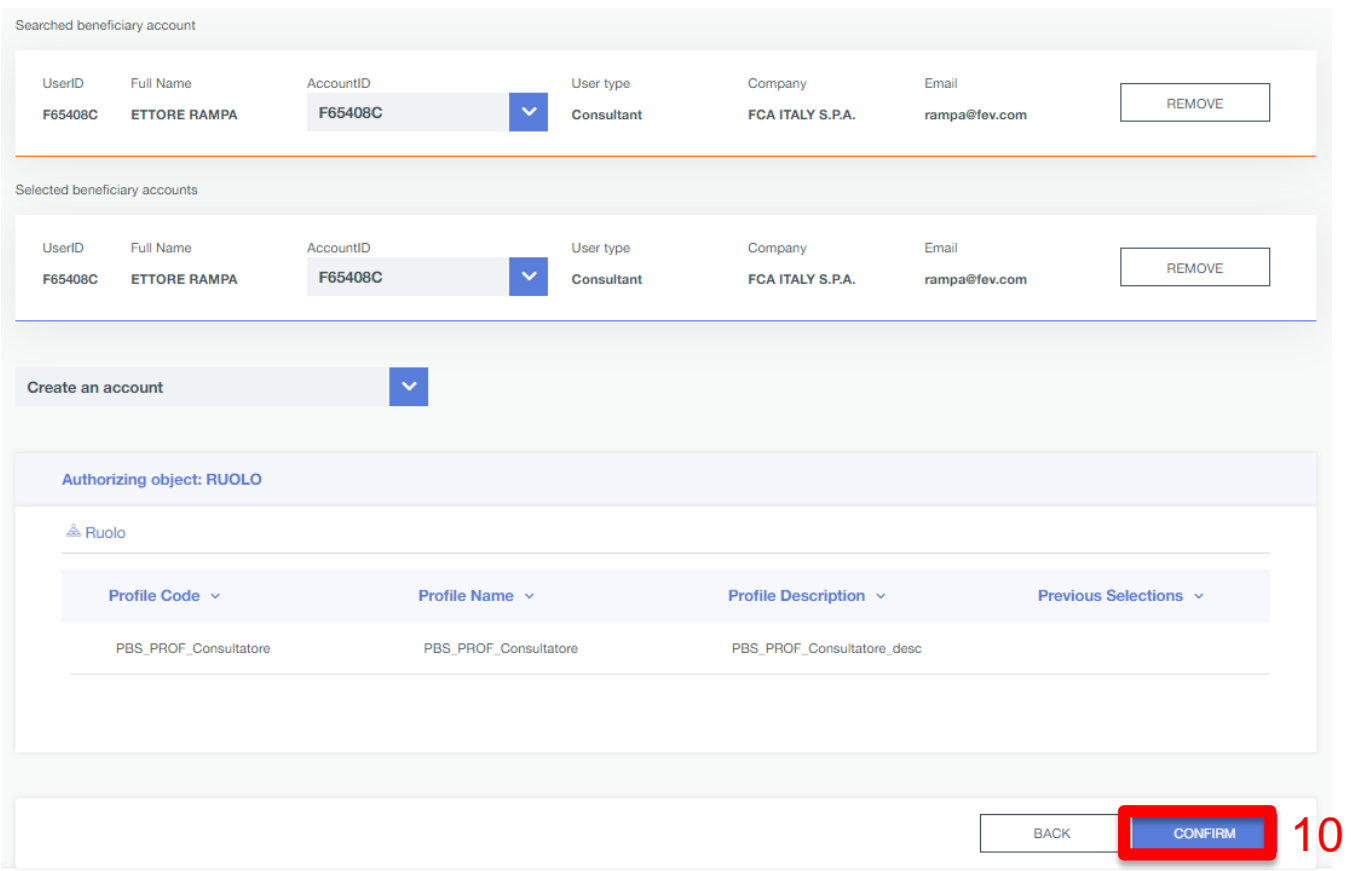

#### Click on «CONFIRM » button to proceed

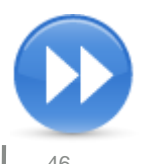

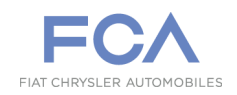

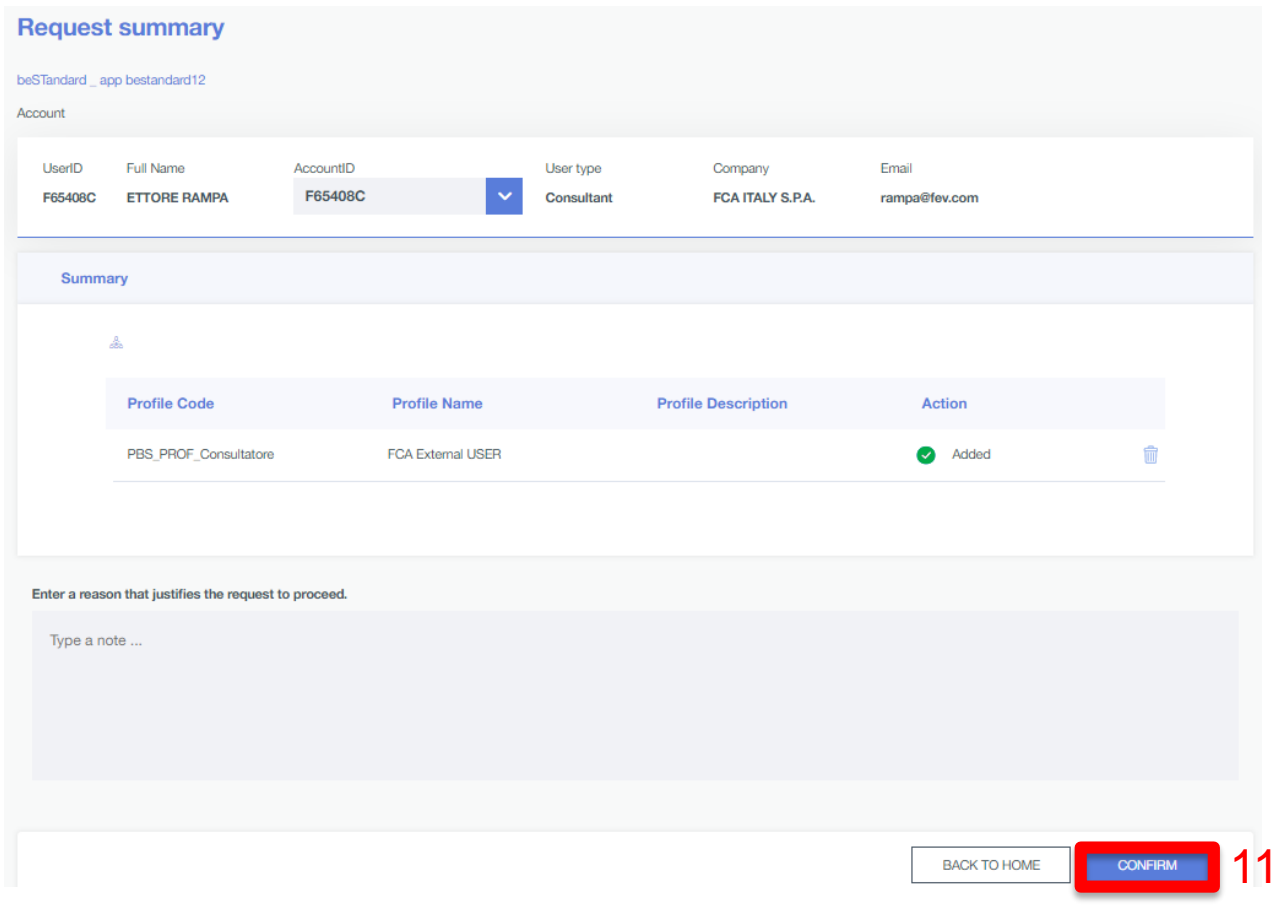

#### Add the justification for the request and click on «CONFIRM »

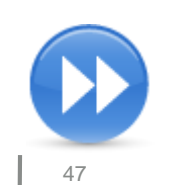

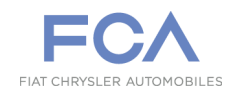

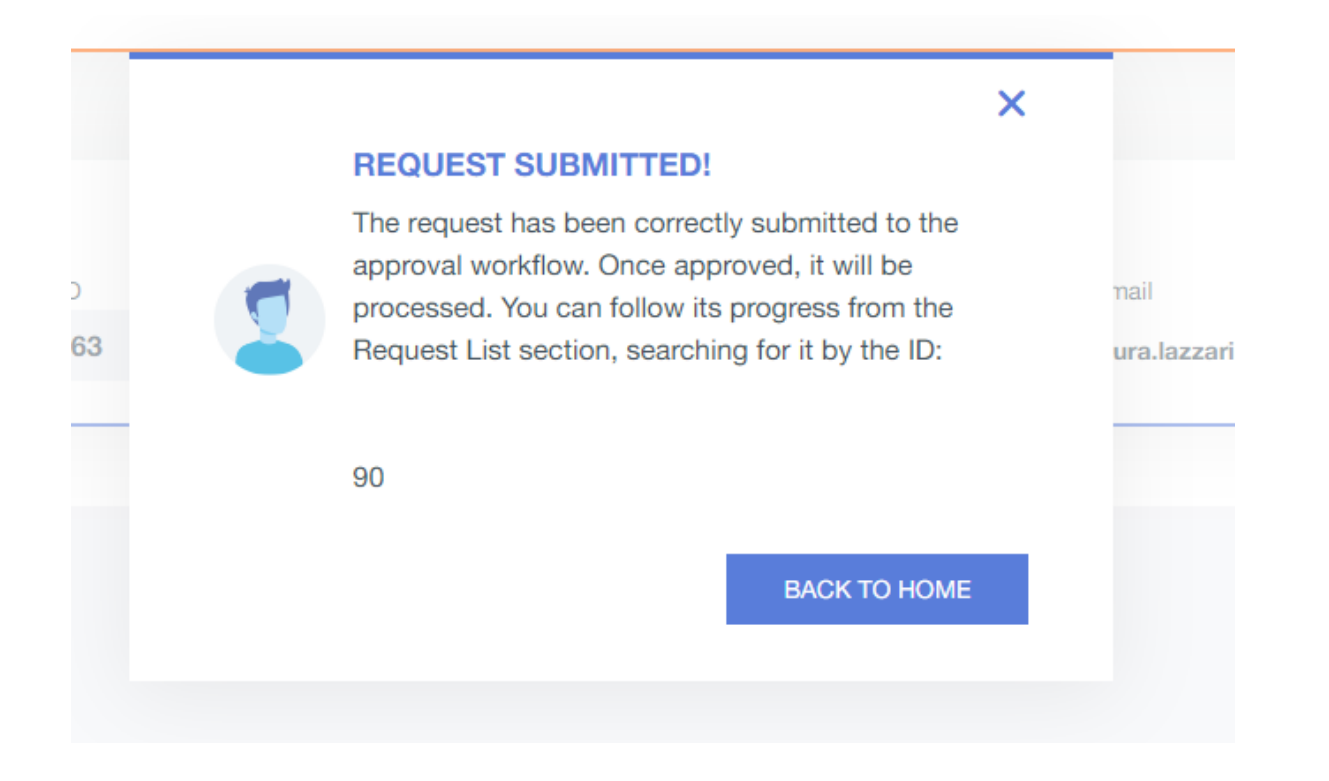

The request process has been successfully completed.

**WARNING**: the Authorization Request is subject to the approval of the FCA responsible, that will be informed via mail.

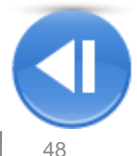

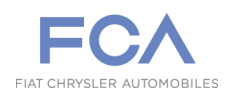

The direct manager of the user asking access to beStandard receives an email notification containing the link to access the approval section

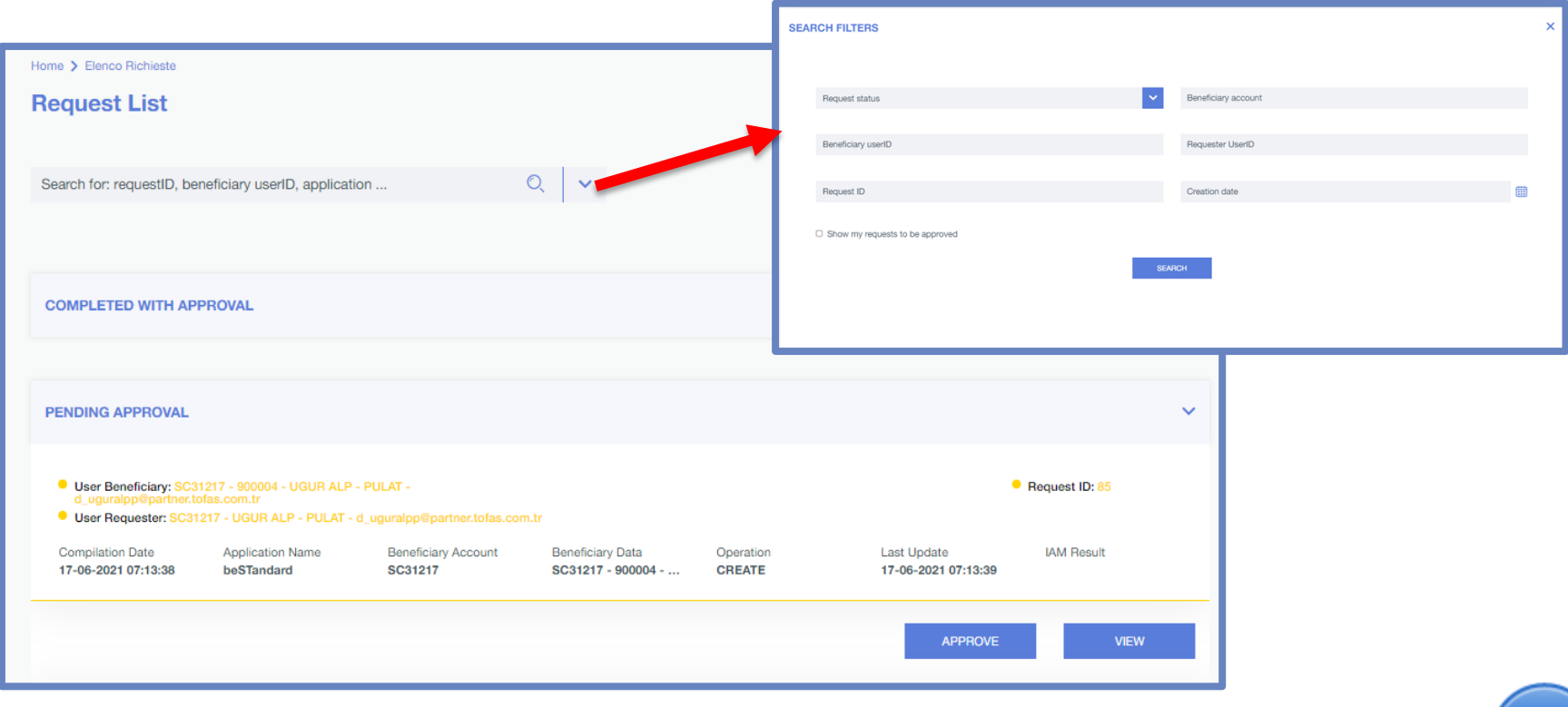

#### The direct manager selects the request to see the details.

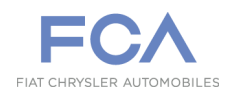

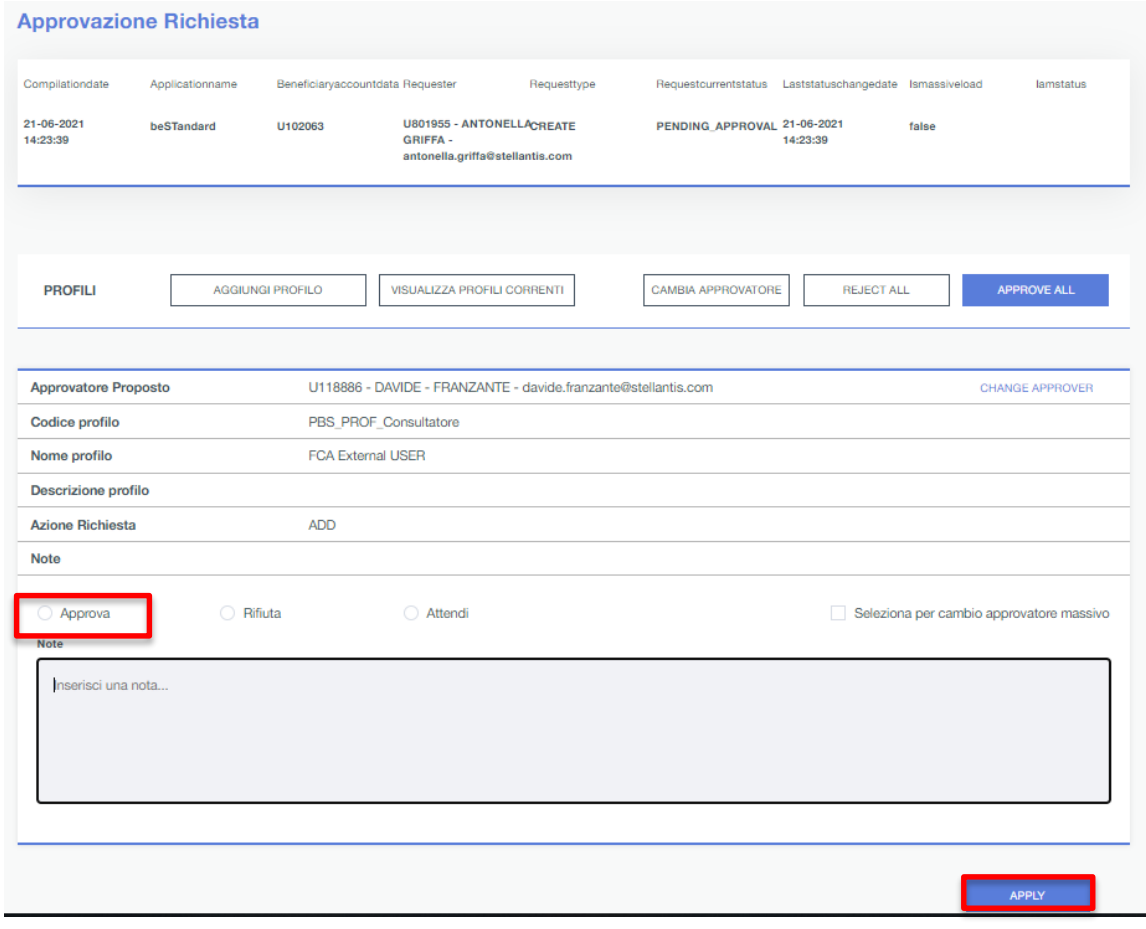

The direct manager approves (or rejects) , then clicks on "APPLY" to confirm the selection. In case of rejection , a note is requested.

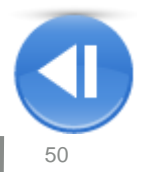

**Tutte le richieste di accesso al Corpo Normativo devono essere formulate attraverso il portale di End User Service di UAW, accessibile all'indirizzo " https://useraccount.fcagroup.com"** 

The users that need to renew the access to beStandard have to access the «SUSPEND / RESTORE» section

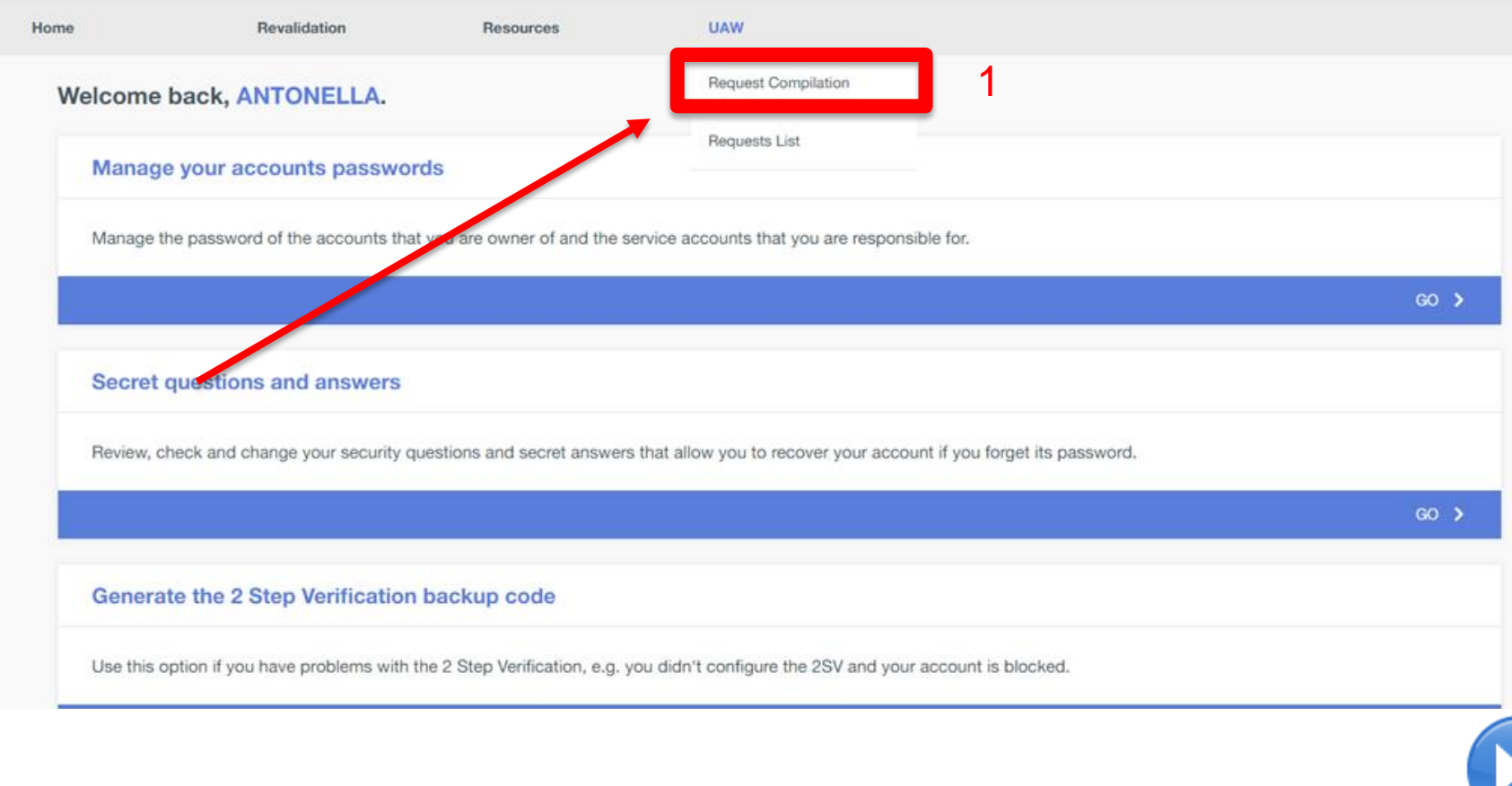

**Utente Interno – Richiesta rinnovo abilitazione 2/4**

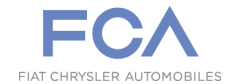

**Tutte le richieste di accesso al Corpo Normativo devono essere formulate attraverso il portale di End User Service di UAW, accessibile all'indirizzo " https://useraccount.fcagroup.com"** 

#### useraccount.fcagroup.com/uaw the user account management hub **STELLANTIS ANTONELLA GRIFFA** Home Rivalidazione **Risorse UAW**

#### **USER AUTHORIZATION WORKFLOW**

Benvenuto in UAW! Il portale STELLANTIS per la gestione e l'approvazione delle richieste di autorizzazione per le utenze applicative.

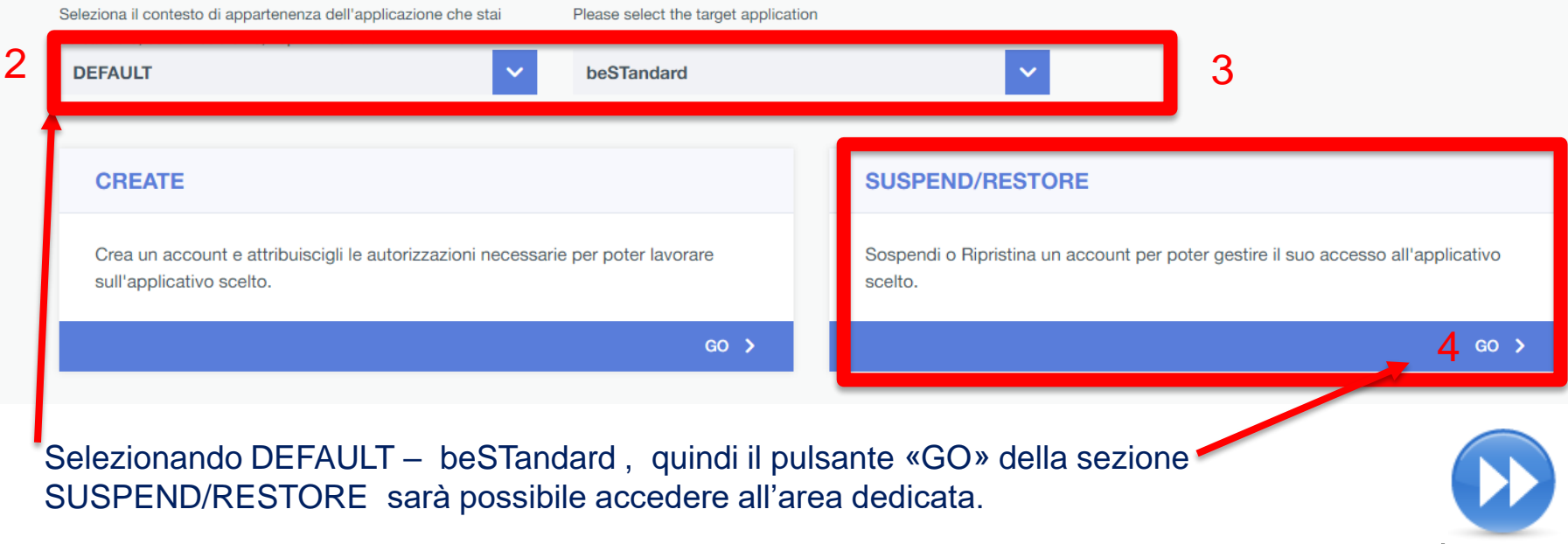

**Utente Interno – Richiesta rinnovo abilitazione 3/4**

**Tutte le richieste di accesso al Corpo Normativo devono essere formulate attraverso il portale di End User Service di UAW, accessibile all'indirizzo " https://useraccount.fcagroup.com"** 

#### **SUSPEND/RESTORE Account**

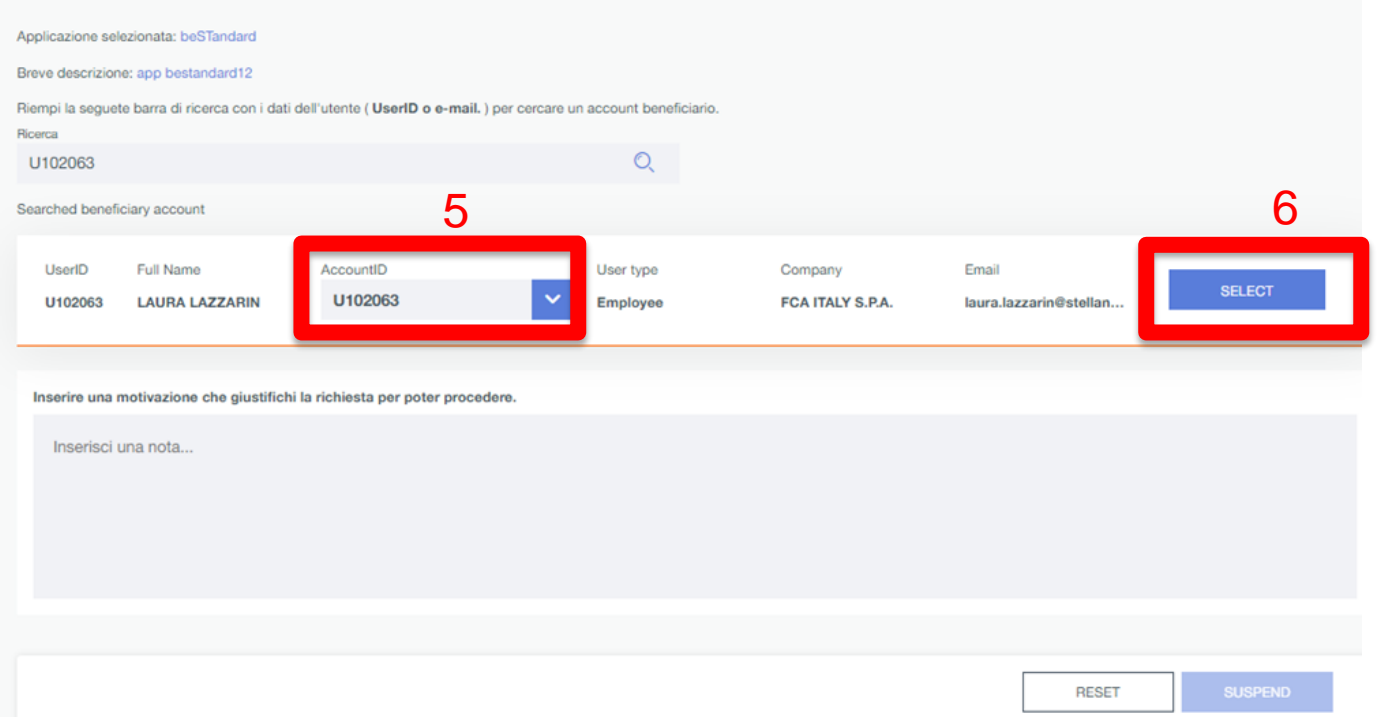

Sarà così possibile per l'utente visualizzare la propria anagrafica. Selezionare la propria utenza nel campo AccountID , quindi selezionare il tasto "Select" per continuare con il processo di rinnovo abilitazione.

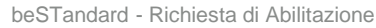

## **Utente Interno – Richiesta rinnovo abilitazione 4/4**

#### **Tutte le richieste di accesso al Corpo Normativo devono essere formulate attraverso il portale di End User Service di UAW, accessibile all'indirizzo " https://useraccount.fcagroup.com"**

#### **SUSPEND/RESTORE Account**

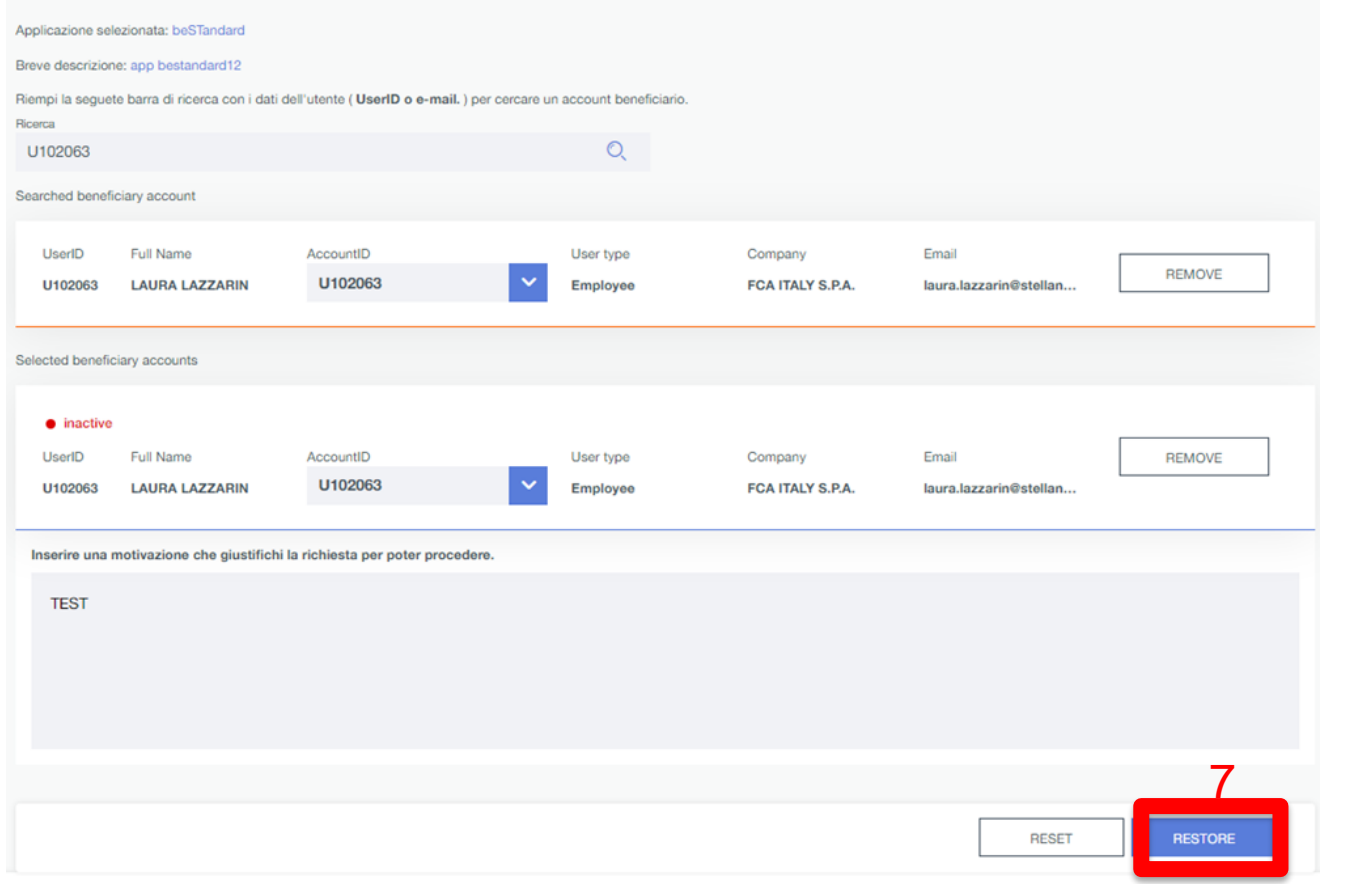

#### Compilare la motivazione della richiesta e procedere cliccando su «RESTORE»

The users that need to renew the access to beStandard once it has expired have to follow this path :

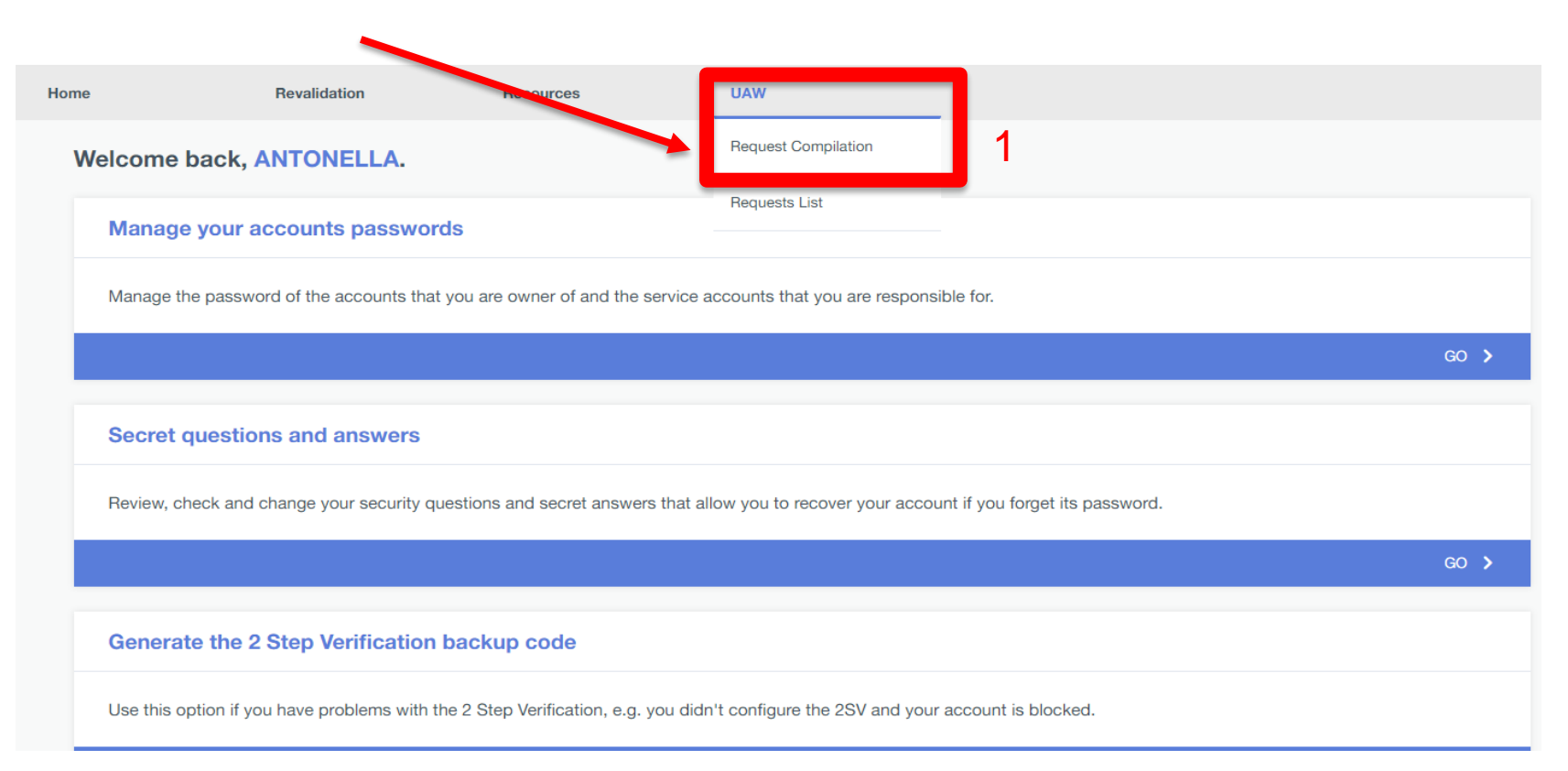

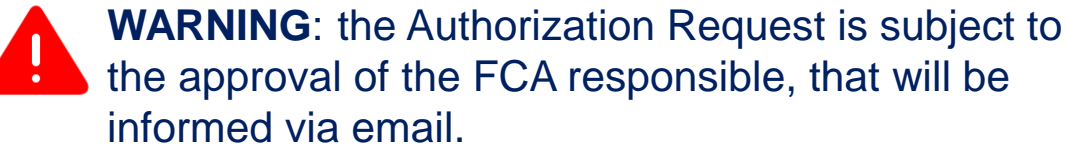

## **Internal User – Request authorization renewal 2/4**

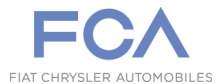

#### **All requests for access must be made through the portal End User Service UAW , accessible at «https://useraccount.fcagroup.com»**

#### **USER AUTHORIZATION WORKFLOW**

Welcome to UAW! The STELLANTIS portal for the management and approval of authorization requests for application users.

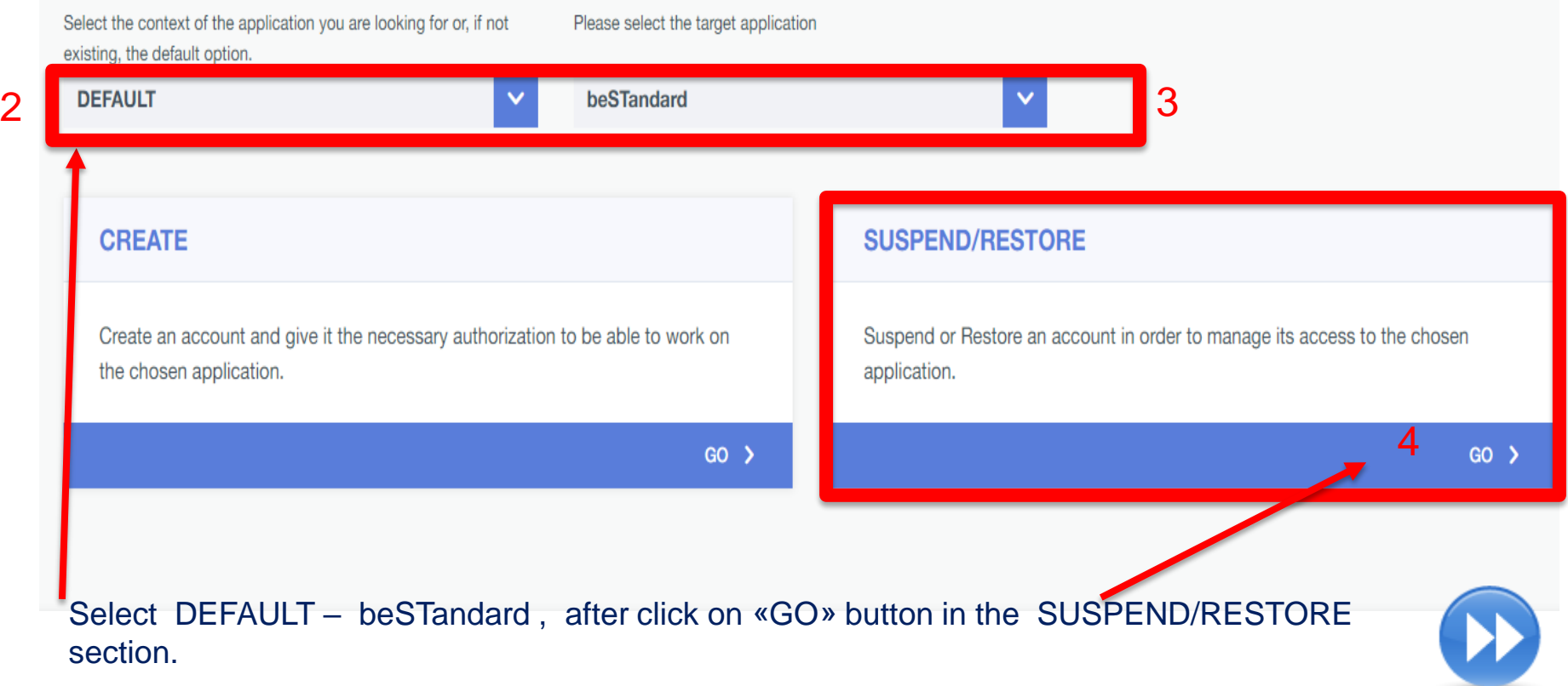

## **Internal User – Request authorization renewal 3/4**

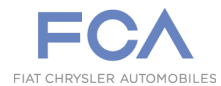

#### **All requests for access must be made through the portal End User Service UAW , accessible at «https://useraccount.fcagroup.com»**

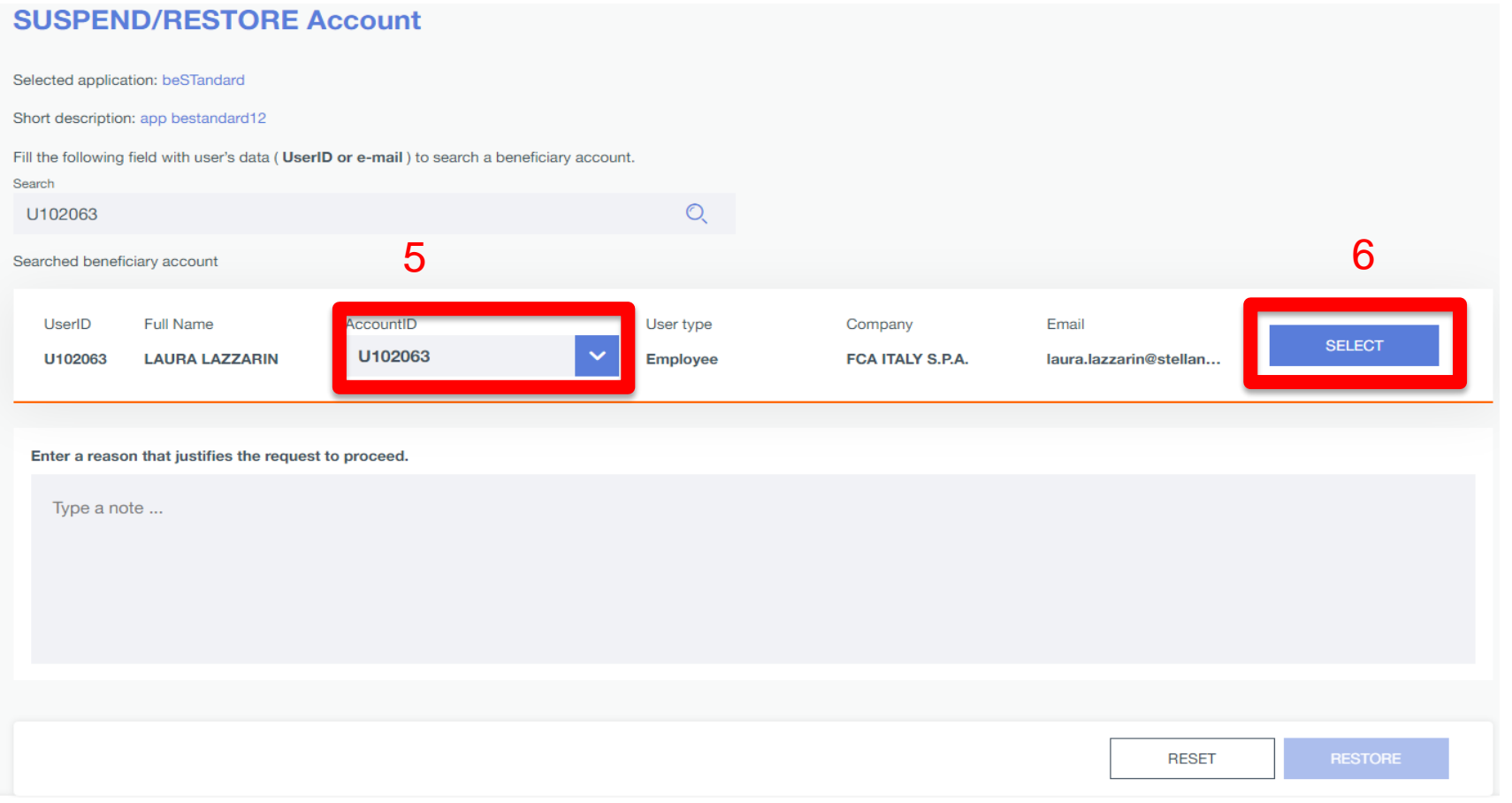

The System shows the personal data and account available for the user. Select your own account in the AccountID field, click on "Select" button to continue

## **Internal User – Request authorization renewal 4/4**

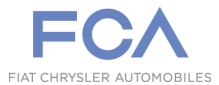

#### **All requests for access must be made through the portal End User Service UAW , accessible at «https://useraccount.fcagroup.com»**

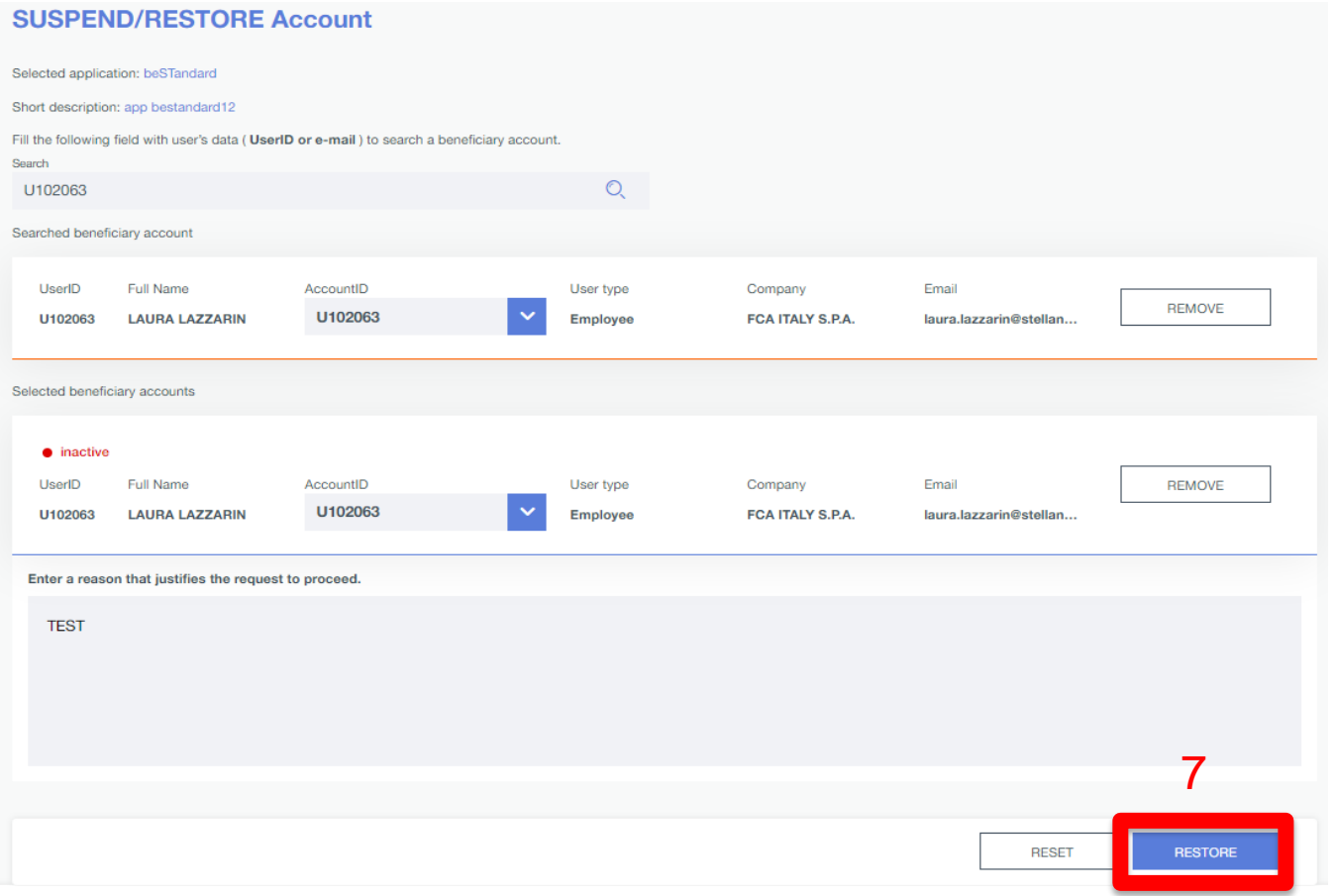

#### Fill in the reason for the request and click on «RESTORE» button to proceed

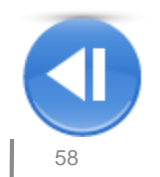

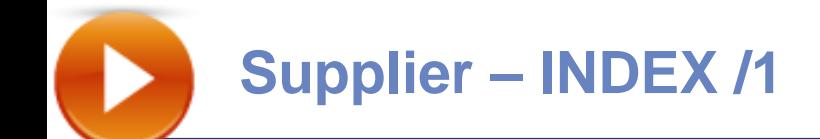

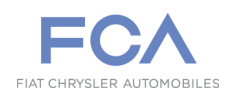

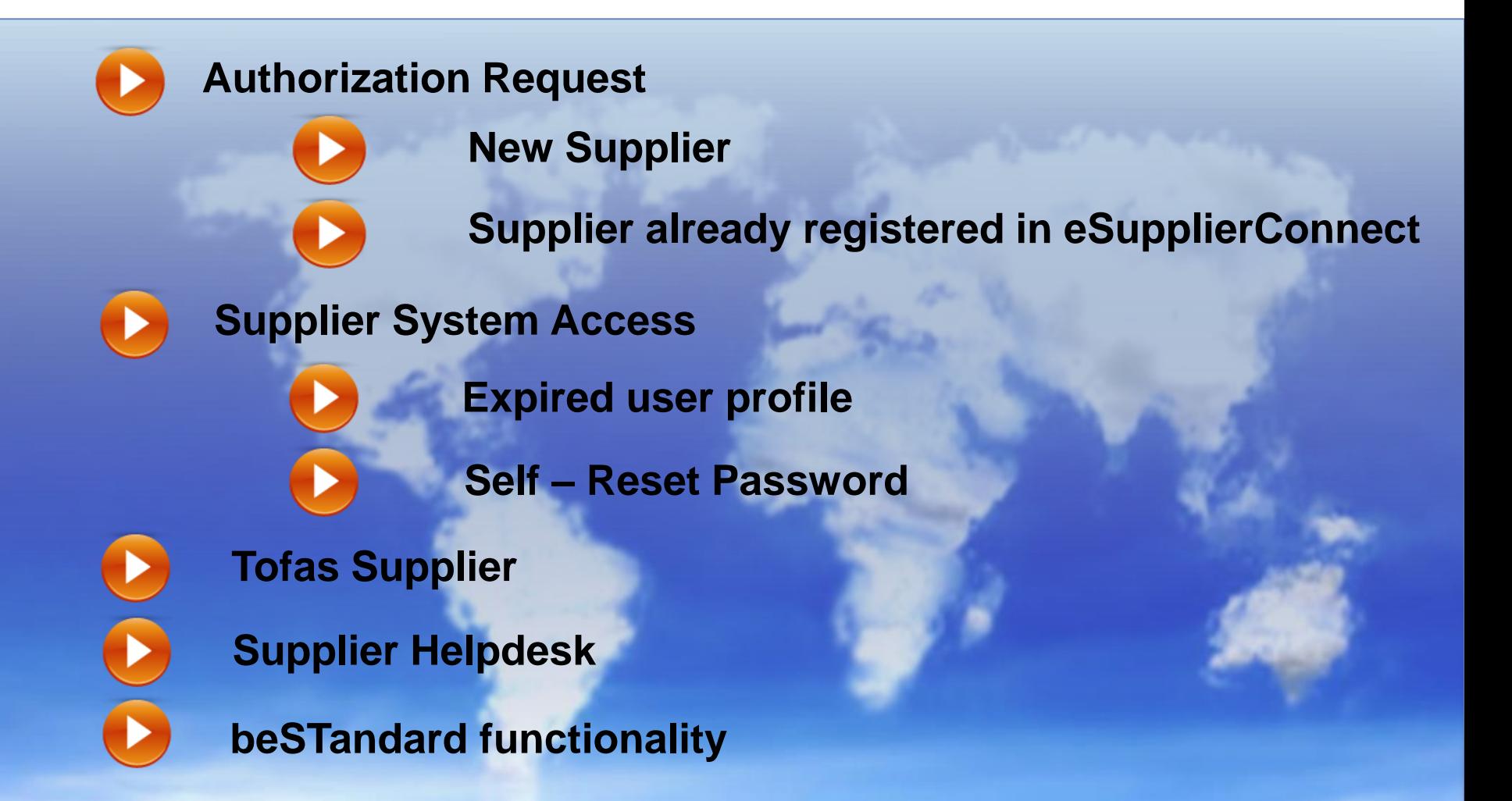

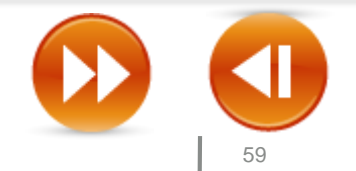

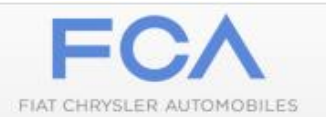

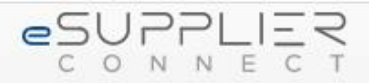

### **Welcome to** eSupplierConnect

Providing enhanced features to improve performance, collaboration and communication between Fiat Chrysler Automobiles and supplier partners.

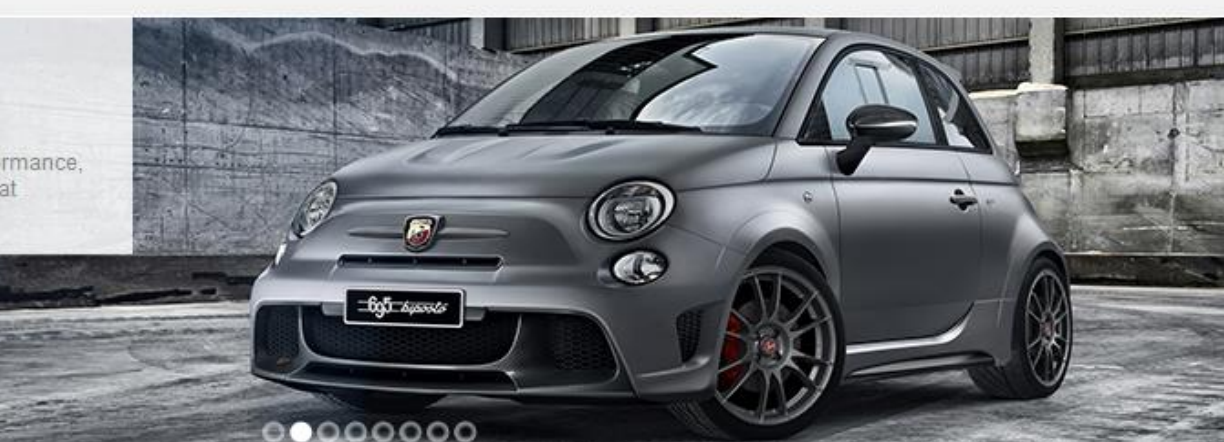

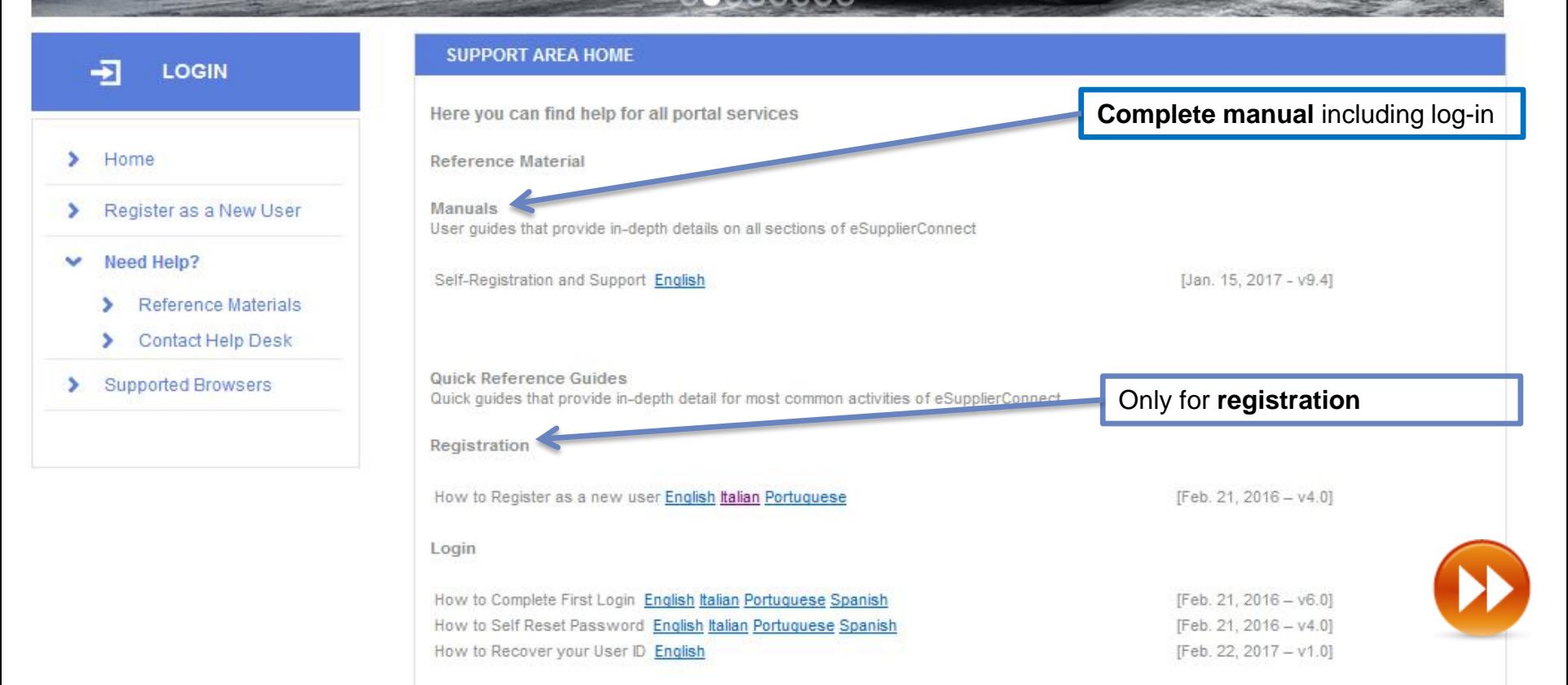

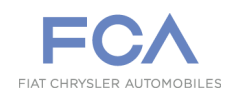

## **HOME PAGE**

### **Access for Tofas Supplier**

In order to access to beSTandard, the Supplier needs to log-in on [https://bestandard.fcagroup.com.](https://bestandard.fcagroup.com/)

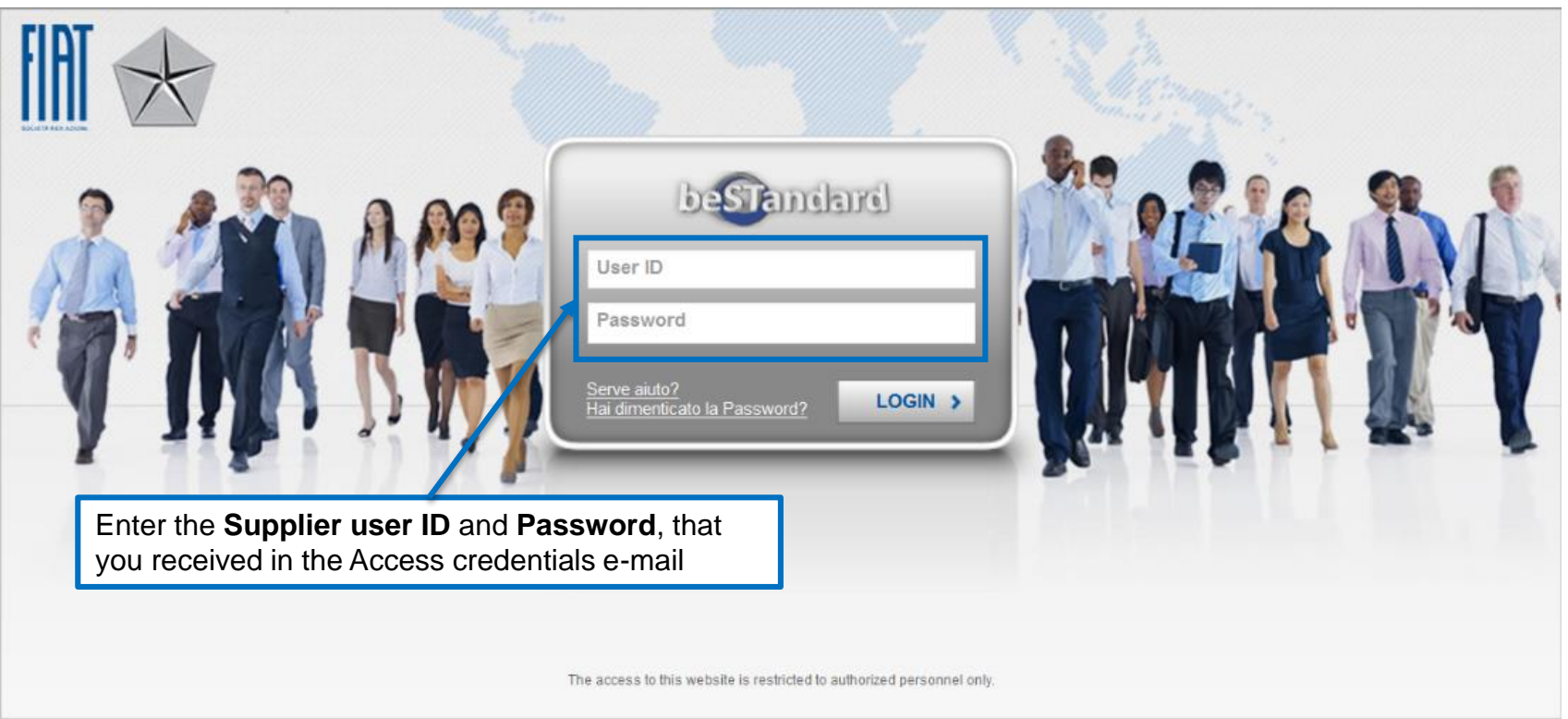

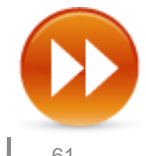

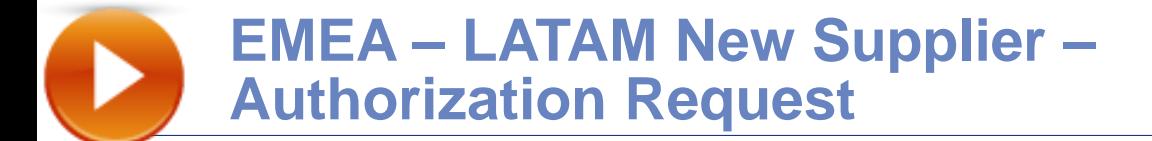

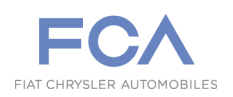

## **REGISTRATION – 1 st STEP**

**New users must start an individual self–service registration in the e-SupplierConnect Global Home page. (**[https://www.esupplierconnect.com](https://www.esupplierconnect.com/) **)**

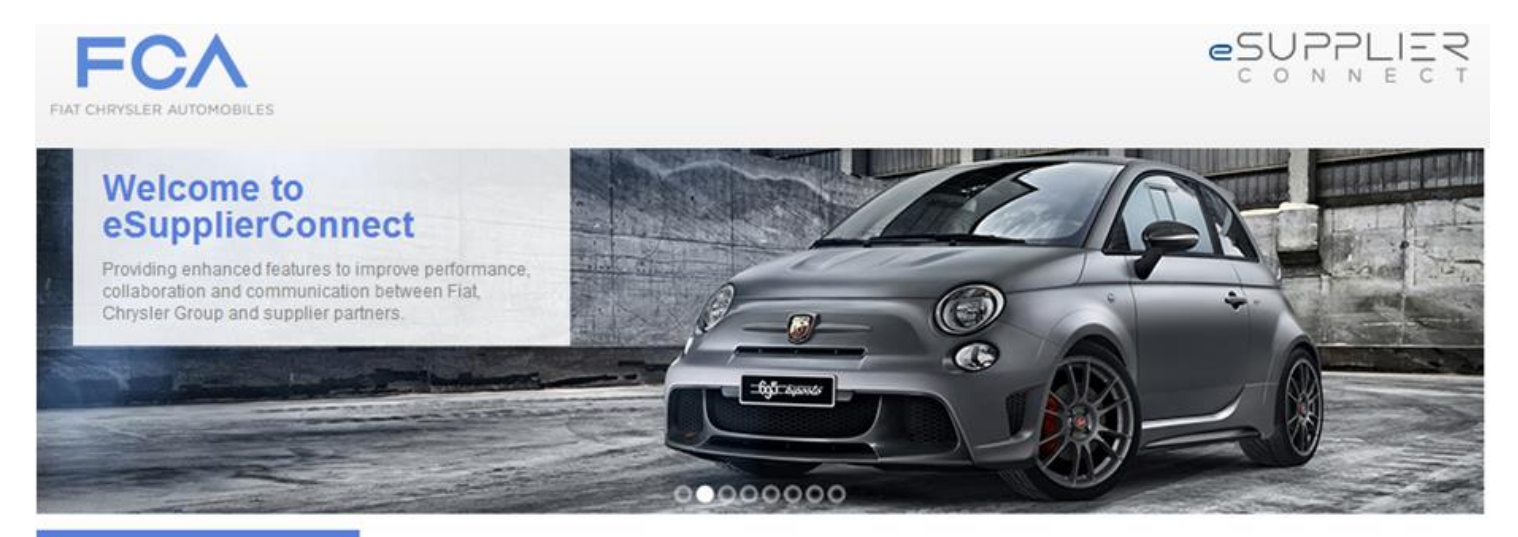

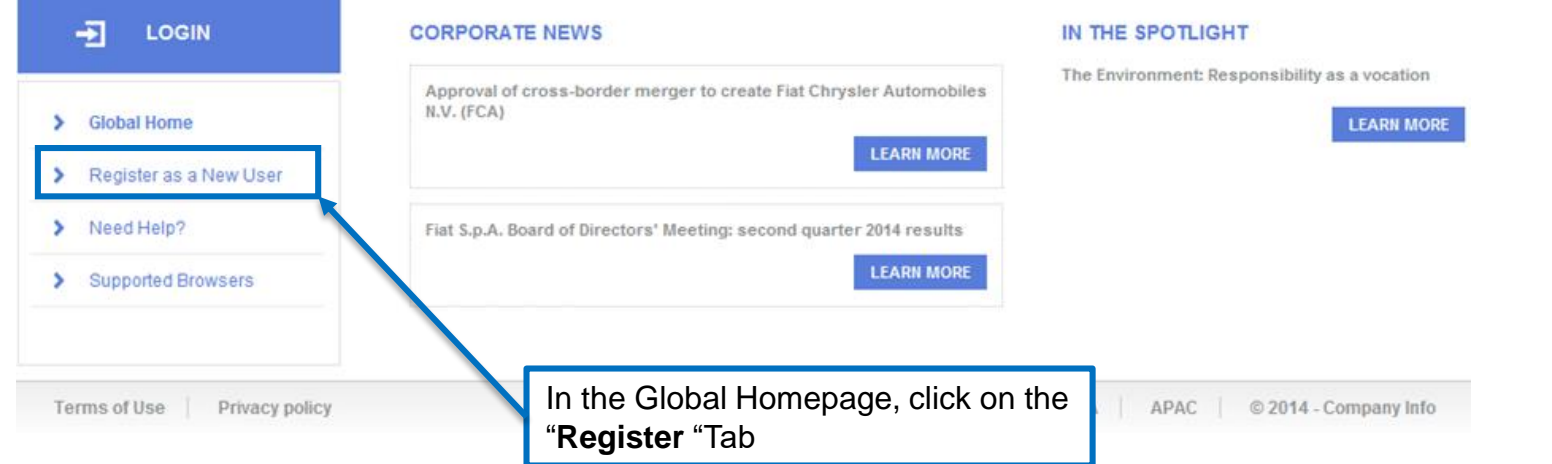

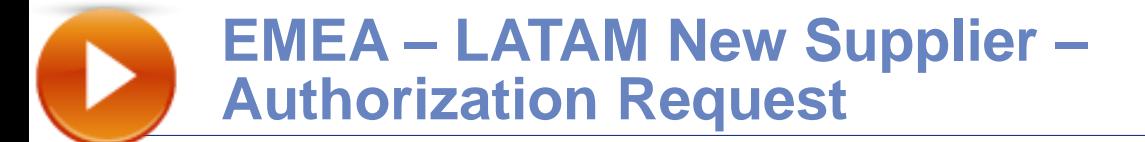

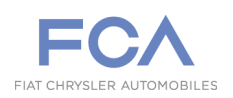

## **REGISTRATION – 2 nd STEP /1**

**After the Supplier receives the email with the access credentials, he needs to login e-Supplier Connect Portal:**  [https://www.esupplierconnect.com](https://www.esupplierconnect.com/)

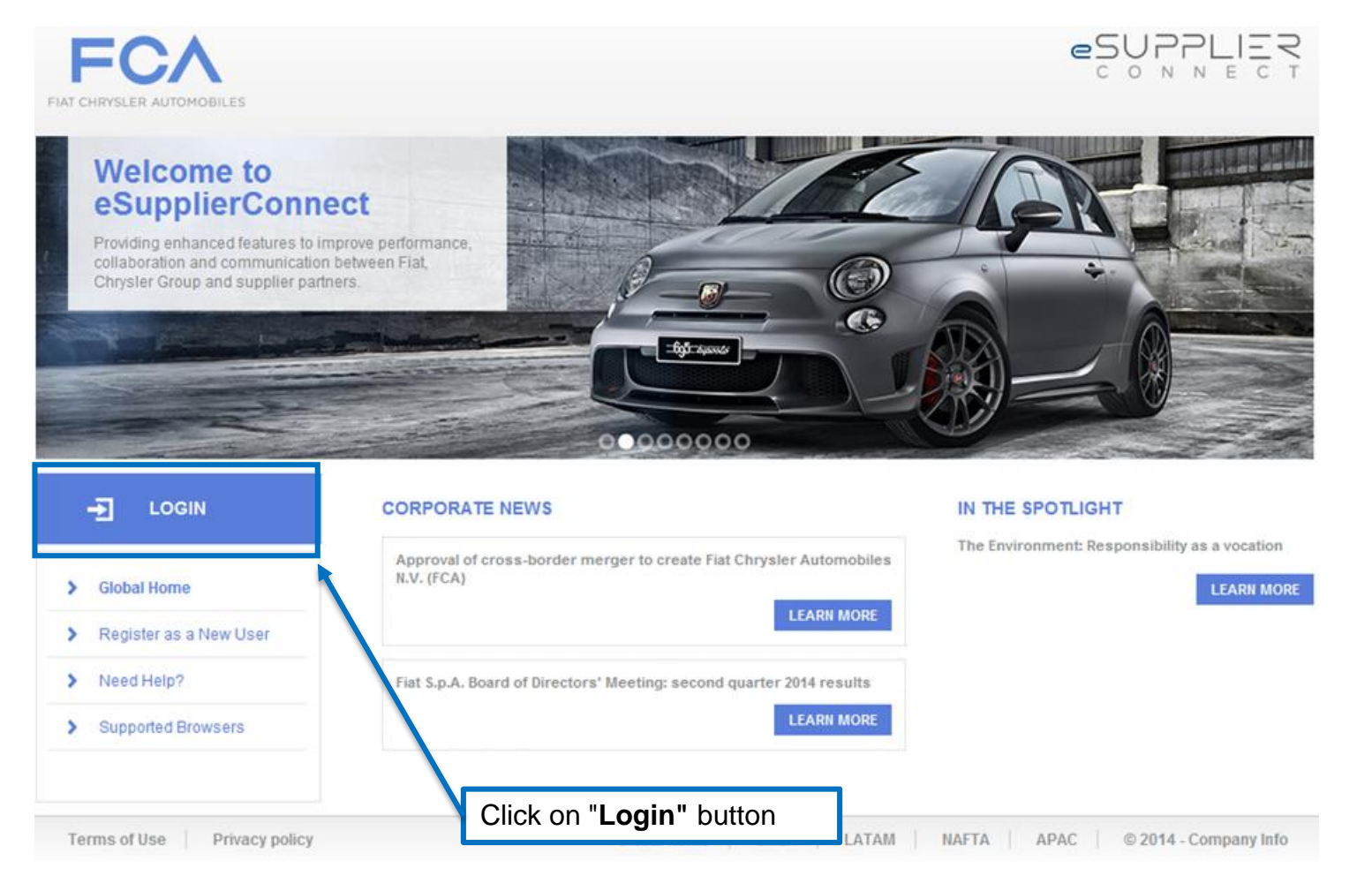

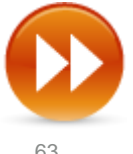

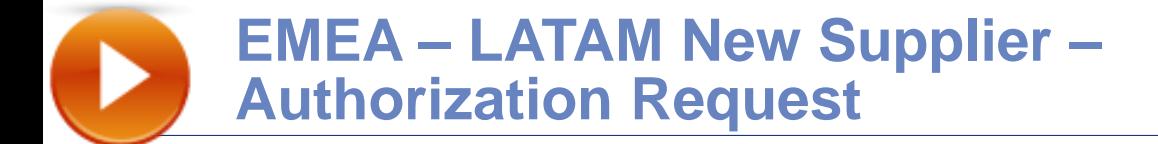

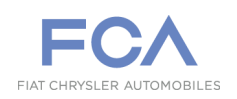

## **REGISTRATION – 2 nd STEP /2**

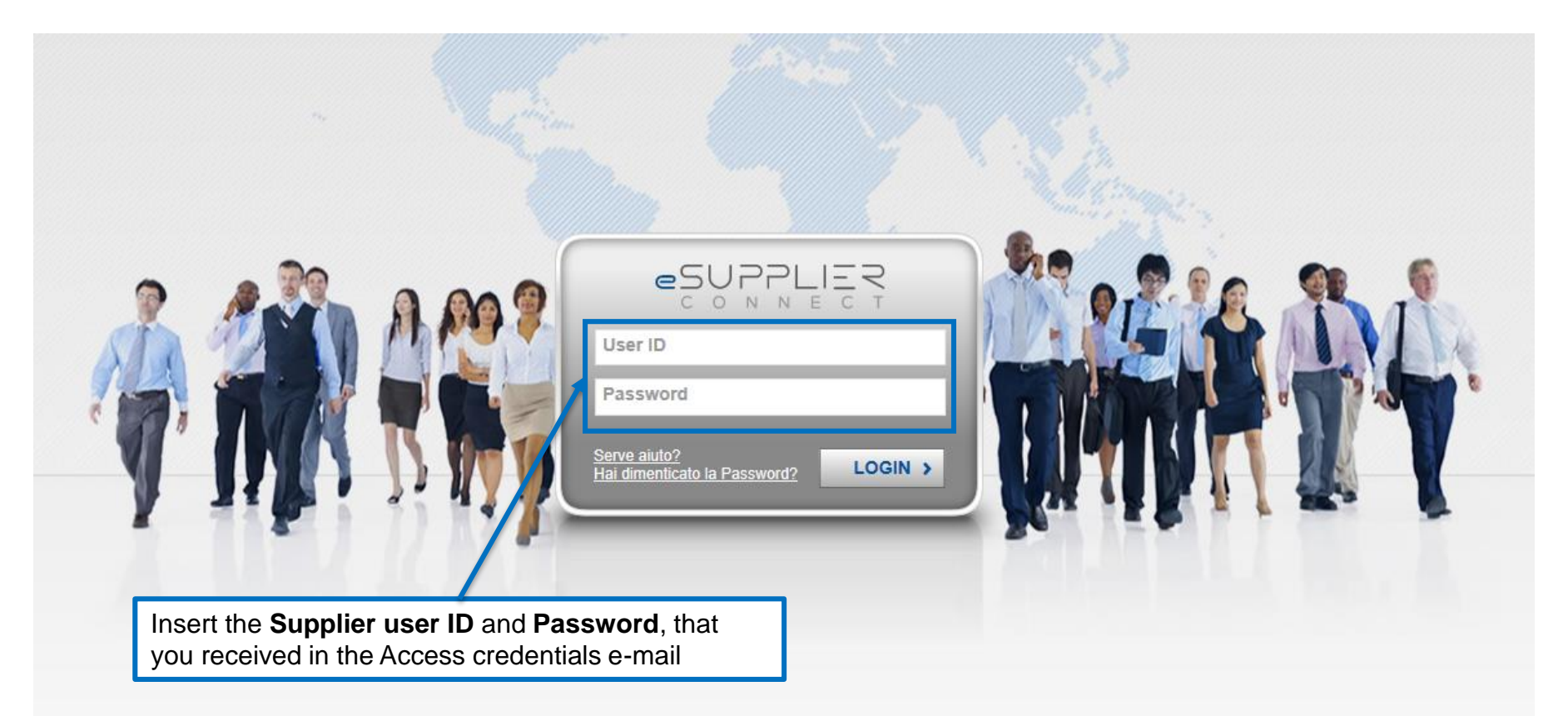

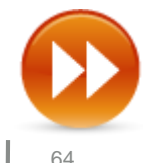

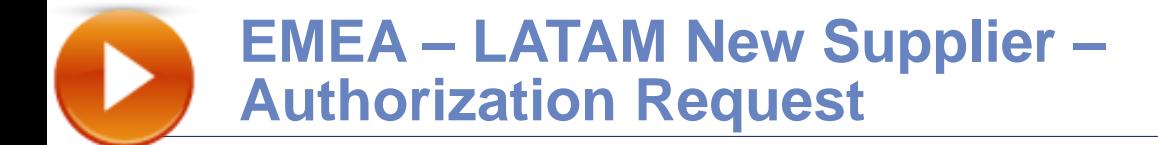

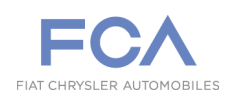

### **APPLICATION REQUEST 1° STEP**

**After login, the Supplier needs to submit an Application request following the steps below:**

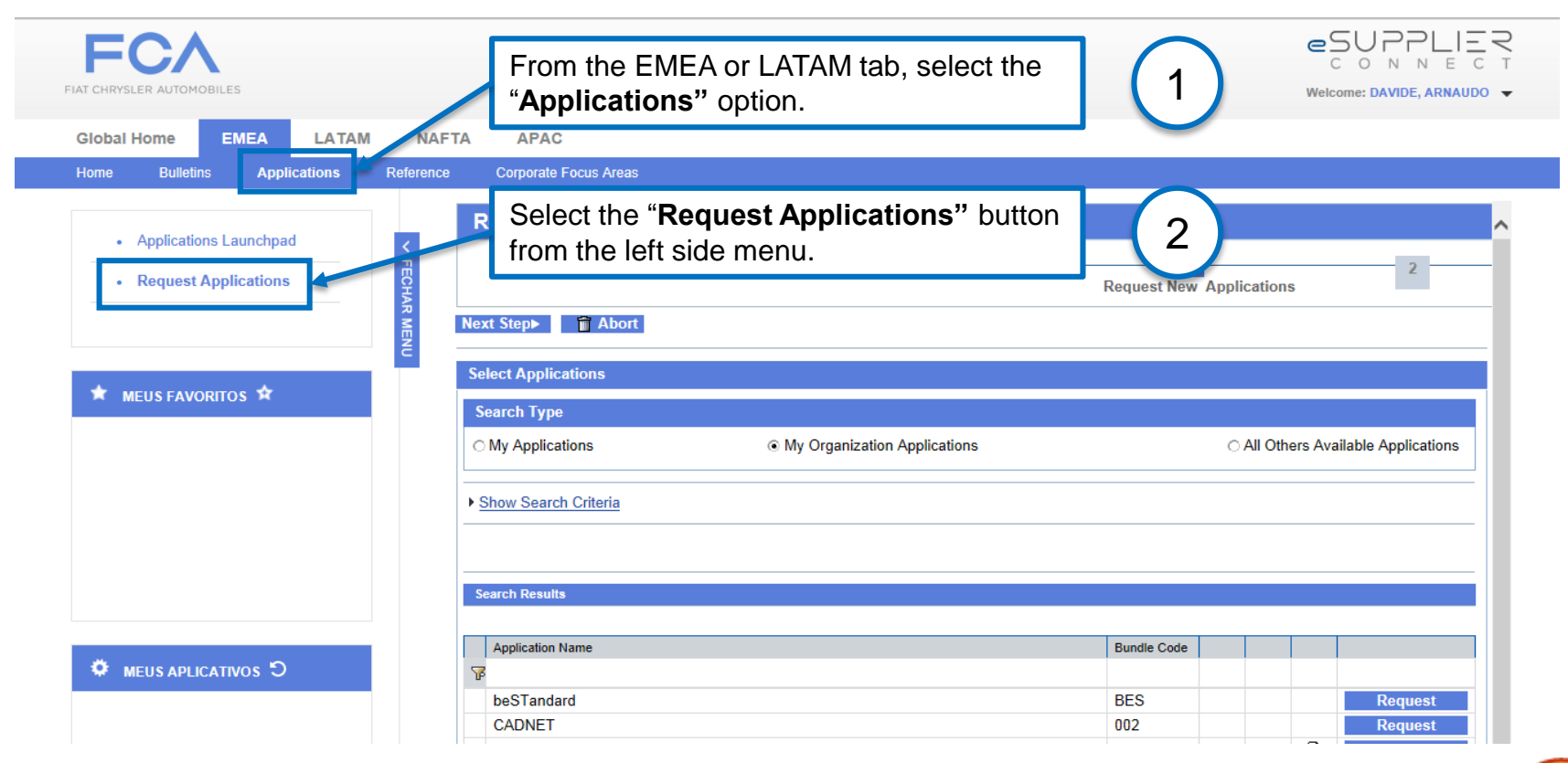

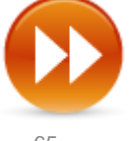

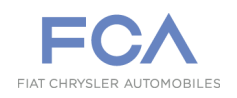

## **APPLICATION REQUEST 2° STEP**

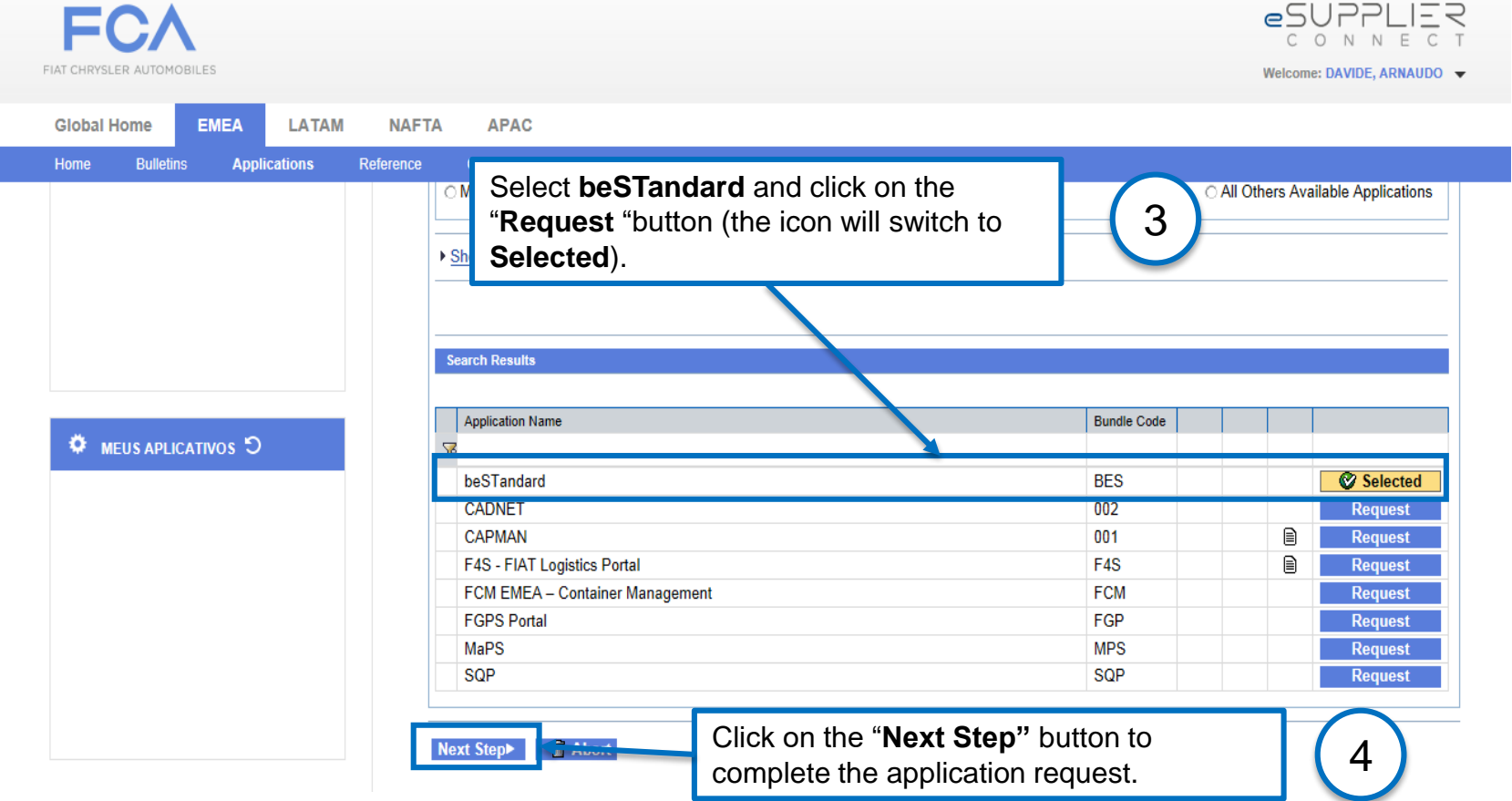

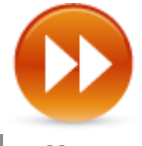

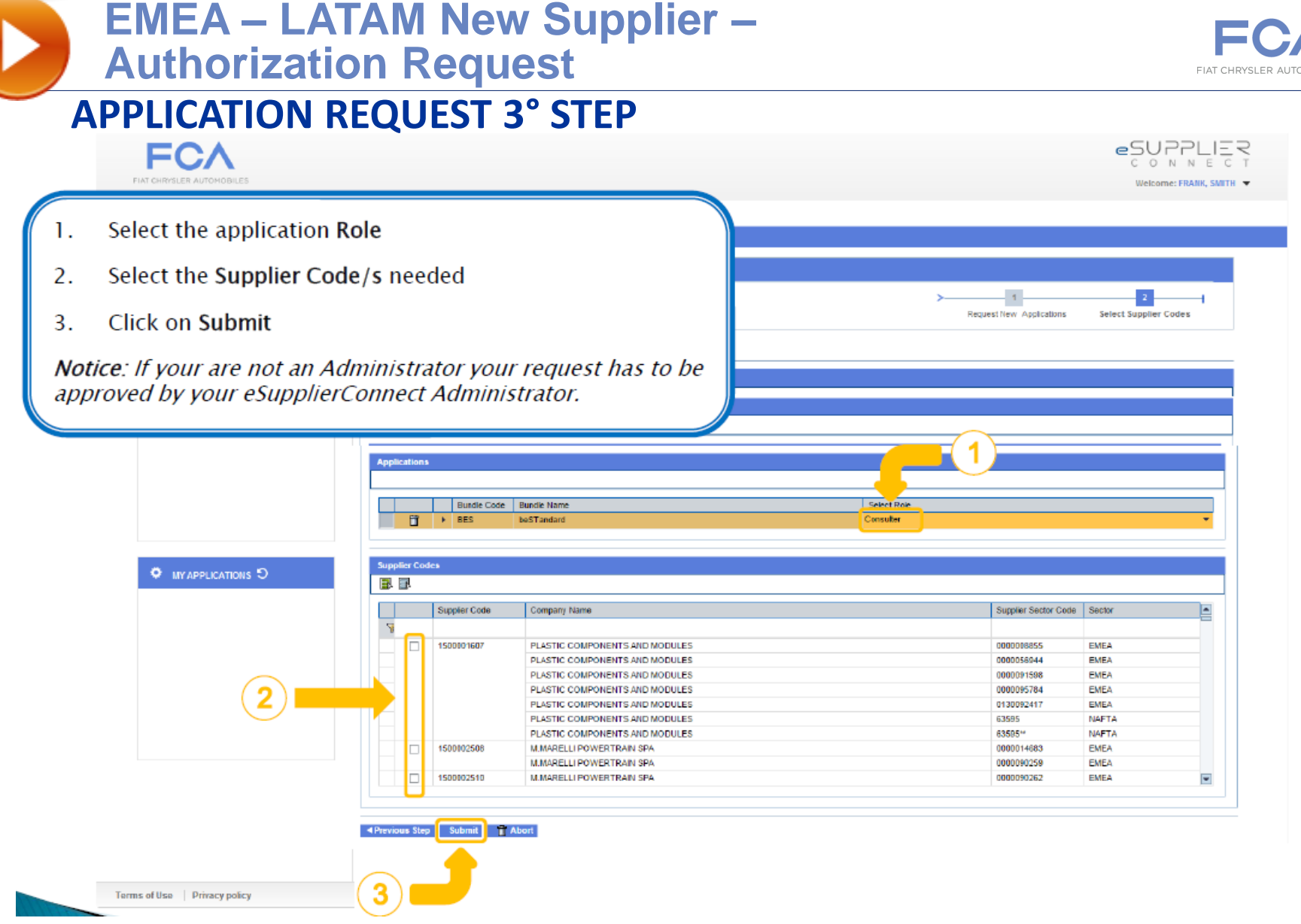

**Once the application is selected, a notification is sent to the Group Administrator.**

beSTandard - Access Request **67.000 mm = 1.000 mm = 1.000 mm = 1.000 mm = 1.000 mm = 1.000 mm = 1.000 mm = 1.000 mm = 1.000 mm = 1.000 mm = 1.000 mm = 1.000 mm = 1.000 mm = 1.000 mm = 1.000 mm = 1.000 mm = 1.000 mm = 1.000 The Security Administrator will grant access to the specific application and the supplier will receive the confirmation through an email.**

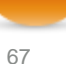

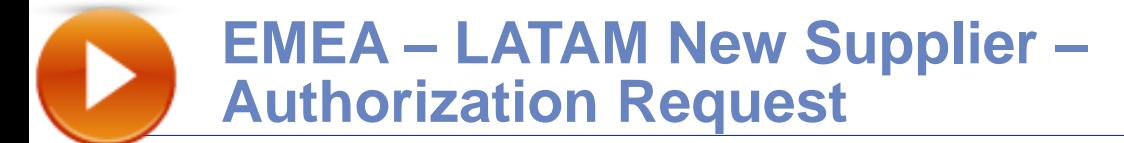

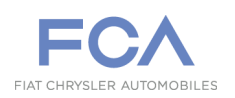

### **APPLICATION REQUEST 4° STEP**

**The email request is necessary in order to complete beSTandard Authentication and to assign an expiration date to the confirmed Supplier code.**

#### **Supplier:**

#### **For EMEA Suppliers:**

- 1. EMEA supplier requests access to his buyer, indicating:
	- Supplier Code;
	- Supplied Product Description.
- 2. EMEA buyer certifies the request by forwarding it to the Internal Sponsor ([marco.bensi@fcagroup.com\)](mailto:marco.bensi@fcagroup.com). The Internal Sponsor will assign an expiration date to the confirmed Supplier Code.

#### **For LATAM Suppliers:**

- 1. LATAM supplier requests access to his buyer, indicating:
	- Supplier Code;
	- Supplied Product Description.
- 2. LATAM Quality approver certifies the request by forwarding it to the Internal Sponsor ([alef.pedrosa@fcagroup.com](mailto:alef.pedrosa@fcagroup.com)). He will assign an expiration date to the confirmed Supplier Code.

#### **For TOFAS Suppliers:**

- 1. TOFAS supplier requests access to his reference person.
- 2. TOFAS referent certifies the request by forwarding it to the Internal Sponsor ([marco.bensi@fcagroup.com\)](mailto:marco.bensi@fcagroup.com) who will respond directly to the user concerned.

**IMPORTANT NOTICE:** *Currently the document format is PDF "Protected pdf": once you obtain the access to beSTandard, you need to have the RMS system (plug-in) configured on your PC in order to be able to open a document. You can find the necessary info in eSupplierConnect> EMEA> Applications> Applications launchpad> beSTandard: you'll find the icon of a file. It is a PowerPoint presentation freely downloadable.* 

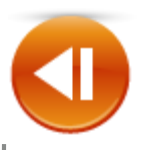

## **Supplier already registered in eSupplierConnect – Authorization Request**

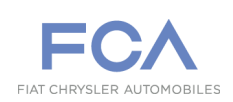

## **APPLICATION REQUEST 1° STEP**

**After the Supplier receives the email with the access credentials, he needs to login eSupplier Connect Portal:**  [https://www.esupplierconnect.com](https://www.esupplierconnect.com/)

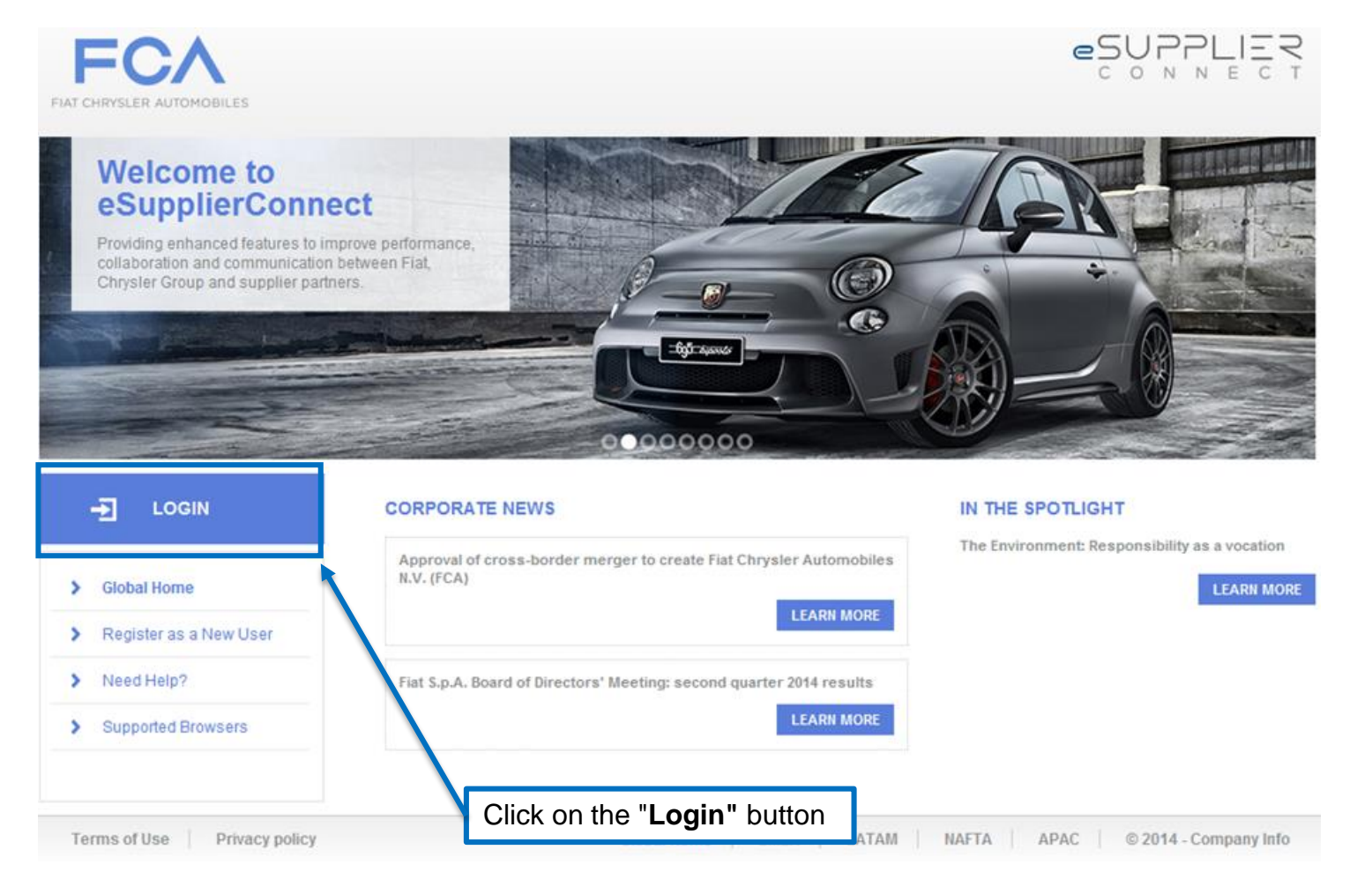

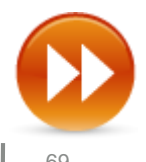

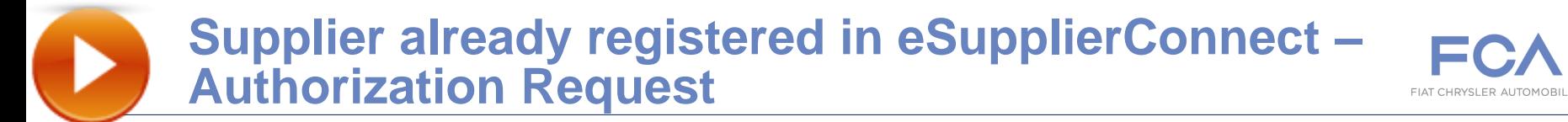

## **APPLICATION REQUEST 2° STEP**

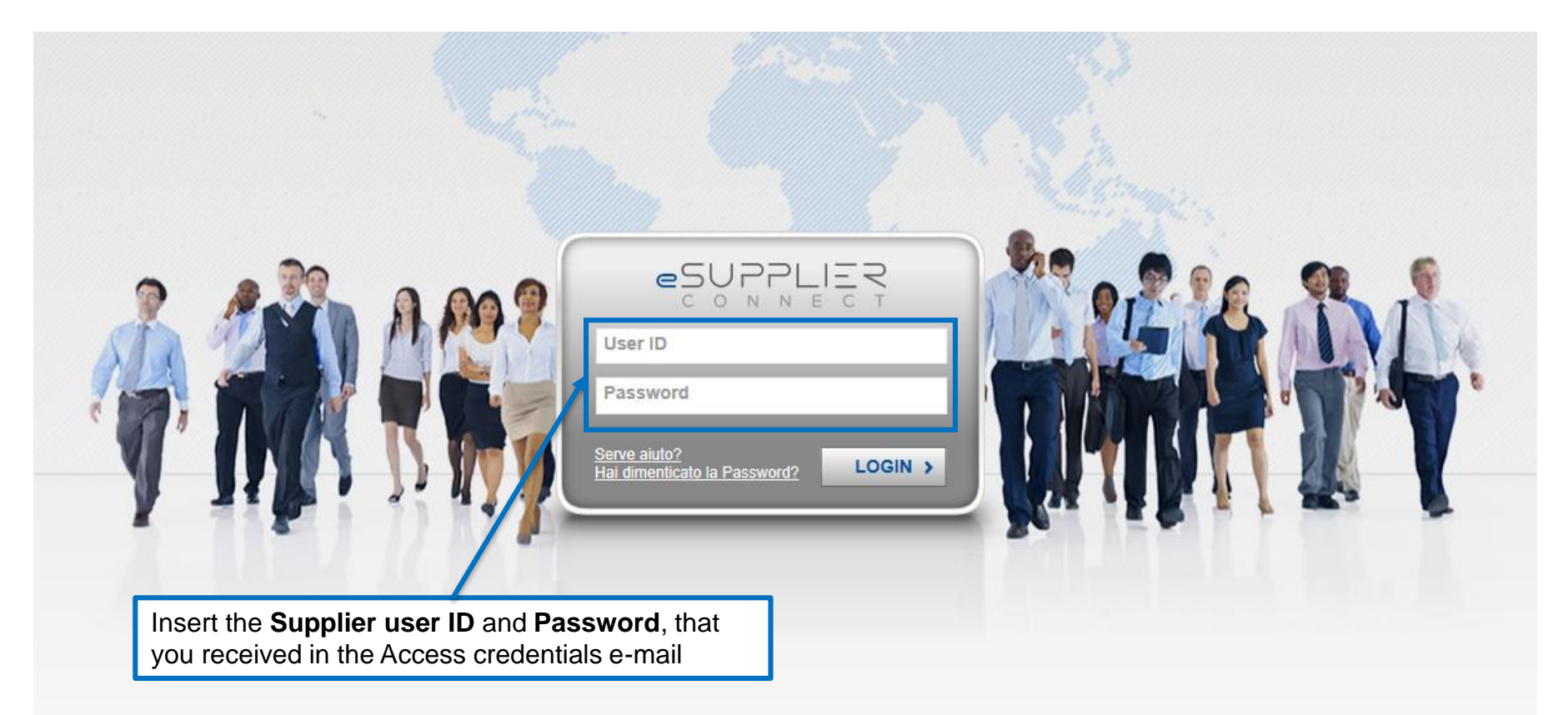

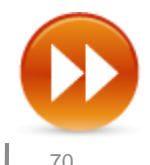

## **Supplier already registered in eSupplierConnect – Authorization Request**

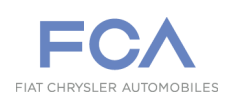

### **RICHIESTA APPLICAZIONE – 3° STEP**

**After login, the supplier needs to submit an Application request following these steps:**

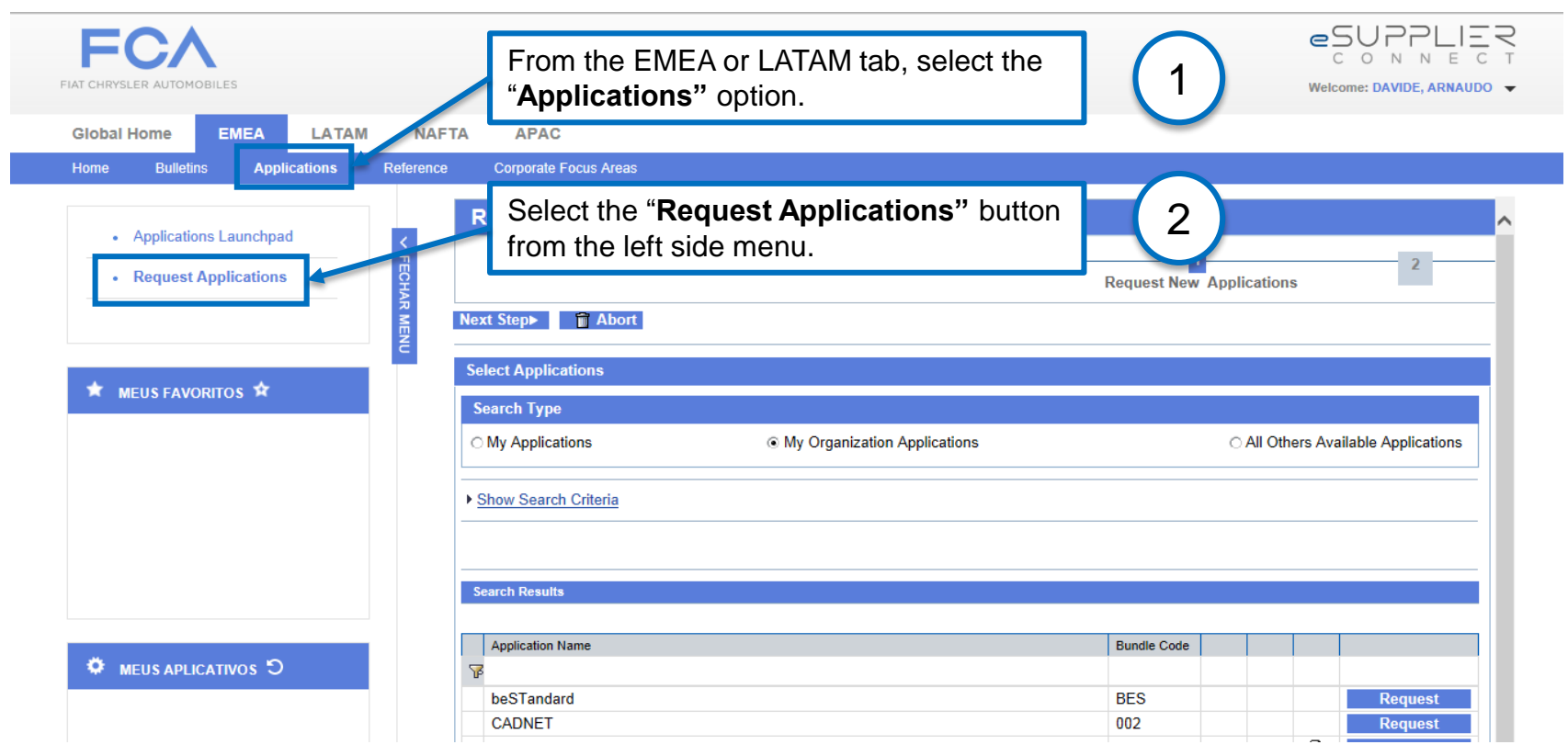

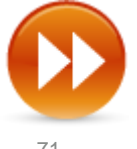

## **Supplier already registered in eSupplierConnect – Authorization Request**

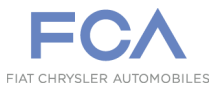

## **APPLICATION REQUEST 4° STEP**

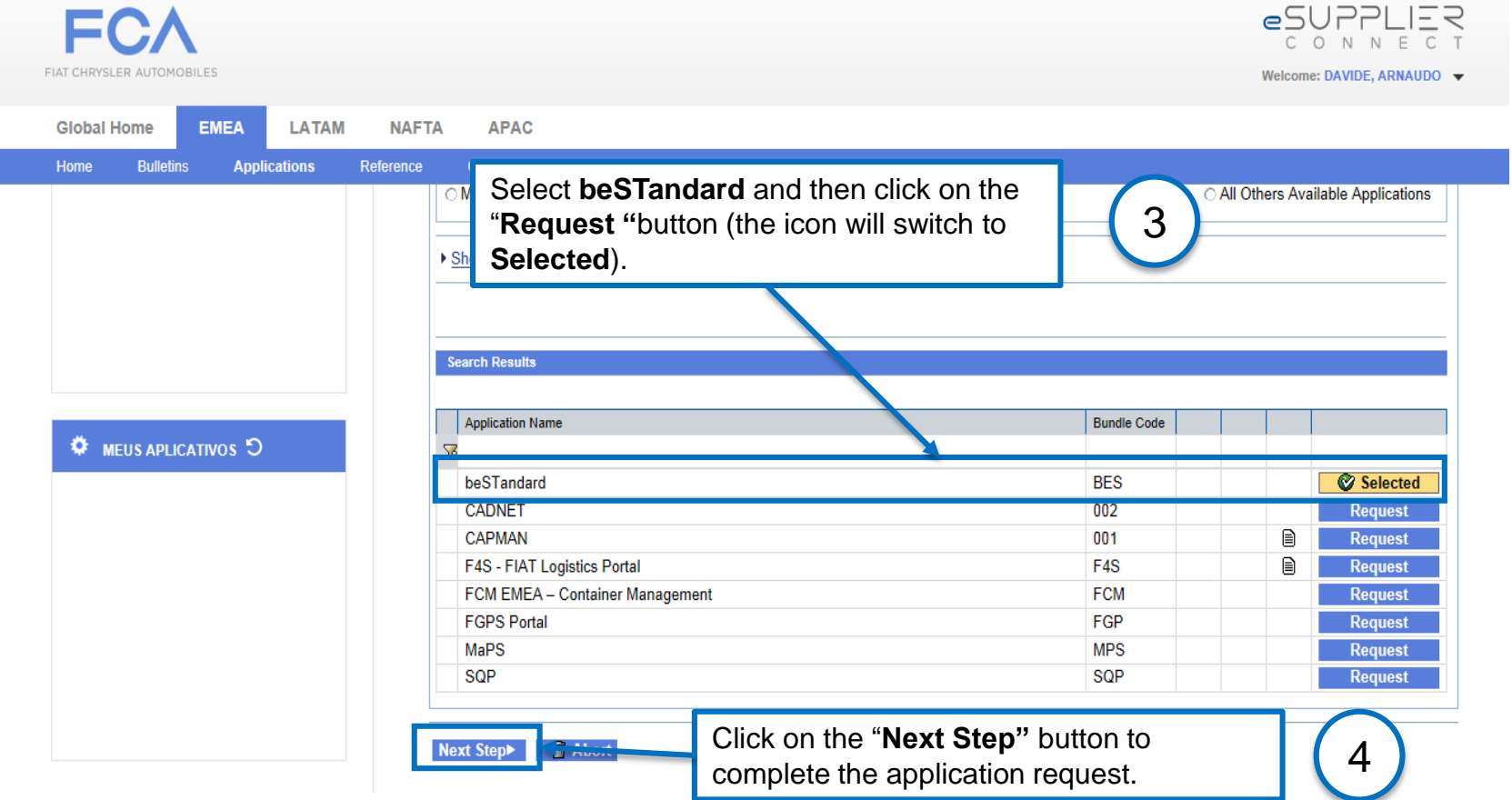

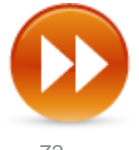
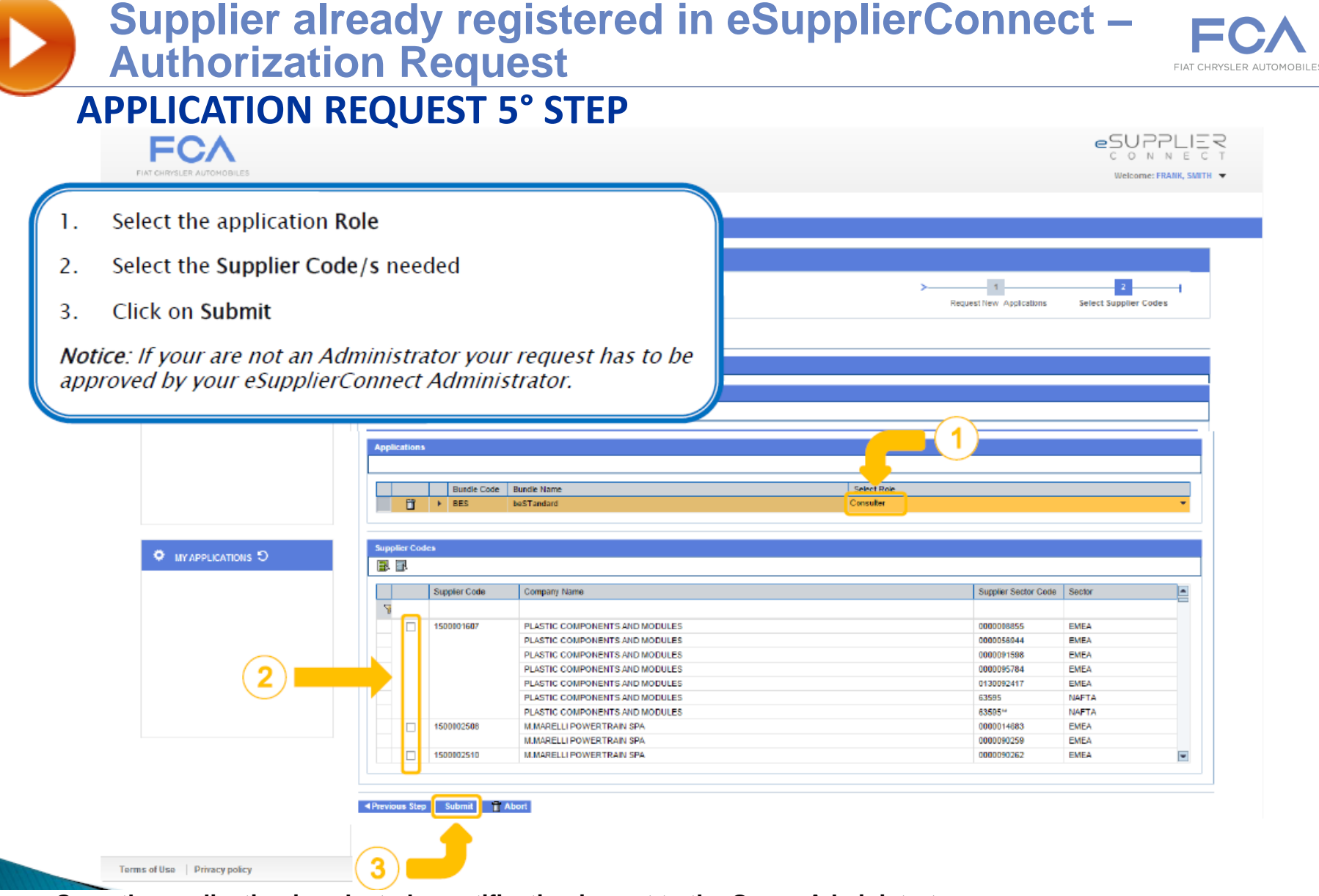

**Once the application is selected, a notification is sent to the Group Administrator.**

**The Security Administrator will grant access to the specific application and the supplier will receive the confirmation through an email.**

beSTandard - Access Request 2008 **and 2008** and 2008 **and 2008** and 2008 **and 2008** and 2008 **and 2008 and 2008 and 2008 and 2008 and 2008 and 2008 and 2008 and 2008 and 2008 and 2008 and 2008 and 200** 

## **Supplier already registered in eSupplierConnect – Authorization Request / Expired user profile**

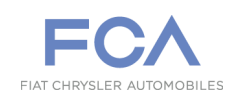

### **APPLICATION REQUEST 6° STEP**

#### **Supplier:**

#### **For EMEA Suppliers:**

- 1. EMEA supplier requests access to his buyer, indicating:
	- Supplier Code;
	- Supplied Product Description.
- 2. EMEA buyer certifies the request by forwarding it to the Internal Sponsor ([marco.bensi@fcagroup.com\)](mailto:marco.bensi@fcagroup.com). The Internal Sponsor will assign an expiration date to the confirmed Supplier Code.

#### **For LATAM Suppliers:**

- 1. LATAM supplier requests access to his buyer, indicating:
	- Supplier Code;
	- Supplied Product Description.
- 2. LATAM Quality approver certifies the request by forwarding it to the Internal Sponsor ([alef.pedrosa@fcagroup.com](mailto:alef.pedrosa@fcagroup.com)). He will assign an expiration date to the confirmed Supplier Code.

#### **For TOFAS Suppliers:**

- 1. TOFAS supplier requests access to his reference person.
- 2. TOFAS referent certifies the request by forwarding it to the Internal Sponsor ([marco.bensi@fcagroup.com\)](mailto:marco.bensi@fcagroup.com) who will respond directly to the user concerned.

*At the end of the access period, the supplier must re-apply for access rerunning this step*

**IMPORTANT NOTICE:** *Currently the document format is PDF "Protected pdf": once you obtain the access to beSTandard, you need to have the RMS system (plug-in) configured on your PC in order to be able to open a document. You can find the necessary info in eSupplierConnect> EMEA> Applications> Applications launchpad> beSTandard: you'll find the icon of a file. It is a PowerPoint presentation freely downloadable.* 

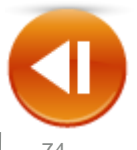

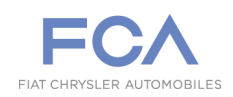

## **Self-reset of the Password – 1 st STEP**

**Access to eSupplierConnect Portal:** [https://www.esupplierconnect.com](https://www.esupplierconnect.com/)

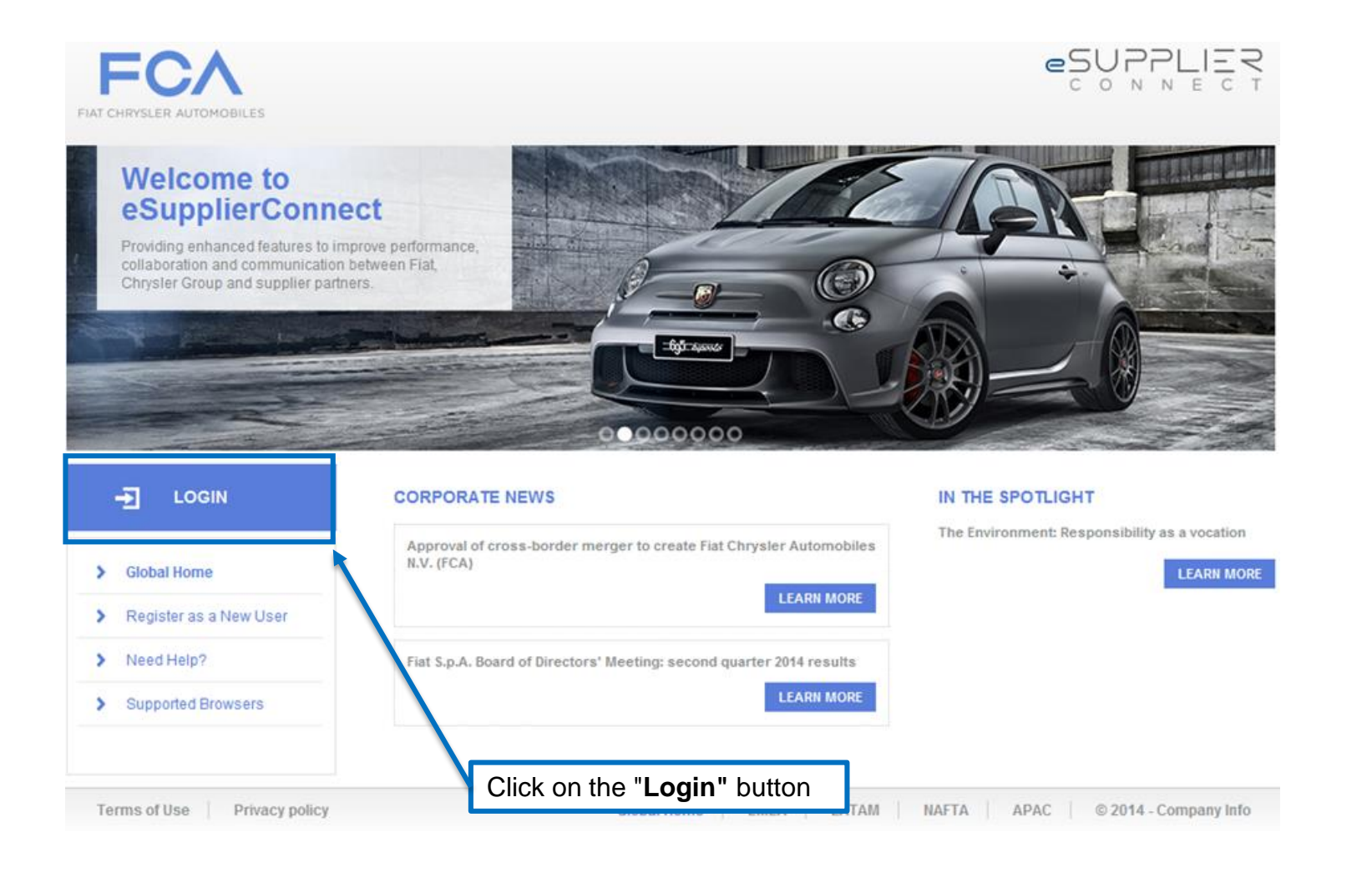

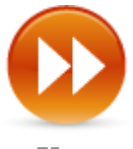

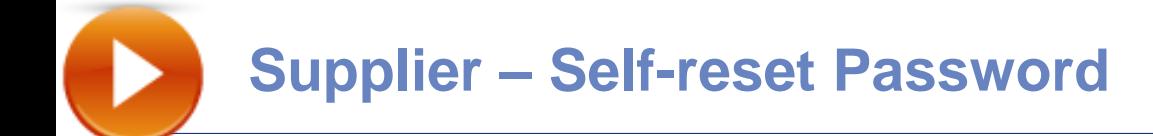

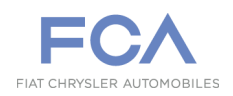

## **Self-reset of the Password – 2 nd STEP**

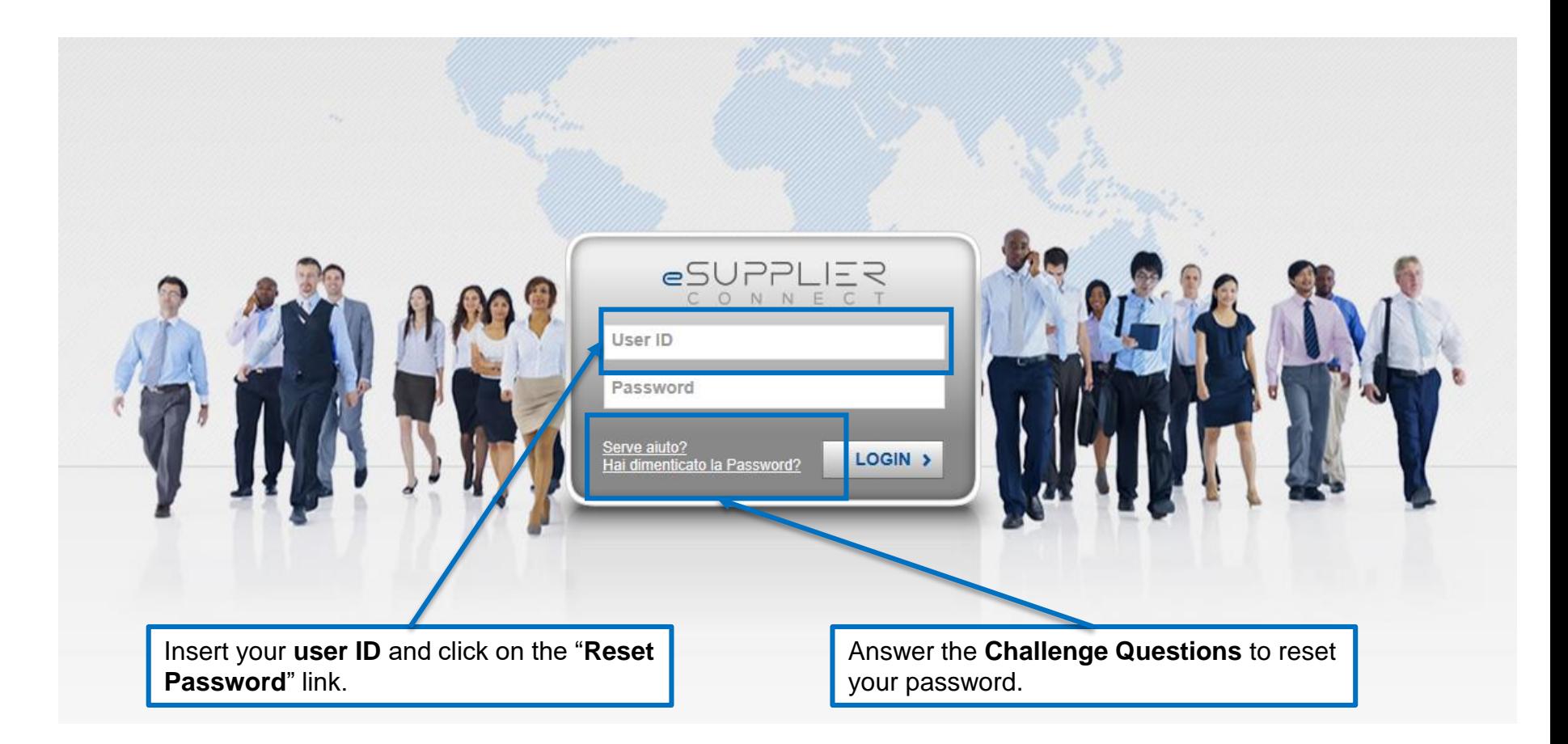

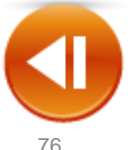

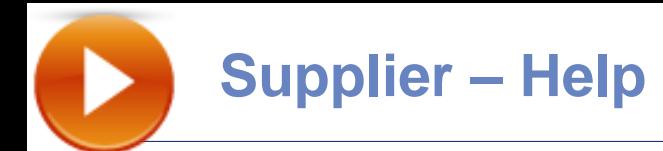

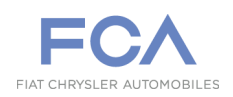

### **HELP – New Supplier**

**For any further information or to request for help, we suggest to use the link below.**

**eSupplierConnect Portal: [https://www.esupplierconnect.com](https://www.esupplierconnect.com/)**

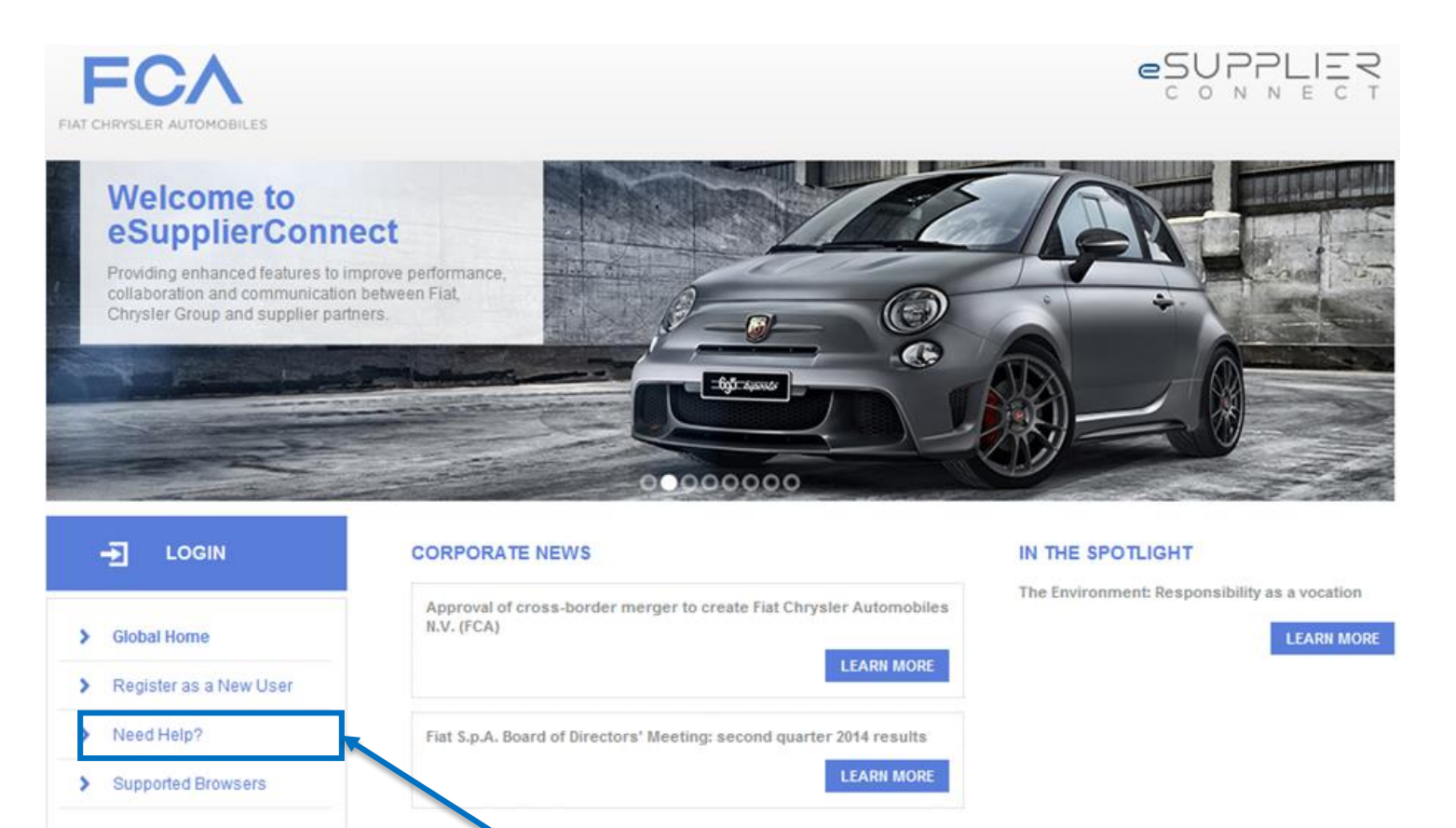

In the Global Homepage, click on the "**Need help?"** Tab

AC.

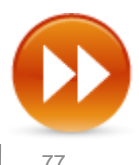

Terms of Use

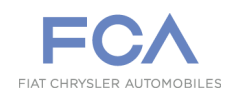

## **HELP – Supplier already log in eSupplierConnect**

**For any further information or to request for help, we suggest to use the link below.**

**eSupplierConnect Portal: [https://www.esupplierconnect.com](https://www.esupplierconnect.com/)**

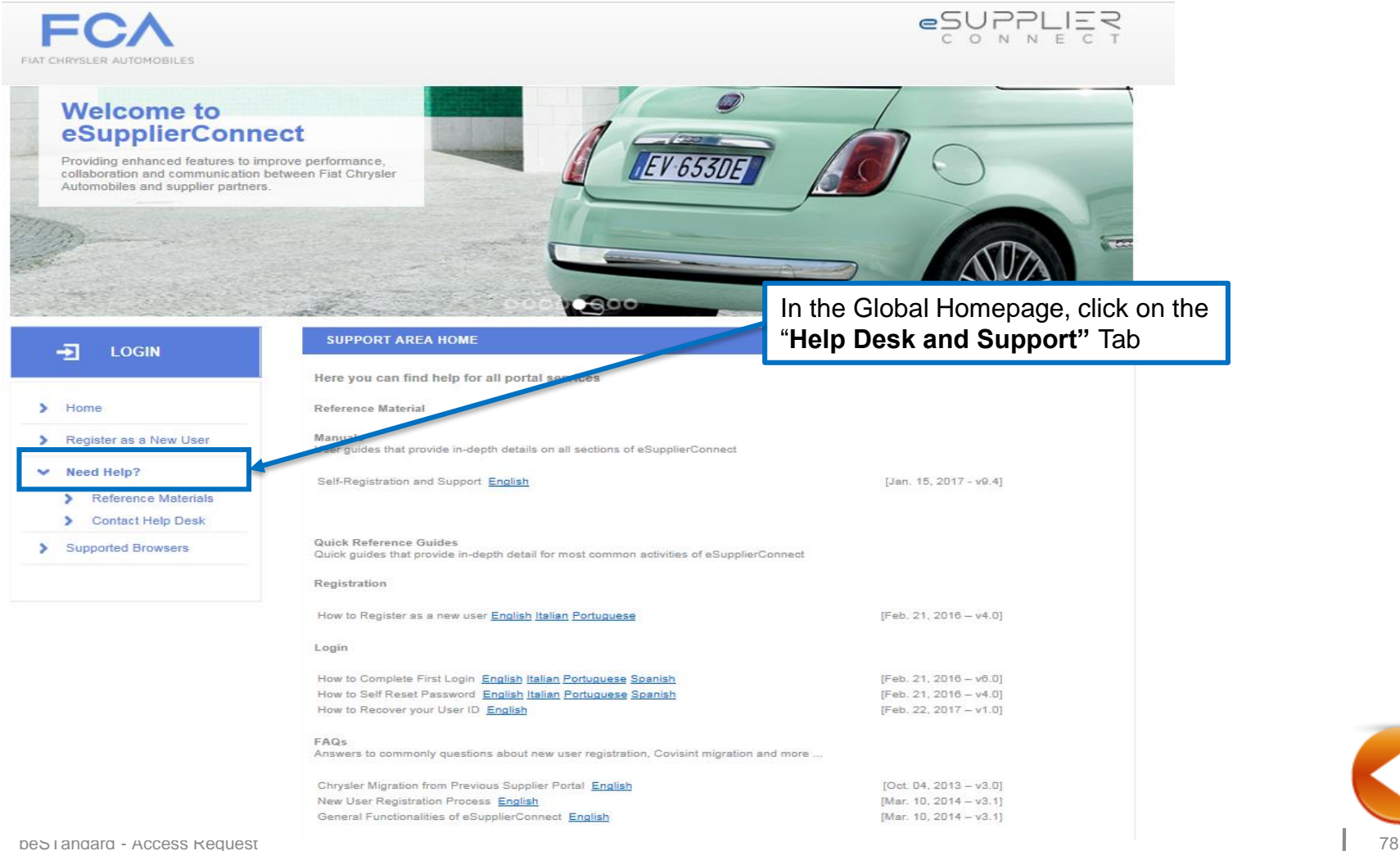

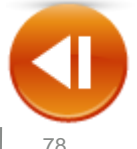

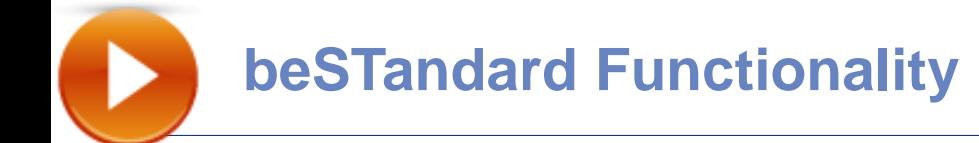

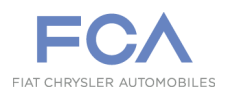

**To find out the new beSTandard features and how to use them, you can refer to the manual included in the training on the Home page.**

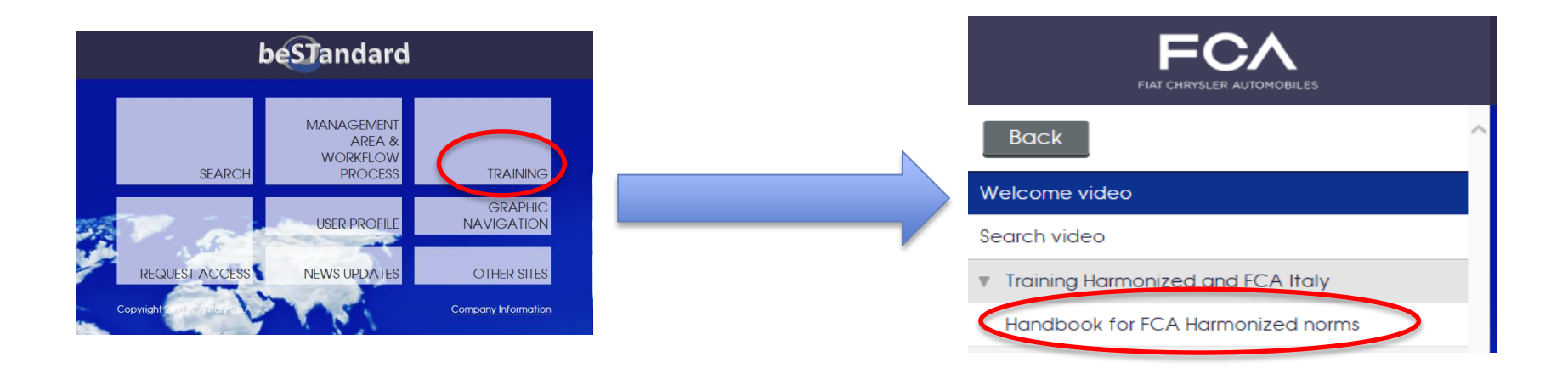

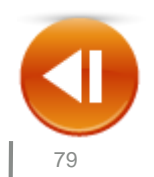

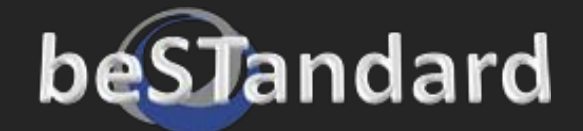

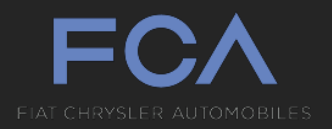

# Supplier

### How to request and access to beSTandard on eSupplierConnect Portal

## eSupplierConnect QuickStart guide

[https://www.esupplierconnect.com](https://www.esupplierconnect.com/)

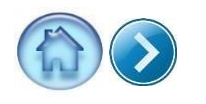

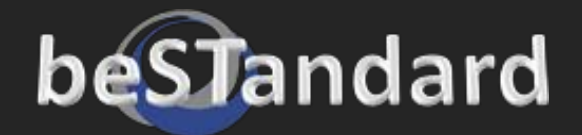

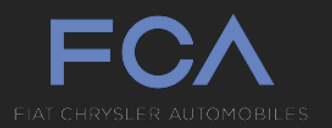

## Introduction and Browser Compatibility

eSupplierConnect: the worldwide portal for Fiat Chrysler Automobilessupplier partners

#### Browser compatibility:

- Internet Explorer (IE)
	- Version 7
	- Version 8
	- Version 9 (Compatibility Mode)
	- Version 10
- Firefox
	- Latest versions supported
- Chrome
	- Latest versions supported
- Safari on Mac OS
	- Safari 5.0 on Mac OS 10.5/6
	- Safari 5.0 on Mac OS 10.6/7
	- Safari 5.0 on Mac OS 10.8

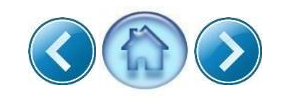

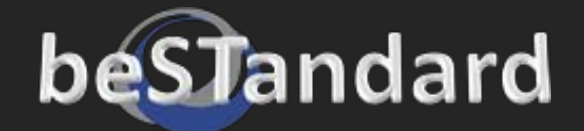

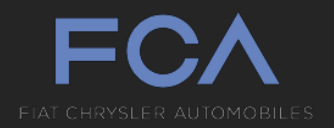

## Table of contents

New User [Registration](#page-82-0)

**[First Access to eSupplierConnect](#page-91-0)** 

[Application Request and](#page-96-0) Access

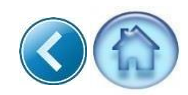

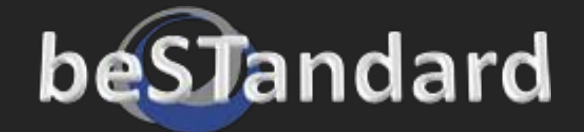

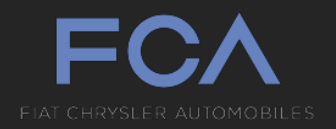

# **New User Registration**

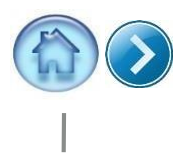

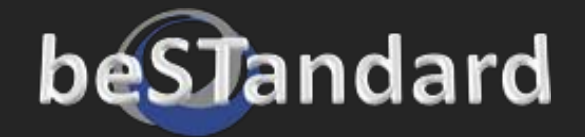

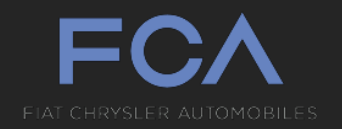

#### To create a New User on eSupplierConnect you have 2 options:

#### 1. You may proceed to request it on your own (see next pages)

or

2. You may ask one of the eSupplierConnect Administrators in your organization to create your personal user ID

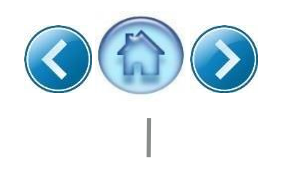

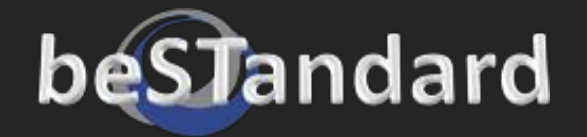

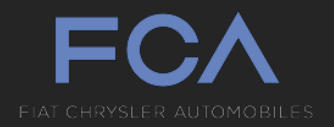

Click in the link below: [https://www.esupplierconnect.com](https://www.esupplierconnect.com/)

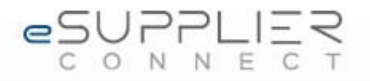

Click on the logo representing which organization you want to access

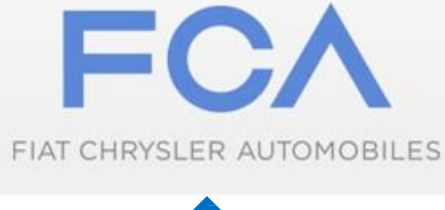

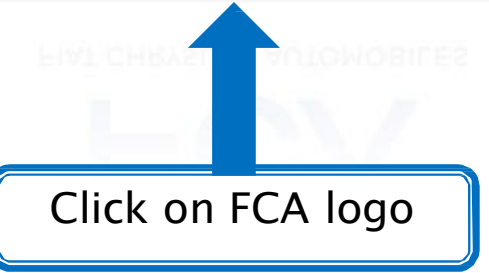

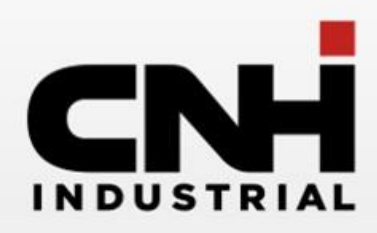

 $>1$  K

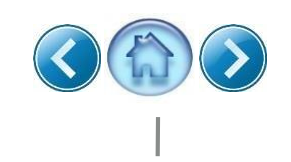

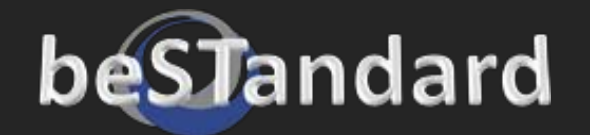

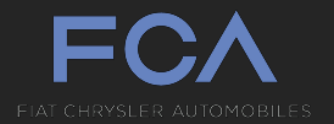

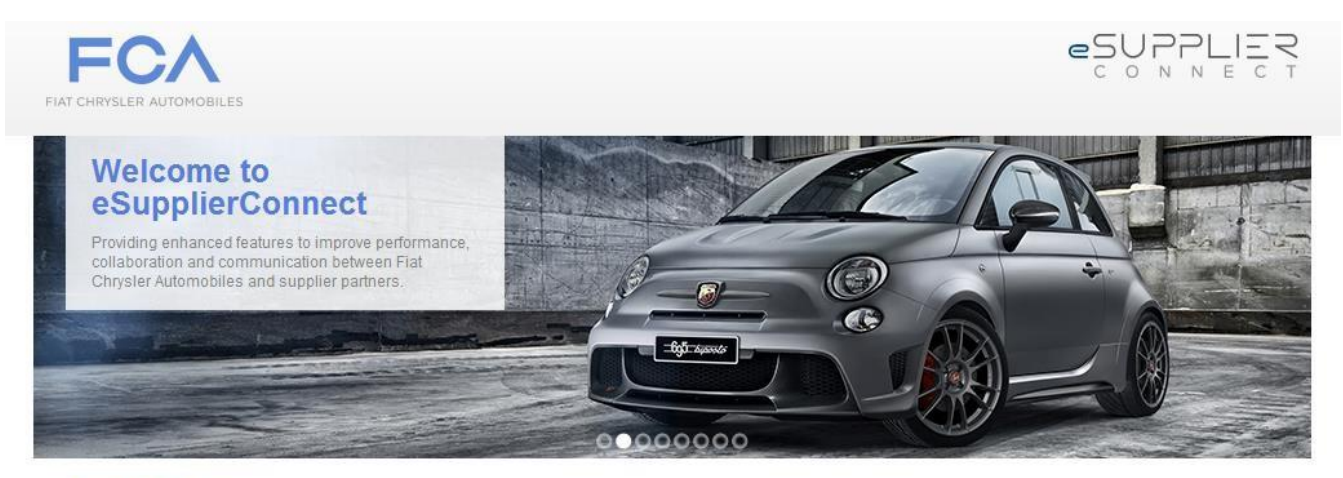

FIAT CHRYSLER AUTOMOBILES

Fiat S.p.A. has become Fiat Chrysler Automobiles N.V. and has listed its stock on the New York Stock Exchange and Mercato Telematico Azionario in Milan. This occasion further cements our presence as the seventh largest global automaker moving forward as a single group with a united team of I<br>eaders and a common set of goals and ambitions. Changes have been made to e Please see the Global Home page within eSupplierConnect for additional details.

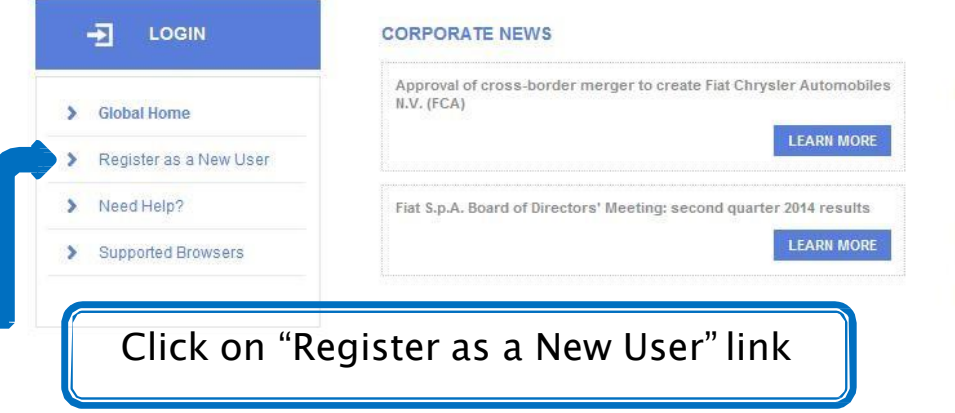

#### IN THE SPOTLIGHT

The Environment: Responsibility as a vocation

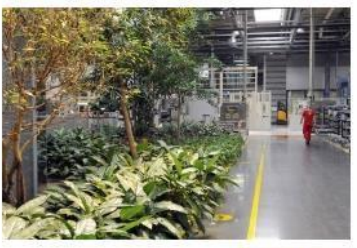

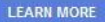

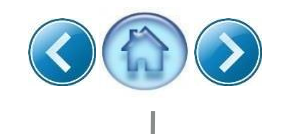

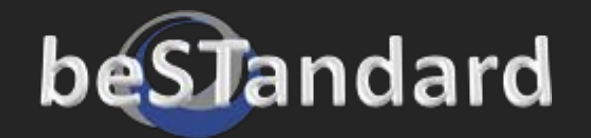

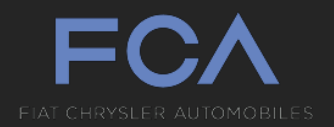

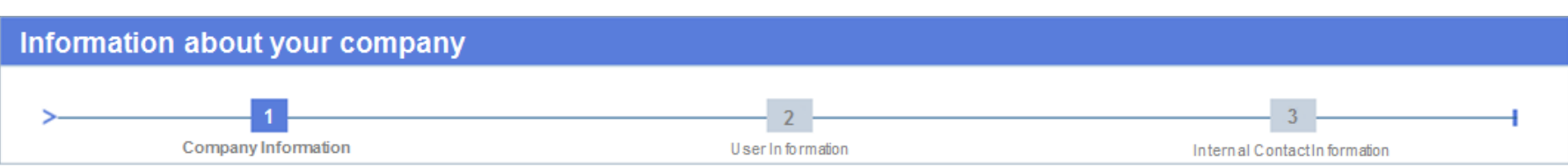

#### Welcome to the eSupplierConnect self-guided registration procedure!

If you are not the first person from your organization to use eSupplierConnect, you can request assistance from one of the Supplier Security Administrators from your company.

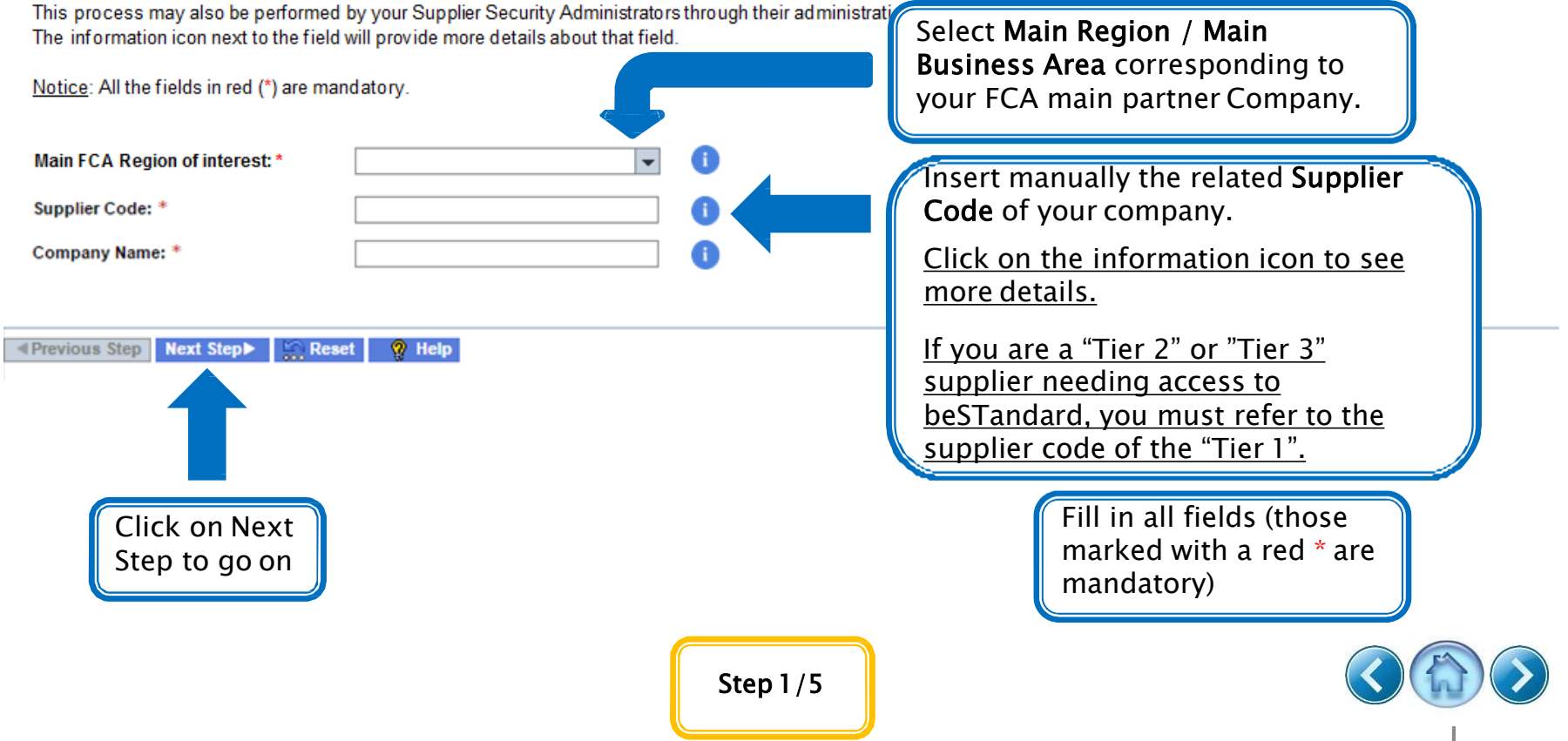

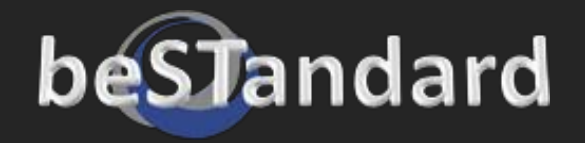

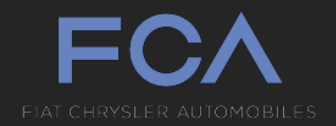

#### Select the type of user the you want to create and click on Next Step

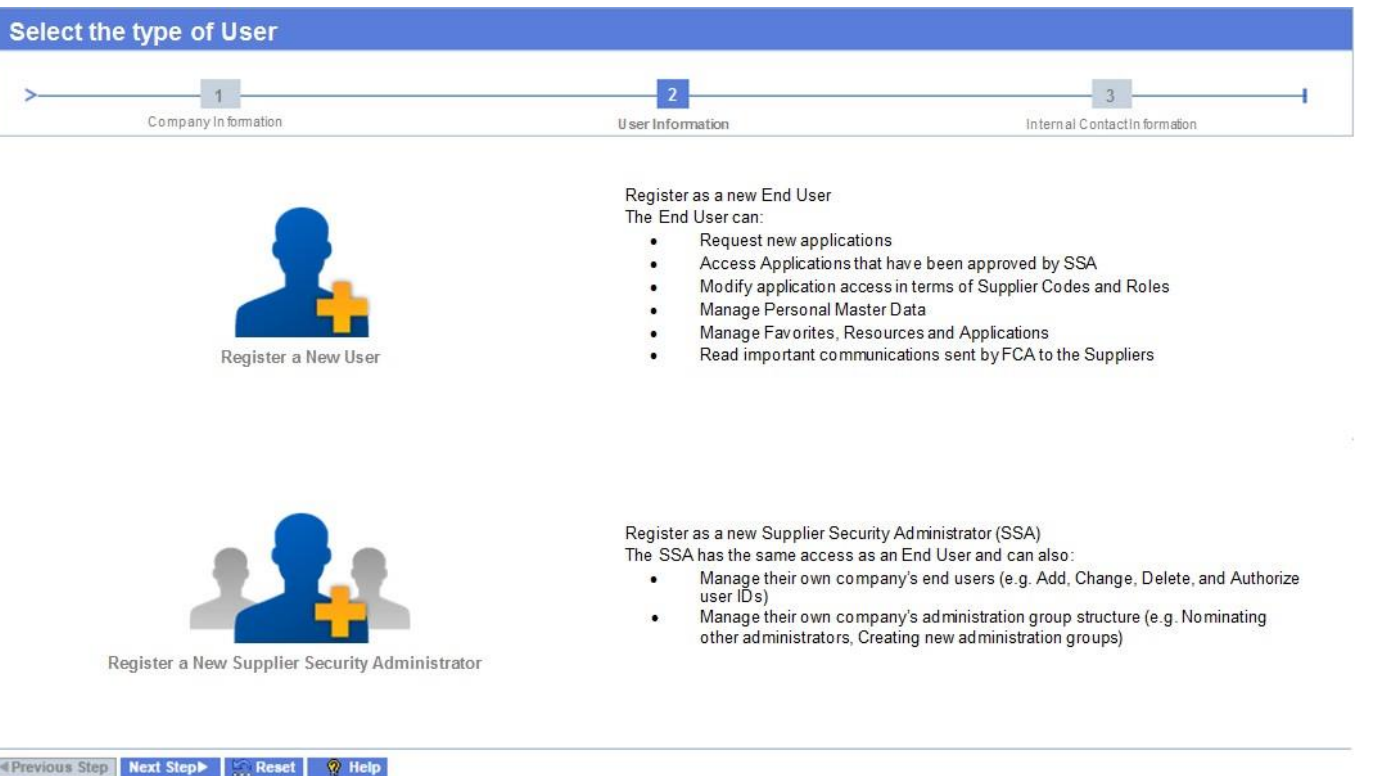

Notice: If you are the first user of your organization to be registered on eSupplierConnect you will be asked further information to create the first Administration Group (Root AG).

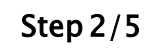

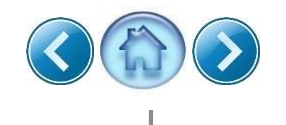

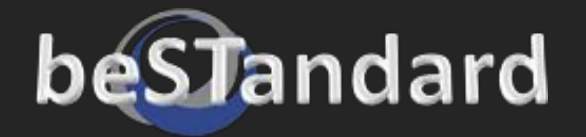

**4 Previous Step** 

Next Step

Reset

 $\heartsuit$  Help

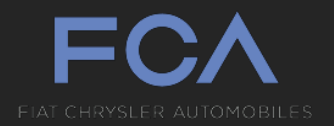

#### Select the Administration Group in which to createthe user and click on Next Step

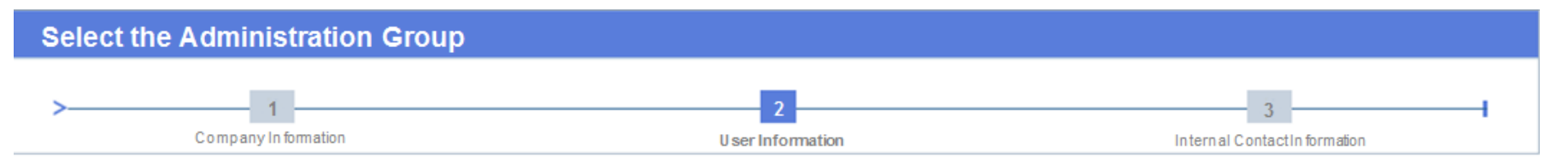

Please select the most appropiate Administration Group (Root or Basic) where you want to register based on the Supplier Codes you have to use. Note that you will not be able to see application data on codes outside this group.

To help you choose, the green highlighted the Administration Group(s) contain the Supplier Code you specified during the registration process.

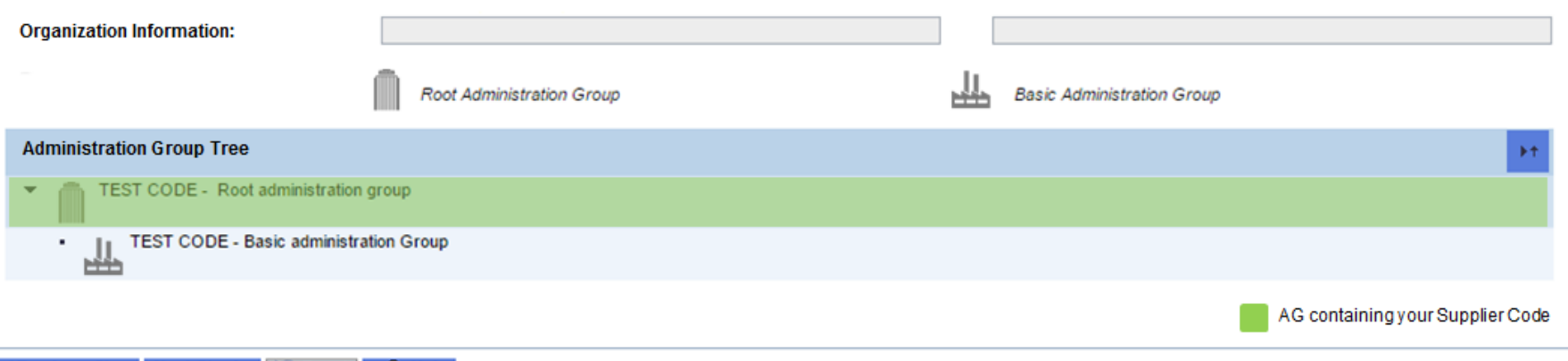

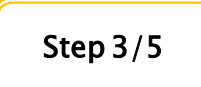

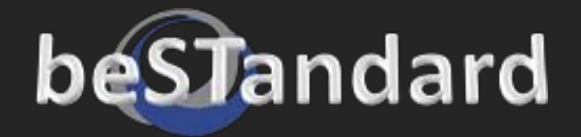

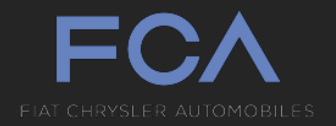

#### Insert the user personal data and click on NextStep

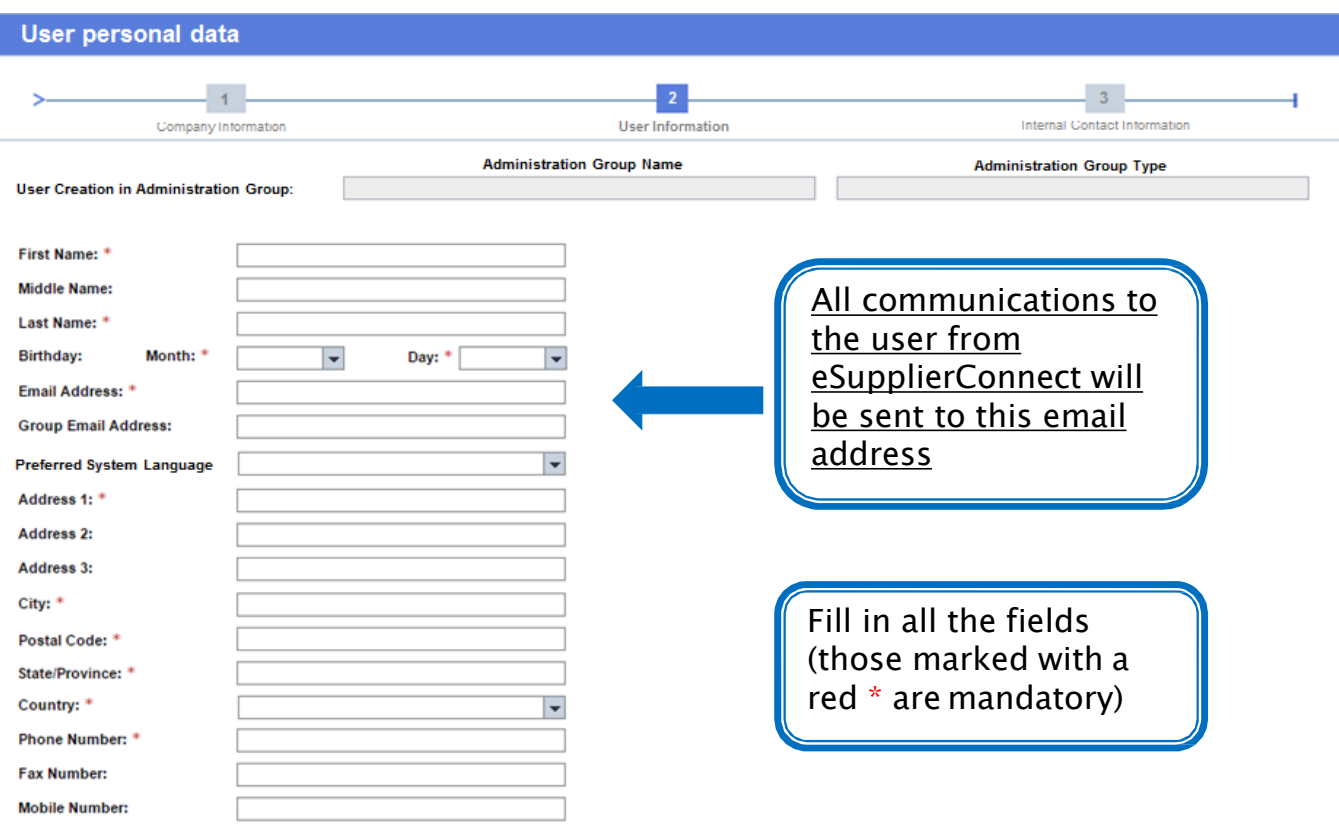

**Example 19 Previous Step P Reset P** Help

Step 4/5

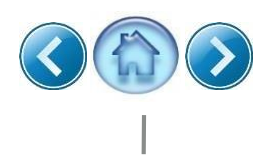

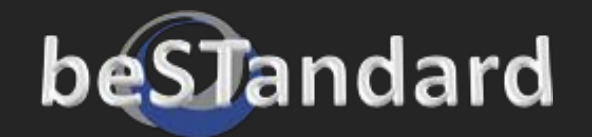

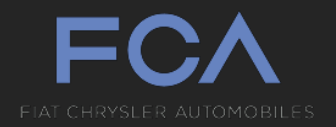

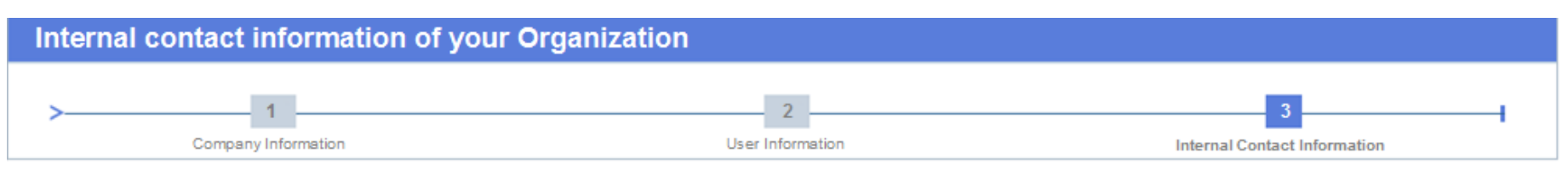

Fill in all the fields with the data of a contact person within your Organization. This information will be used to verify your registration.

Notice: Your request has to be accepted by a Supplier Security Administrator within your Organization.

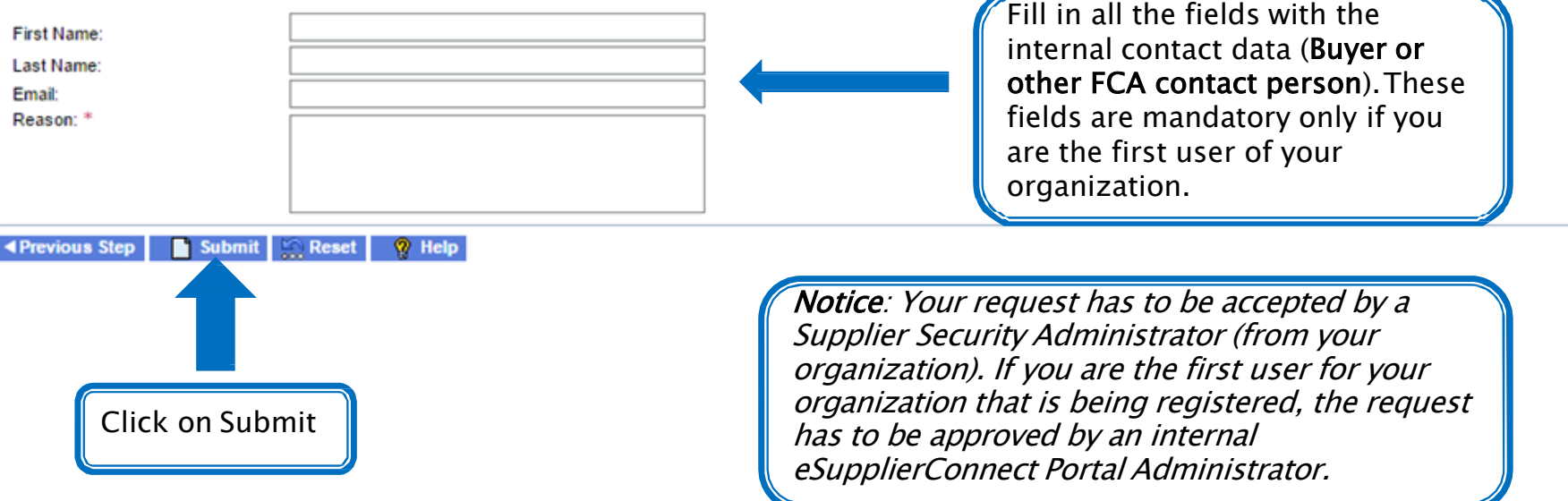

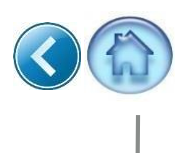

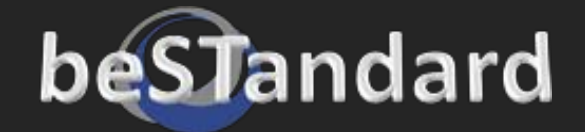

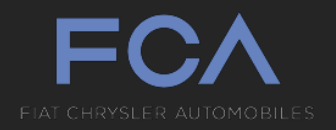

# **First Access to eSupplierConnect**

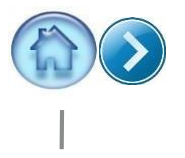

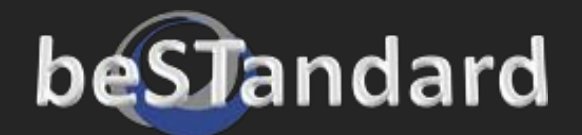

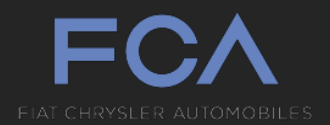

You will have received an email from the eSupplierConnect Portal Team with your User ID and temporary password instructions

If this is your first time logging in:

• Login using the provided credentials

#### **Password Change**

You have to change your password. To change the password, type the old one and the new one in the correct fields.

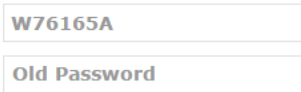

**New Password** 

**Confirm New Password** 

#### **PASSWORD CHANGE RULES**

- 1. Password length should be at least 8 characters
- 2. New password must contain at least one character from three of the following character types:
- o Upper case letters (A, B, C,...)
- o Lower case letters (a, b, c, ...)
- o Numbers (0, 1, 2, 3, 4, 5, 6, 7, 8, 9)
- o Special characters  $(1 + = ? / ... )$
- 3. Password should be different from the last 4 previously used
- 4. The password should not contain text that closely matches part of the name, surname or user ID

Change Password Cancel

 $\mathbf{x}$ 

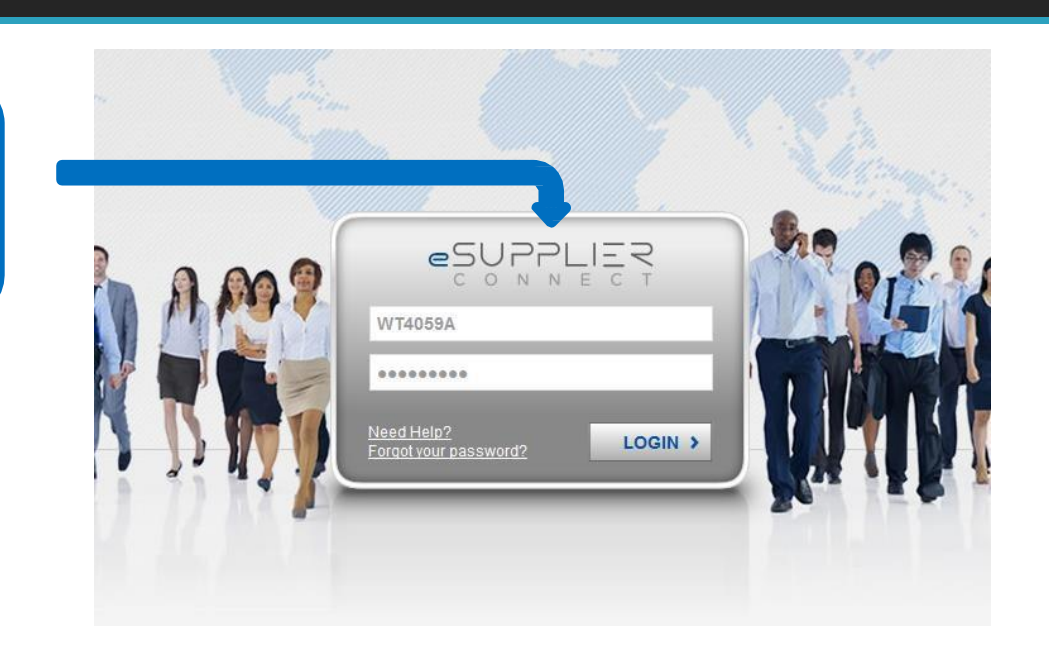

- You will immediately be asked to change your password
- Using the password rules provided in the window, change the password to something you will remember for future logins
- Login again with the new password you have just created

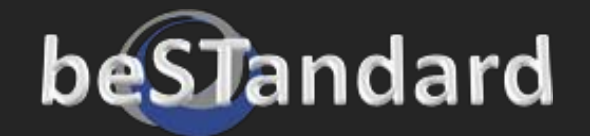

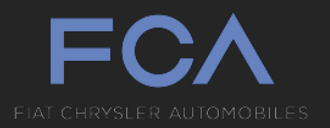

eSUPPL

CONNECT

- A "Terms & Conditions" Page displays
- Click "Accept" for all 3 sections if you agree

Notice: You will only have to do this on your very first login attempt.

#### **Terms & Conditions for End User**

Terms and Conditions for the use of the Fiat/Chrysler/Fiasa Supplier Portal

1. INTRODUCTION AND ACCEPTANCE

The present document is providing the Terms and Conditions for the use of the "eSupplierConnect" website published at "Fiat-Chrysler.eSupplierConnect.com" (respectively the "Terms of Use" and the "Supplier Portal") jointly

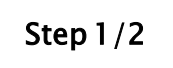

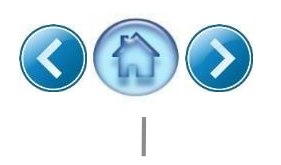

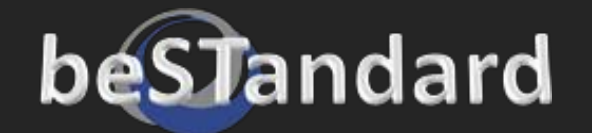

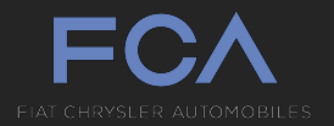

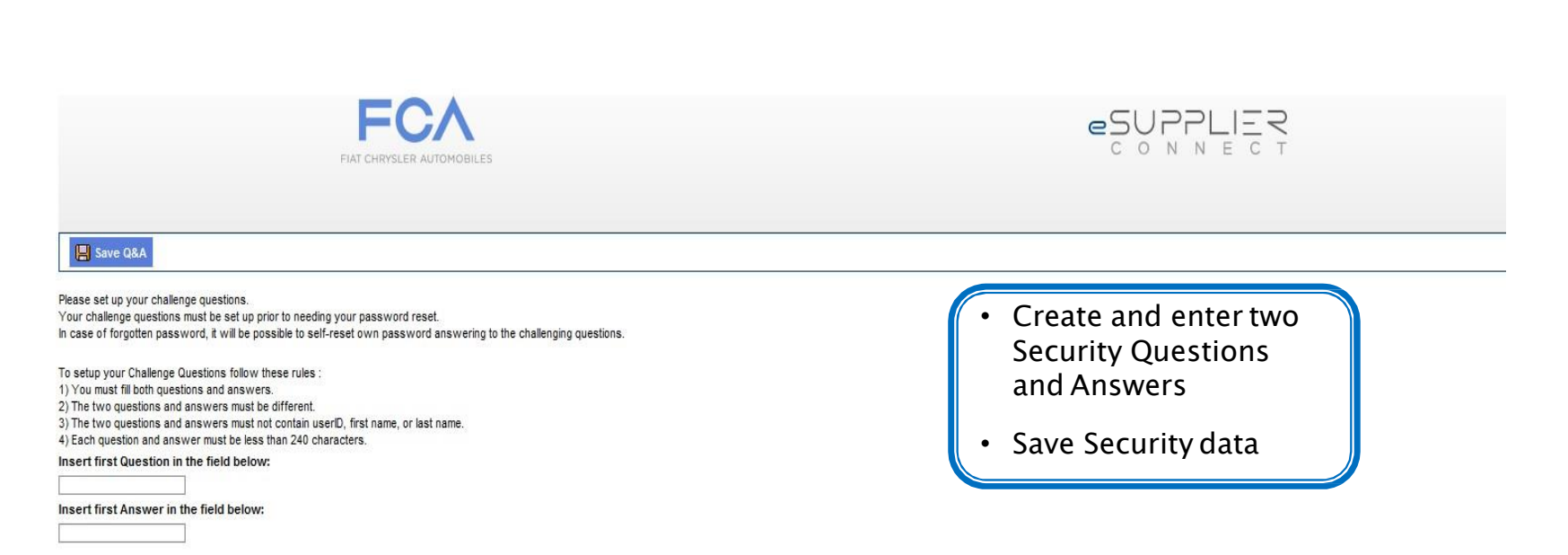

Insert second Question in the field below:

Insert second Answer in the field below:

Notice: Again, you will only have complete this information on your very first login attempt. These challenge questions will let you proceed independently with the password reset, if needed.

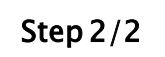

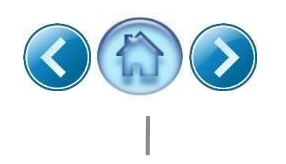

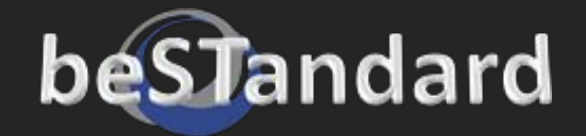

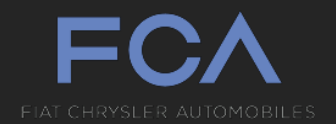

#### This is the eSupplierConnect "Authenticated Home Page"

The left side of the page displays menu items, the right side displays the information

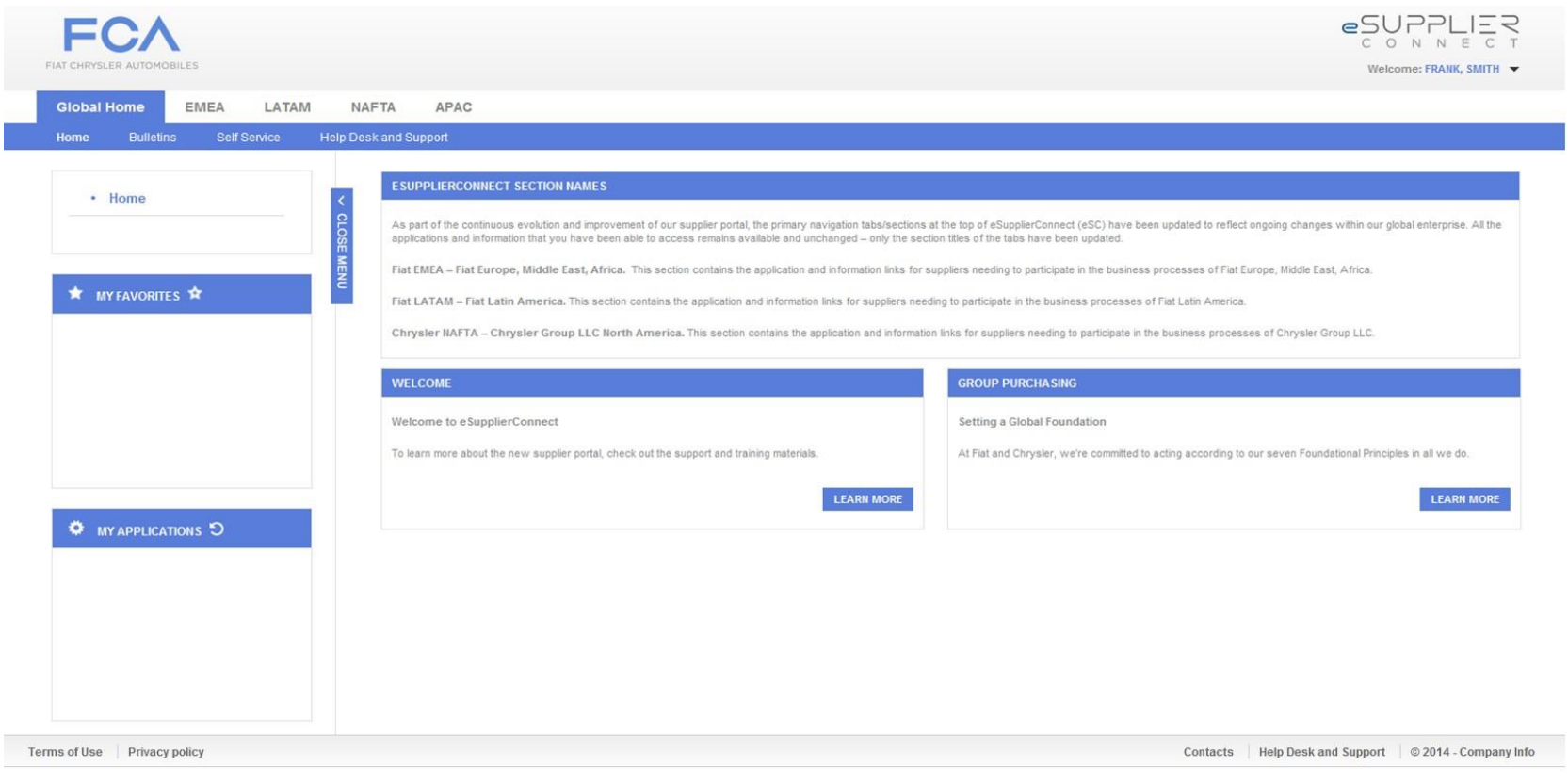

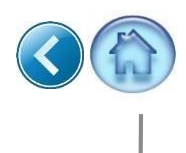

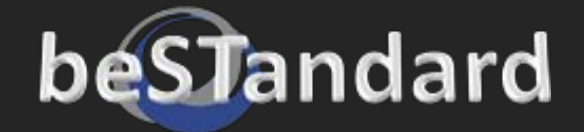

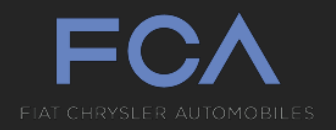

# **Application Request and Access**

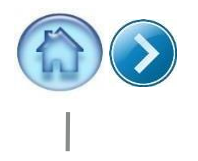

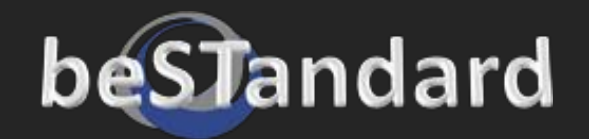

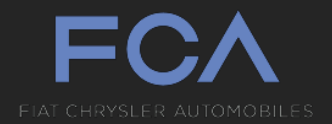

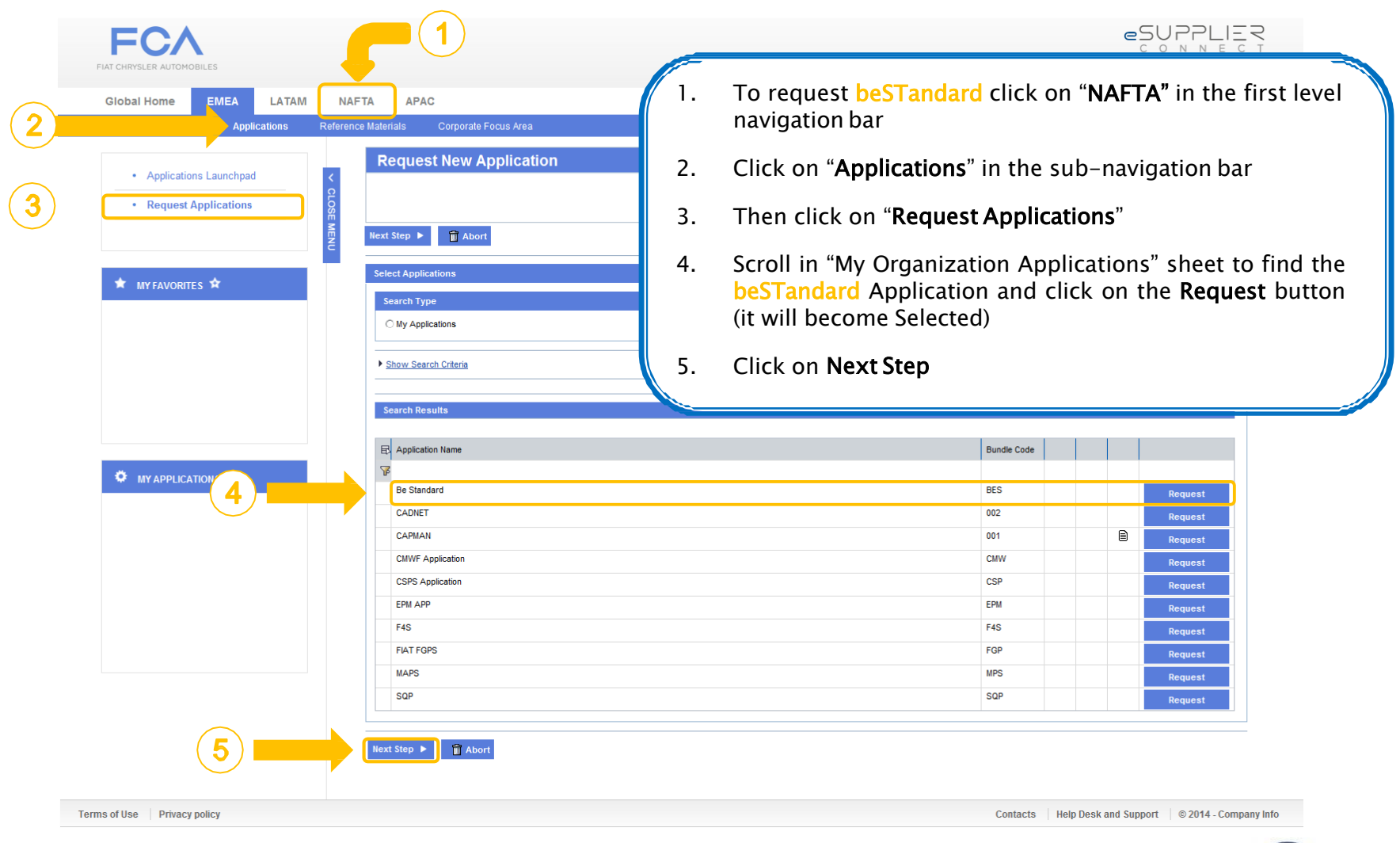

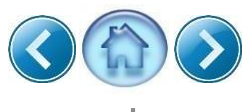

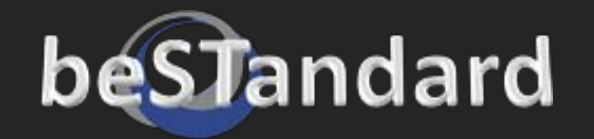

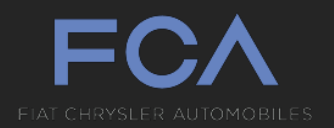

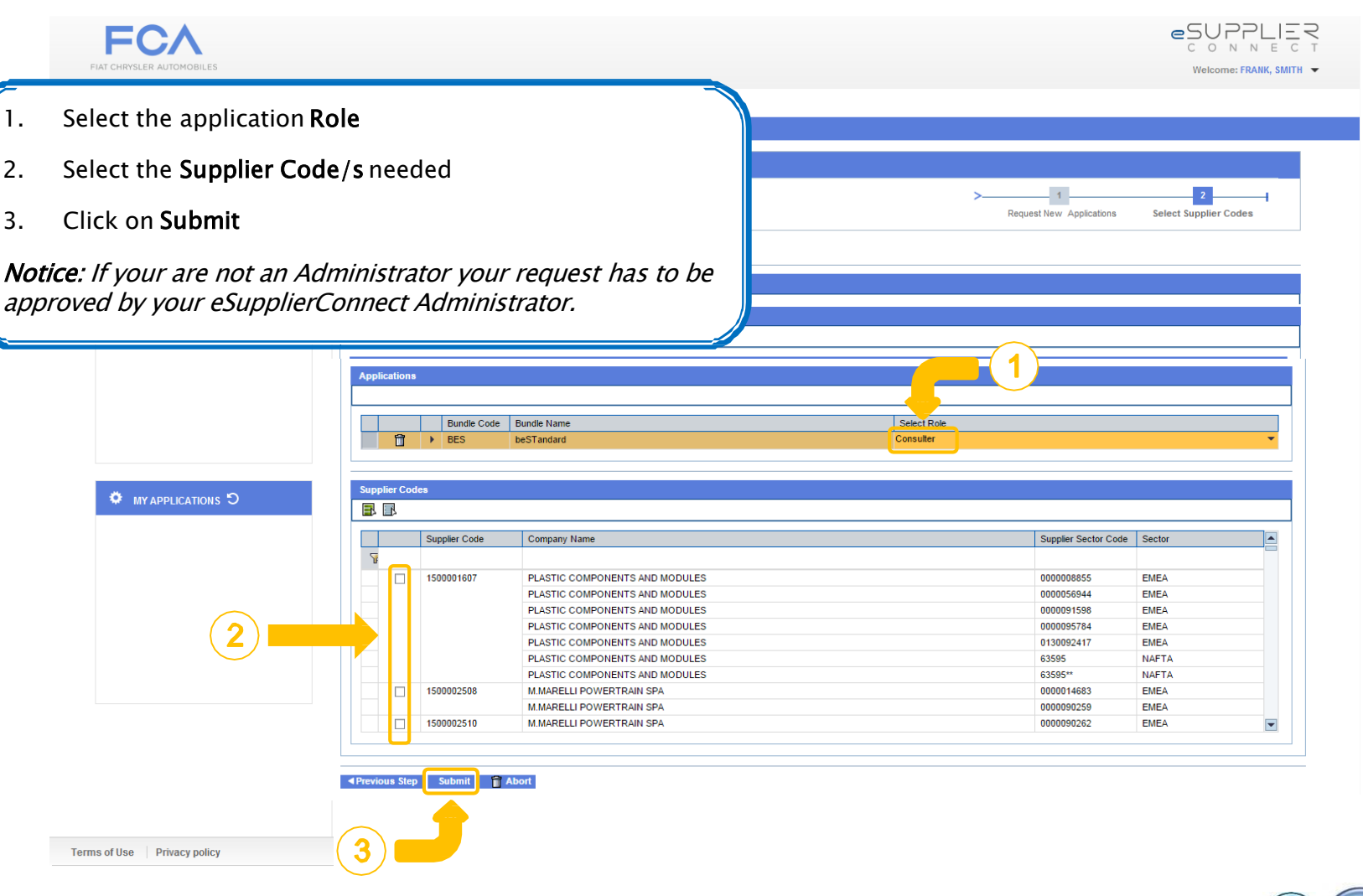

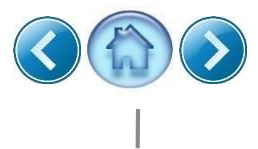

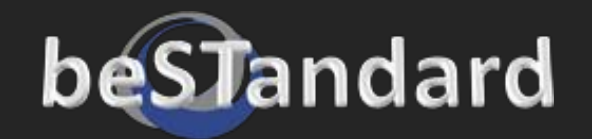

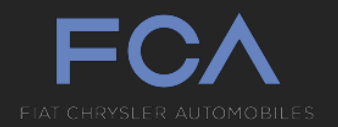

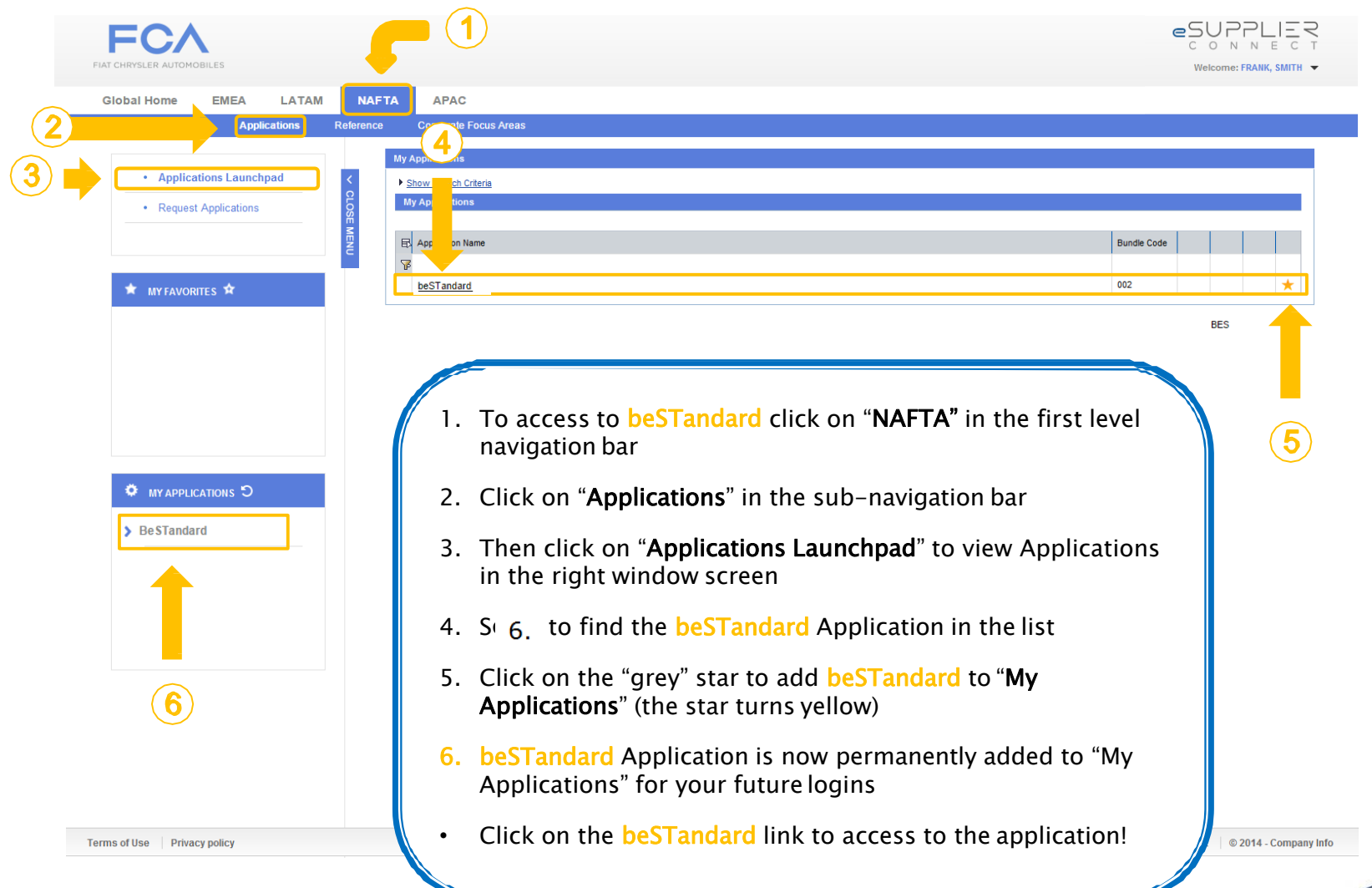

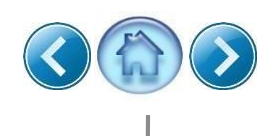

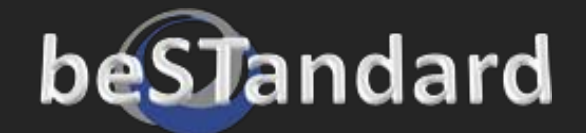

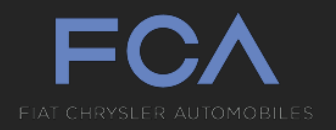

# **Final Notes**

- If you need to know your eSupplierConnect Administrators you can find the list through the eSupplierConnect path Global Home  $\rightarrow$  Self Service  $\rightarrow$  User Info
- Remember to always access be Standard via e Supplier Connect from this point forward
- Use your new User ID and Password, save the information in a secure place
- Please do not share User ID's: If you have colleagues that need access to **beSTandard** please ask them to use the same procedure described in the previouspages

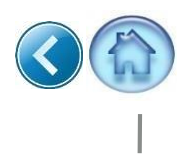